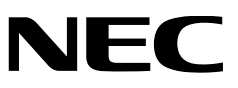

# **PR-WL-01 無線LANプリンタアダプタ**

## 取扱説明書

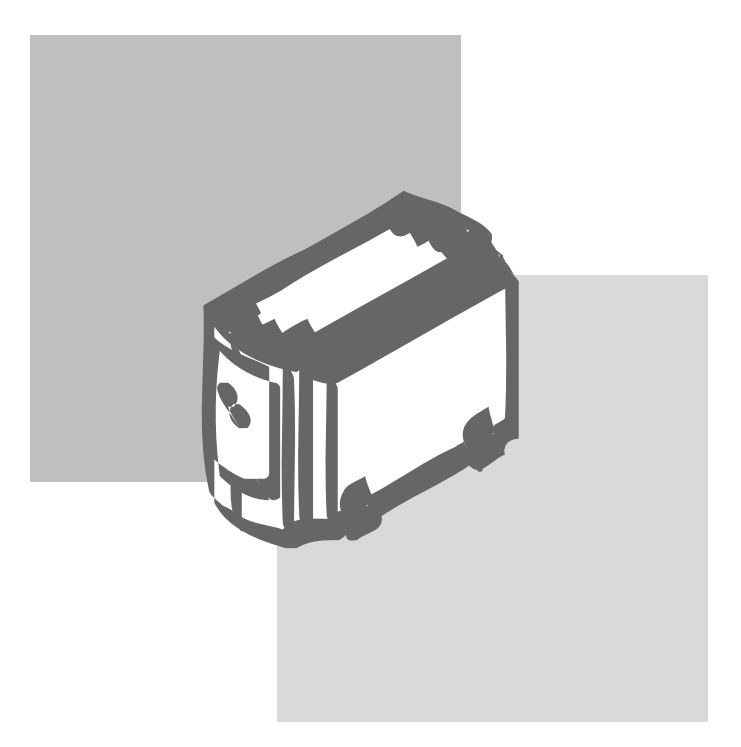

853-810052-101-A 初版 この取扱説明書は、必要なときすぐに参照できるよう、お手元に置いておくよ うにしてください。

# **安全にかかわる表示について**

無線LANプリンタアダプタを安全にお使いいただくために、この取扱説明書の 指示に従って操作してください。

この取扱説明書には装置のどこが危険か、指示を守らないとどのような危険に遭 うか、どうすれば危険を避けられるかなどについて説明されています。

取扱説明書では、危険の程度を表す言葉として「警告」と「注意」という用語を使 用しています。それぞれの用語は次のような意味を持つものとして定義されてい ます。

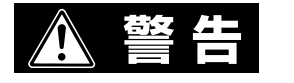

指示を守らないと、人が死亡する、または重傷を負うおそ れがあることを示します。

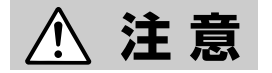

指示を守らないと、火傷やけがのおそれ、および物的損害 の発生のおそれがあることを示します。

危険に対する注意・表示は次の3種類の記号を使って表しています。それぞれの 記号は次のような意味を持つものとして定義されています。

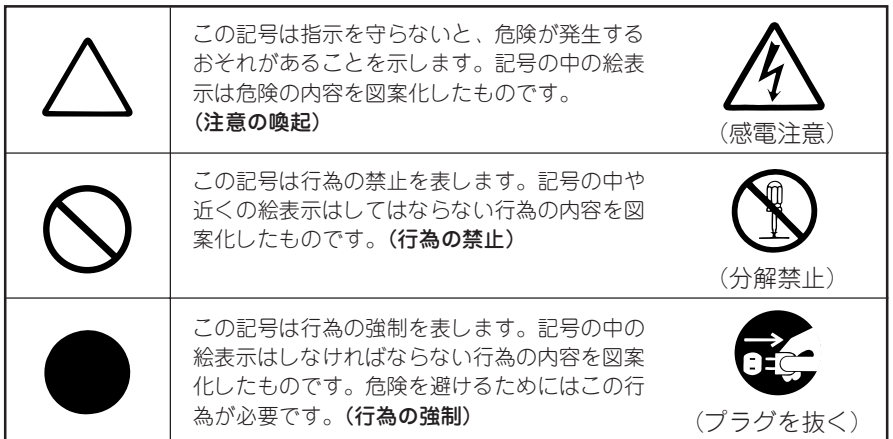

# **安全にお使いいただくために**

ここで示す注意事項は無線LANプリンタアダプタを安全にお使いになる上で特に重要なも のです。この注意事項の内容をよく読んで、ご理解いただき、無線LANプリンタアダプタ をより安全にご活用ください。記号の説明については前ページの「安全にかかわる表示に ついて」を参照してください。

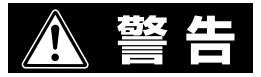

心臓ペースメーカーに近づけない

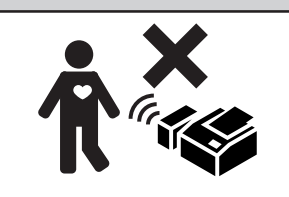

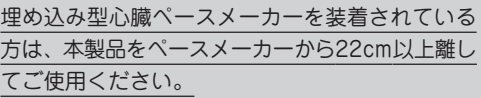

使用禁止区域では使用しない

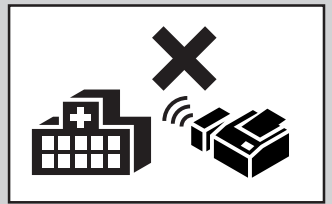

心臓ペースメーカーや補聴器などの医療機器を使 用している方が近接する可能性がある場所では使 用しないでください。

本製品の電波出力は、例えば携帯電話などに比べ てはるかに低く抑えられており、医療電気機器に 与える影響は極めて少ないものですが、使用に際

しては各医療機関の指示に従ってください。特に医療機関側が本製品の使用を禁止し た区域では、本製品を使用しないでください。また、医療機関側が本製品の使用を認 めた区域でも、近くで医療用電気機器が使用されている場合には、装置の電源は切っ てください。詳しい内容については、各医療機関にお問い合わせください。

### 飛行機内では使用しない

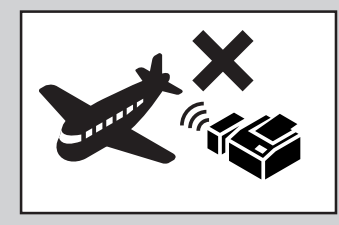

現在各航空会社では、航空機の飛行状態などに応 じて、機内での無線機器・電子機器などの使用を 禁止しており、本製品もその該当機器となりま す。電子機器に影響を与え、事故の原因となるお それがありますので、機内では本製品の電源は 切ってください。詳しい内容については、各航空 会社にお問い合わせください。

### アース接続を行う

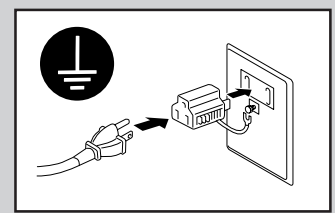

万一漏電した場合の感電や火災事故を防ぐため、必 ずアース接続を行ってください。 アース接続は必ず電源プラグを電源につなぐ前に 行ってください。またアース接続を外す場合は電源 プラグを電源から切り離してから行ってください。 アース線は次のどれかに取り付けてください。

- 電源コンセントのアース端子
- 銅片などを650mm以上地中に埋めたもの
- 接地工事(第3種)を行っている接地端子

ご使用になる電源コンセントのアースをご確認くだ さい。アースがとれない場所や、アースが施されて いない場合は、お買い求めの販売店、またはNECの 相談窓口にお問い合わせください。 ただし次のようなところにはアース線を接続しない でください。

- ガス管(引火や爆発のおそれがあります。)
- 電話専用アース線および避雷針(落雷時に大量 の電流が流れるおそれがあります。)
- 水道管や蛇口(配管の途中がプラスチックに なっている場合はアースの役目を果たしませ  $h_{10}$ )

### 分解・修理・改造はしない

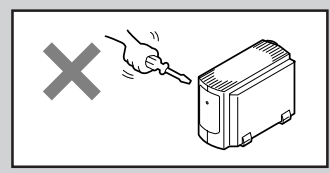

分解したり、修理・改造を行ったりしないでくだ さい。無線LANプリンタアダプタが正常に動作し なくなるばかりでなく、感電や火災の原因となる おそれがあります。

### **煙や異臭、異音がしたら使わない**

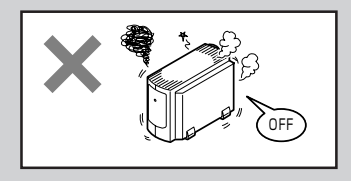

万一無線LANプリンタアダプタから煙、異臭、異 音などが生じた場合は、ただちに電源プラグをコ ンセントから抜いてください。その後販売店にご 連絡ください。そのまま使用すると火災の原因と なるおそれがあります。

### 針金や金属片を差し込まない

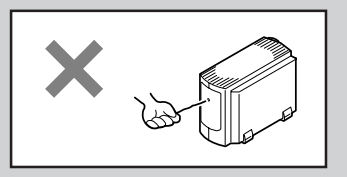

通気孔などのすきまから金属片や針金などの異物 を差し込まないでください。感電のおそれがあり ます。

### ぬれた手で電源プラグを抜かない

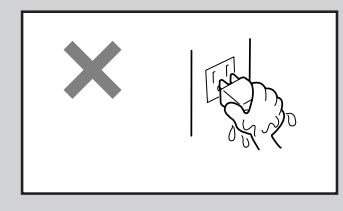

お手入れの際は電源プラグをコンセントから抜い てください。また、ぬれた手で抜き差ししないで ください。感電のおそれがあります。

**注 意�**

### 指定外の電源を使わない

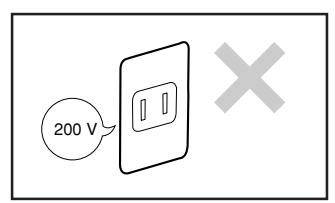

電源は必ず指定された電圧、電流の壁付きコンセン トをお使いください。指定外の電源を使うと火災や 漏電のおそれがあります。

### 電源コートをたこ足配線にしない

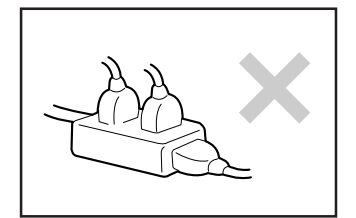

コンセントに定格以上の電流が流れると、コンセ ントが過熱して火災の原因となるおそれがありま す。

### コードを引っ張らない

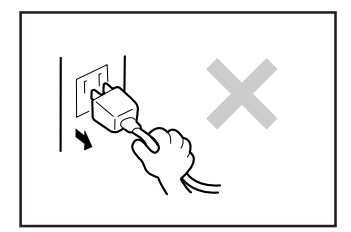

電源プラグを抜くときは必ずプラグ部分を持って 行ってください。コード部分を引っ張るとコード が破損し、火災や感電の原因となるおそれがあり ます。

電源コードは曲げたり、ねじったりしない

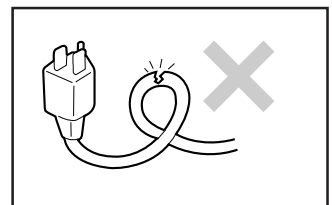

電源コードを無理に曲げたり、ねじったり、束ね たり、ものを載せたり、はさみ込んだりしないで ください。またステープル等で固定することも避 けてください。コードが破損し、火災や感電の原 因となるおそれがあります。

無線LANプリンタアダプタ内に水や異物を入れない

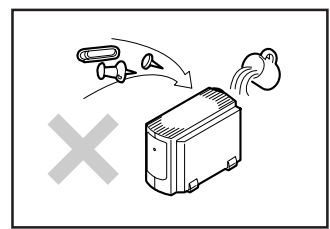

無線LANプリンタアダプタ内に水などの液体、ピ ンやクリップなどの異物を入れないでください。 火災や感電、故障の原因となります。もし入って しまったときは、電源プラグをコンセントから抜 いてください。分解しないで販売店に連絡してく ださい。

### ほこり・湿気の多い場所には置かない

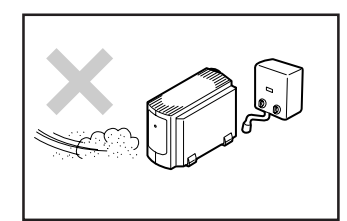

無線LANプリンタアダプタをほこりの多い場所、 湿気の多い場所(給湯器のそばなど)には置かな いでください。火災になることがあります。 プラグ部分は時々抜いて、乾いた布でほこりやゴ ミをよくふき取ってください。ほこりがたまった ままで、水滴などが付くと発熱し、火災になるこ とがあります。

### 無線LANカードの差し込む向きを間違えない

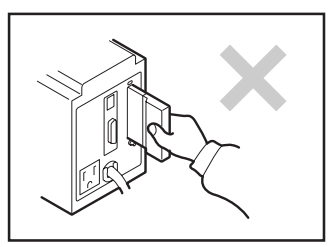

無線LANプリンタアダプタのPCカードスロットに 無線LANカードを取り付けるときは、カードの向 きを間違えないでください。故障や発火の原因と なります。

### 補聴器のそばで使用しない

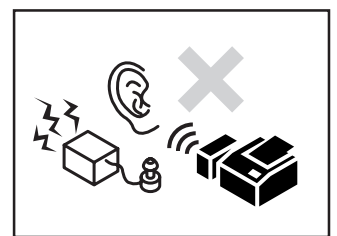

補聴器を装着されている方は、本製品の使用によ り、補聴器にノイズなどを引き起こすおそれがあ りますので、使用前にご確認ください。

CD-ROMは音楽用CDプレーヤーにセットしない

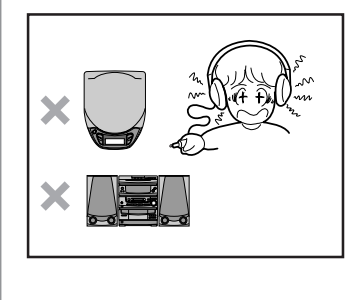

添付のCD-ROMはコンピューター用のデータCD です。このCD-ROMを音楽再生用のCDプレー ヤーなどにセットすると、その大音量によって耳 に障害を受けたりヘッドホン、スピーカーが破損 するなどのおそれがあります。

#### 商標について

MultiWriter、MultiImpact、PrintAgent、MOPYING、NMPSは日本電気株式会社の登録商標です。

Microsoft、Windows、Windows NT、MS-DOSは米国Microsoft Corporationの米国およびその他の国におけ る登録商標です。

IBM、ATは米国International Business Machines Corporationの米国およびその他の国における登録商標で す。

Netscapeは米国 Netscape Communications Corporationの米国及びその他の国における登録商標です。 UNIXオペレーティングシステムはX/Open Company, Ltd.がライセンスしている米国ならびに他の国にお ける登録商標です。

Adobe、AcrobatおよびPhotoshopはAdobe Systems Incorporated(アドビシステムズ社)の商標で す。

その他記載の会社名および商品名は各社の商標または登録商標です。

Windows MeはMicrosoft Windows Millennium Edition operating systemの略です。Windows 98はMicrosoft Windows 98 operating systemの略です。Windows 98 Second EditionはMicrosoft Windows 98 Second Edition operating systemの略 です。Windows 95はMicrosoft Windows 95 operating systemの略です。Windows 2000はMicrosoft Windows 2000 Professional operating systemおよびMicrosoft Windows 2000 Server operating systemの略です。Windows NT 4.0は Microsoft Windows NT Workstation operating system Version 4.0およびMicrosoft Windows NT Server network operating system Version 4.0の略です。

#### ご注意

- 1. 本書の内容の一部または全部を無断転載することは禁止されています。
- 2. 本書の内容に関しては将来予告なしに変更することがあります。
- 3. NECの許可なく本書および添付ソフトウエアの複製・改変を行うことはできません。
- 4. 本書は内容について万全を期して作成いたしましたが、万一ご不審な点や誤り、記載もれなどお気づき のことがありましたら,お買い求めの販売店にご連絡ください。
- 5. 本製品(ソフトウエアを含む)が有する機能の中には使用する環境よってはサポートされない場合があり ます。
- 6. 本製品を運用した結果の影響・不利益については4項および5項にかかわらず責任を負いかねますのでご 了承ください。
- 7. 本製品を第三者に売却・譲渡する際は必ず本書も添えてください。

# はじめに

このたびはPR-WL-01 無線LANプリンタアダプタをお買い求めいただきまして、まこと にありがとうございます。

無線LANプリンタアダプタはNECのプリンターをネットワークプリンターとしてご使用 になれるようにするための無線ネットワークアダプタです。

この無線LANプリンタアダプタを取り付けると、IEEE802.11b規格に基づいた無線通信 印刷が行えるようになります。

ネットワーク環境を正確に構築するためにも、本書の説明に従って無線LANプリンタアダ プタを正しく取り扱ってください。

# 本書の読み方

本書は無線LANプリンタアダプタをプリンターに接続して、プリンターをネットワークプ リンターとして正しくご使用になるための手引き書です。

本書は、ネットワークシステム管理者(アドミニストレーター)を対象として書かれていま す。本書を参照してプリンターを無線ネットワークにインストールする場合は、無線ネッ トワーク環境やOSなどについての予備知識が必要です。

もし、管理者以外の方がインストールをするときはご利用になるネットワークの管理者と 相談の上、インストールを行ってください。

本書の読み方を次に示します。

### 初めにお読みください

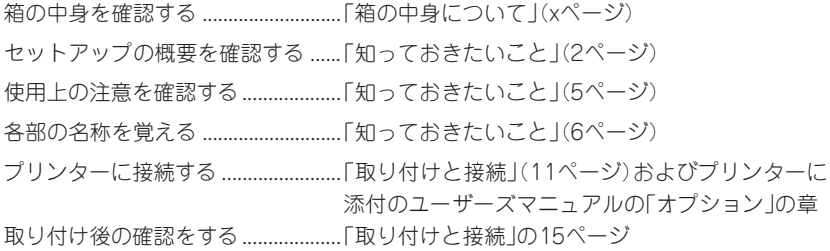

### 読み分けてください

ネットワークプリンターとしての設定は、ご使用になるオペレーティングシステム(OS) によって異なります。本書では、OSごとに分けて設定方法を説明しています。

Windows 2000/NT 4.0で使用する場合 ... Windows 2000/NT 4.0編(39ページ) Windows Me/98/95で使用する場合 ......... Windows Me/98/95編(51ページ)

### 設定変更時にお読みください

設定変更を簡単に行うためのツールを提供しています。

WWWブラウザーを使って設定変更する ............. WWWブラウザー編(57ページ) Telnetを使って設定変更する ........................ Telnet編(75ページ)

## 必要に応じてお読みください

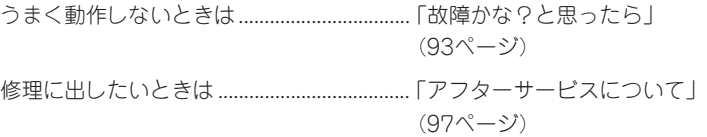

### 画面上の文字の表記について

本マニュアルではメニュー、ボタン、ダイアログボックスなど、画面上に表示される文字 を原則として角カッコ([ ])で囲んで示します。アクセスキー(ショートカットキー)やダ イアログボックスが表示されることを示す「 ... 」は表記していません。

(例) [プリンタ番号]ボタン、[ネットワーク]ダイアログボックス

### 本文中の記号について

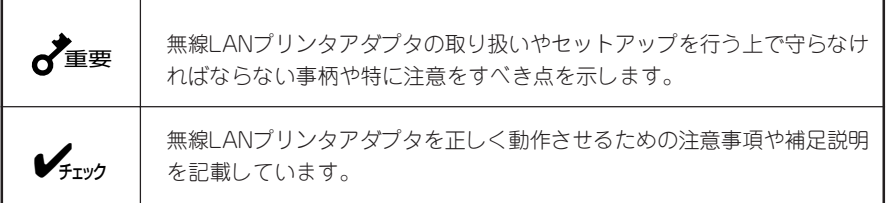

# 箱の中身について

箱を開けて、次のものがすべてそろっていることを確認し、それぞれの点検を行ってくだ さい。万一足りないものや損傷しているものがある場合には、お買い上げの販売店に連絡 してください。

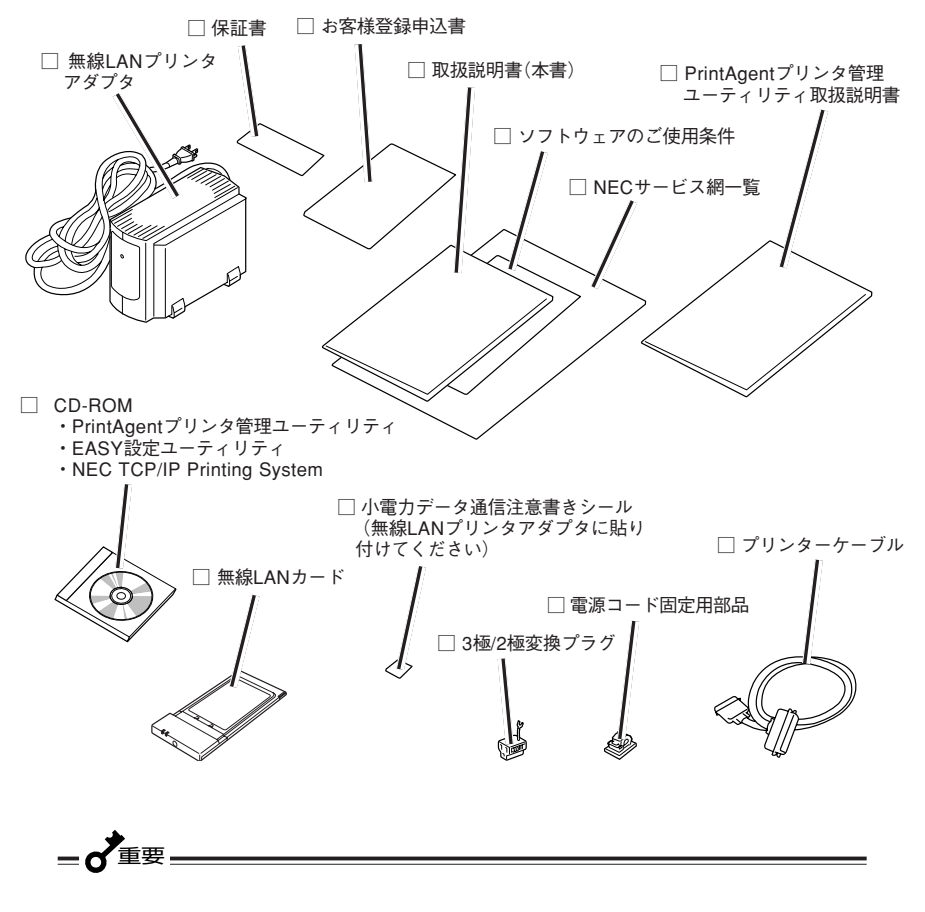

- 保証書とNECサービス網一覧表は、アフターサービスをお受けになるときに 必要になりますので、大切に保管してください。
- お客様登録申込書は所定の事項を記入の上、登録センターへお送りくださ い。(製造番号は無線LANプリンタアダプタに貼られた装置ラベルをご覧い ただき、そのSERIAL NO.を記入してください。)

# 目次

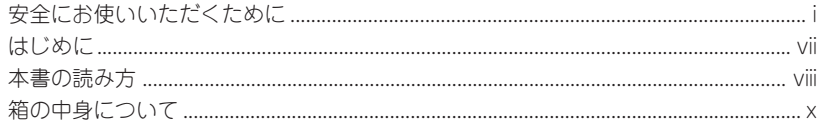

## 

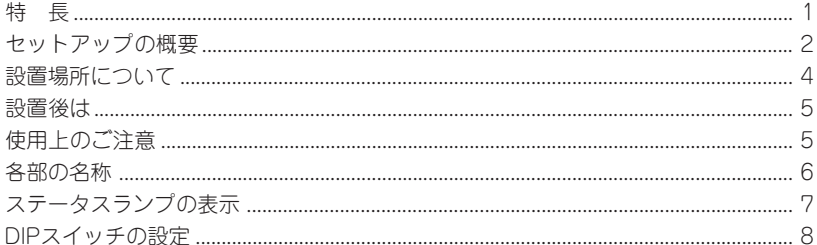

## 

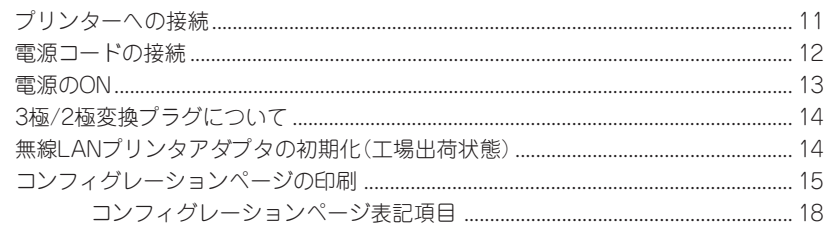

## 

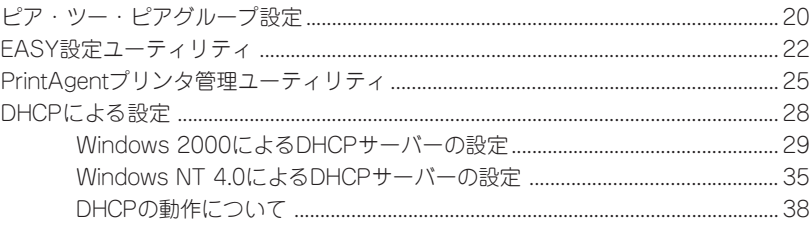

## 4章 セットアップ ~Windows 2000/NT編~ .............. 39

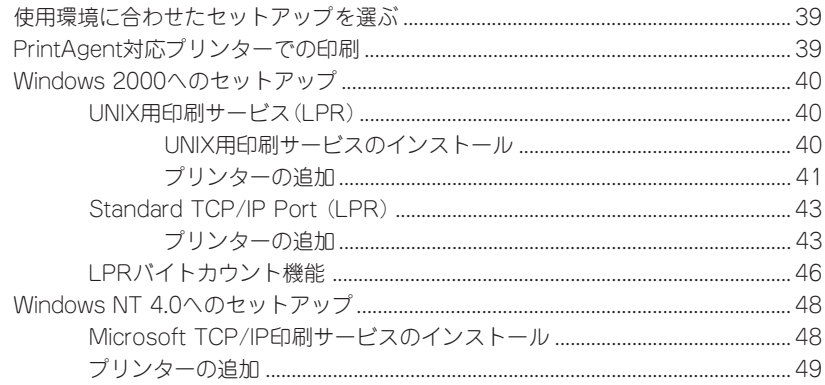

## 5章 セットアップ ~Windows Me/98/95編~ ............ 51

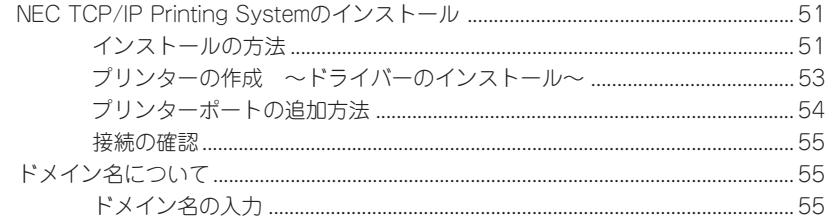

## 6章 セットアップ ~WWWブラウザー編~ ................... 57

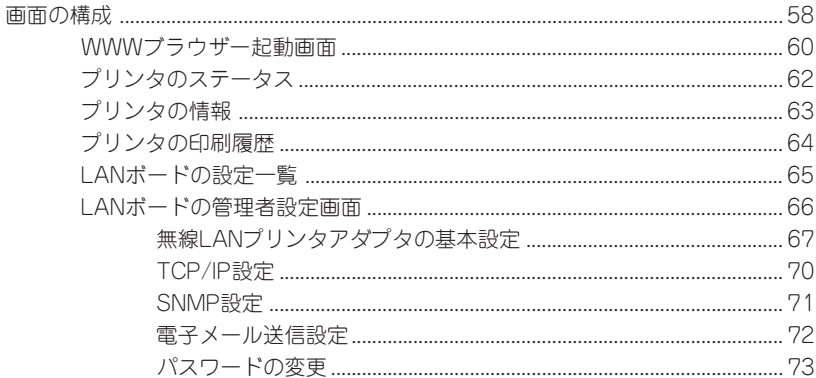

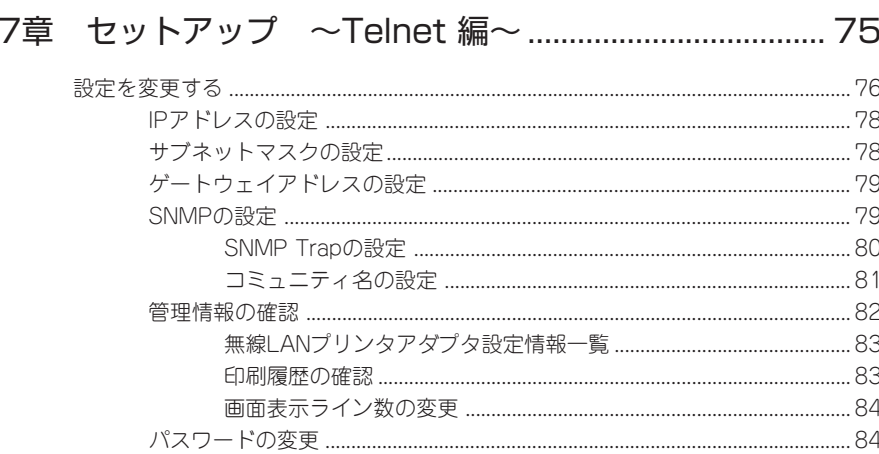

## 

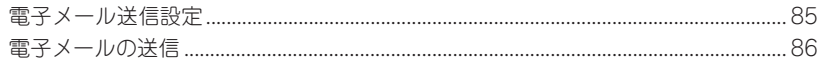

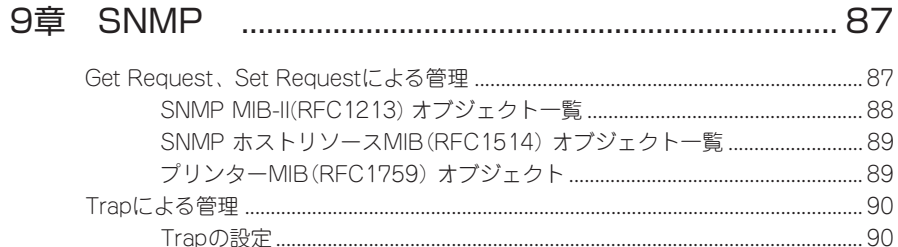

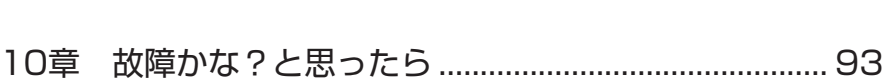

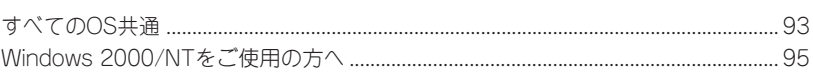

## 

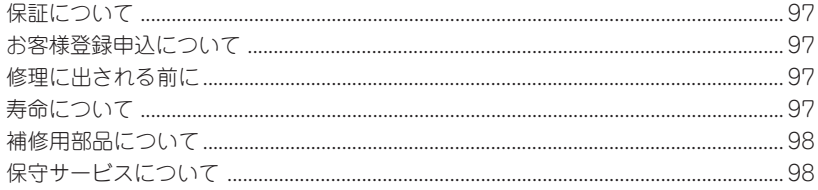

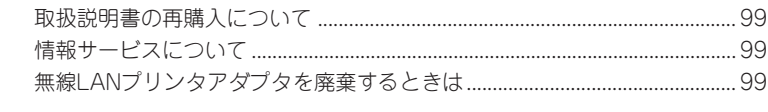

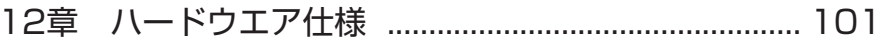

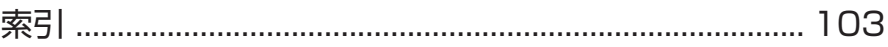

# **1章 知っておきたいこと**

ここでは無線LANプリンタアダプタ各部の名称、無線LANプリンタアダプタを使ったネッ トワーク環境の構築手順の概要などご使用になる前に知っておきたいことを説明します。

## 特 長

#### IEEE802.11b無線ネットワークに対応

LANインターフェースとしてIEEE802.11b規格に準じた無線インターフェースに対応して います。

### 各種OS(Operating System)に対応

次のOSに対応し、無線LAN環境で使用することができます。

- Windows 2000 日本語版
- Windows NT 4.0 日本語版 (Service Pack 5以降)
- Windows Me 日本語版
- Windows 98 Second Edition 日本語版
- Windows 98 日本語版
- Windows 95 日本語版 (OSR2以降)

### 将来のアップグレードに対応可能

フラッシュメモリーを搭載しているため将来のプログラムのアップグレードにも対応できま す。

## セットアップの概要

以下に無線LANプリンタアダプタを使って構築したネットワーク環境の例を示します。既 存の有線LANにアクセスポイントを設け、これを中心に無線環境を構築するのがアクセス ポイント経由接続です。

それに対してコンピューターやプリンターなど周辺機器がそれぞれ無線LANカードを装着 して1対1で情報をやり取りする形態をピア・ツー・ピアグループ接続と呼んでいます。

該当する環境に合わせてセットアップを進めてください。

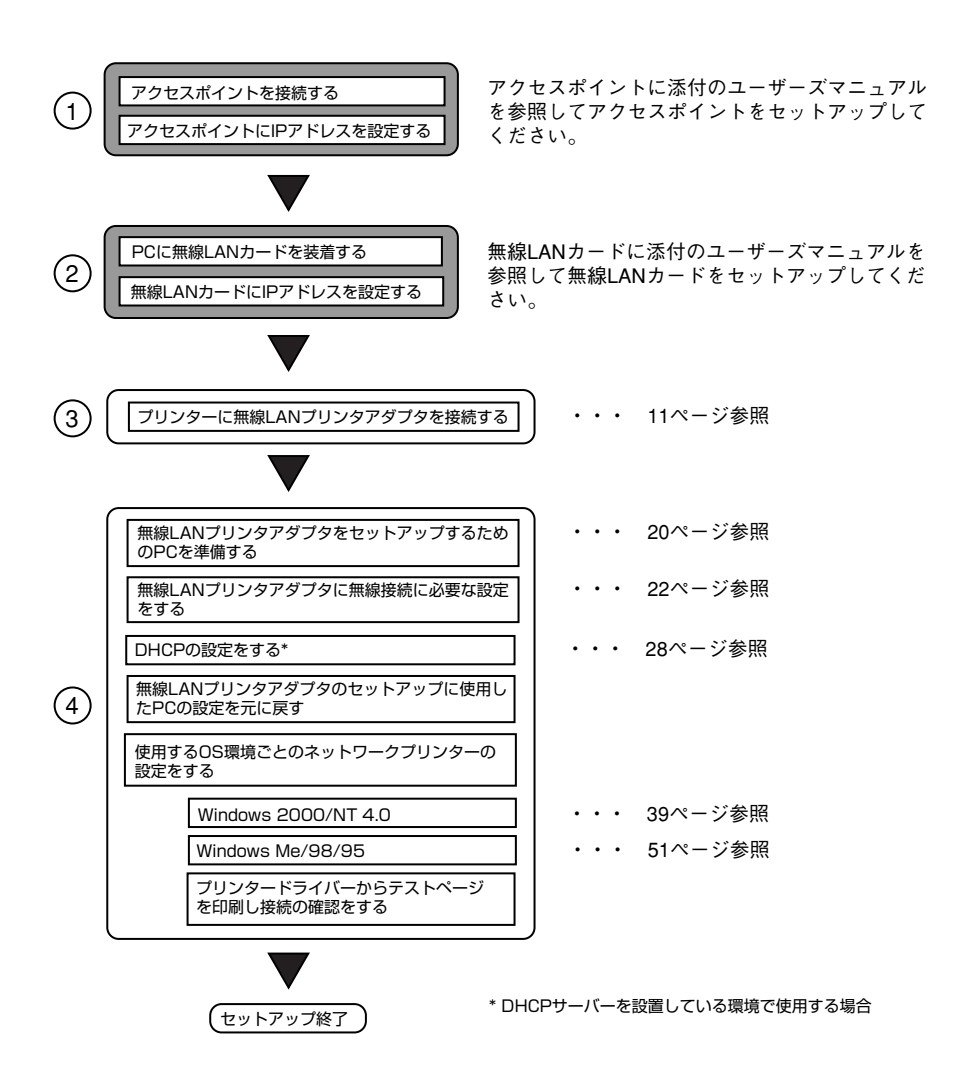

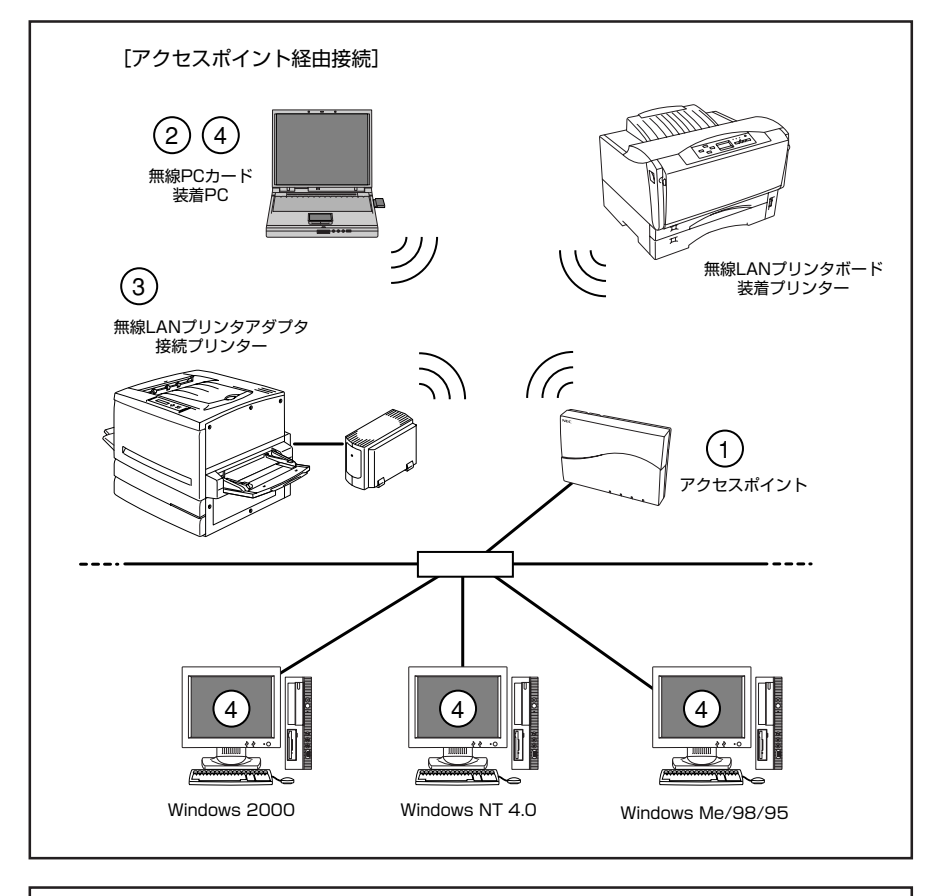

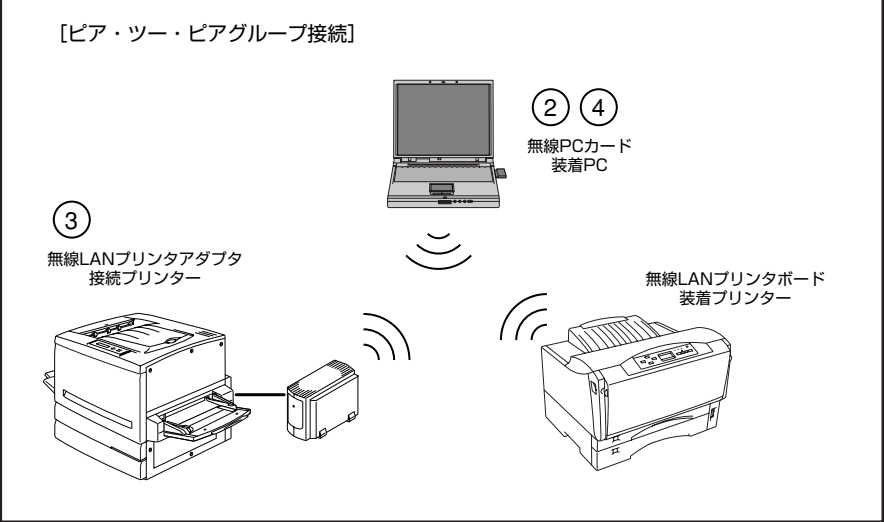

## 設置場所について

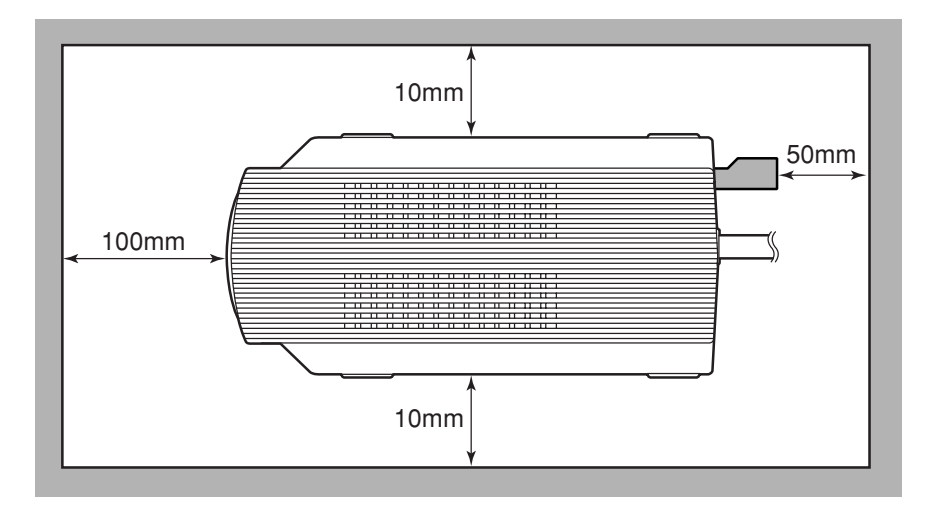

**無線LANプリンタアダプタを上から見た図**

- 上の図に示すスペースをとって無線LANプリンタアダプタを設置してください。
- 無線LANプリンタアダプタの設置の際、添付の電源コード固定用部品を使用して、 電源コードを机上に固定することをお勧めします。 その際、電源コードを壁、床には固定しないでください。
- 温度変化の激しい場所(暖房器、エアコン、冷蔵庫などの近く)には設置しないでくださ い。温度変化により結露現象が起こり故障の原因となることがあります。
- じゅうたんを敷いた場所では使用しないでください。静電気による障害で装置が正しく 動作しないことがあります。
- 腐食性ガスの発生する場所、薬品類がかかるおそれのある場所には設置しないでくださ い。部品が変形したり傷んだりして装置が正しく動作しなくなることがあります。
- 強い振動の発生する場所に設置しないでください。装置が正しく動作しないことがあり ます。
- 電子レンジや同じ周波数帯(2.4GHz)の電波を放射する機器の近くや壁、金属製のパー ティションに囲まれた場所には設置しないでください。通信速度が低下する場合があり ます。

### 1知って お き た い こ と

## 設置後は

- 装置上面および下面の排気口をふさがないでください。また排気口の上に物をのせない でください。装置内の温度が異常に高くなると正しく動作しなくなることがあります。
- 落雷等が原因で瞬間的に電圧が低下することがあります。この対策として交流無停電電 源装置等を使用することをお勧めします。

## 使用上のご注意

無線LANプリンタアダプタを取り扱うときは次の点について注意してください。

#### ● プリンターを確認する

プリンターに添付のマニュアル、プリンター製品のカタログ、およびインターネットの NECホームページを参照して、PR-WL-01がお使いのプリンターのオプションとして取 り付けられることを確認してください。(NECホームページについては「11章 アフター サービスについて」を参照してください。)

#### ● ケーブルの取り付け、取り外しは電源コードを抜いてから

プリンターケーブルの取り付け、取り外し、および無線LANカードの取り付けを行うと きには、必ず無線LANプリンタアダプタの電源ケーブルを抜いてから行ってください。 電源が入ったまま行うと誤動作や故障の原因となることがあります。

#### ● 手順に従ってプリンターに取り付ける

プリンターへの取り付け手順はプリンターに添付のマニュアルで詳しく説明していま す。プリンターのマニュアルも併せて参照してください。

#### ● ネットワーク管理者(アドミニストレーター)が作業をする

無線LANプリンタアダプタを取り付けたプリンターのネットワークへのインストール は、ネットワーク管理者が行ってください。

#### ● 他のPCカードを挿さない

添付の無線LANカード以外は本無線LANプリンタアダプタのスロットに挿さないでくだ さい。装置が正しく動作しなくなるおそれがあります。

## 各部の名称

無線LANプリンタアダプタの各部の名称を示します。

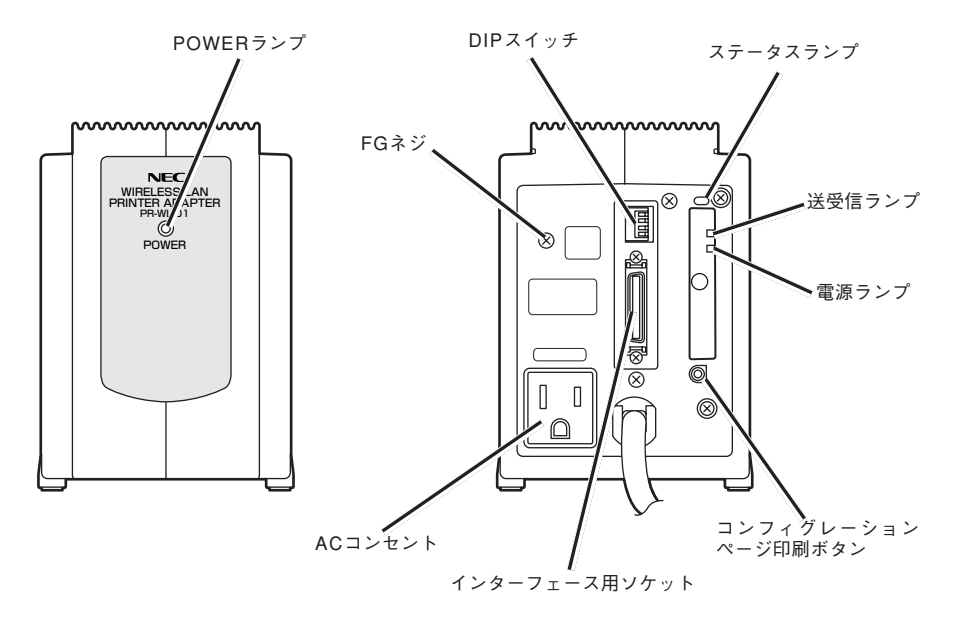

**装置前面 装置背面(無線LANカード装着時)**

#### POWERランプ

無線LANプリンタアダプタの電源コード接続 により点灯します。

#### DIPスイッチ

無線LANプリンタアダプタの設定を行います (詳細は8ページ参照)。

#### ステータスランプ

無線LANプリンタアダプタの状態を示します (詳細は7ページ参照)。

#### 送受信ランプ(緑色:上側)

無線LANプリンタアダプタが受信するネット ワーク上のすべてのパケットと無線LANプリ ンタアダプタが送信するパケットに対してラ ンプが点灯します。

無線LANプリンタアダプタに無関係なネット ワーク上のパケットにも反応するので、ネッ トワークのトラフィック状況を見ることがで きます。

#### 電源ランプ(緑色:下側)

無線LANプリンタアダプタに取り付けられた 無線LANカードに電源が供給されると点灯し ます。

#### コンフィグレーションページ印刷ボタン

コンフィグレーションページを印刷します (15ページ参照)。また、このボタンを押し ながら無線LANプリンタアダプタの電源を入 れ、5秒以上経過すると無線LANプリンタア ダプタのネットワークに関する設定が工場出 荷時の設定に戻ります。

インターフェース用ソケット 無線LANブリンタアダプタとブリンター。 ブリンターの電源ブラグにアース線が付いて なぐためのソケットです。添付のプリンター いる場合はここに接続します。 ケーブルを使って接続します。

ACコンセント

プリンターに電源を供給するためのコンセン トです。プリンターの電源コードをここに接 続します。

FGネジ

ステータスランプの表示

無線LANプリンタアダプタのステータスランプ1個と無線LANカードのランプ2個で無線 LANプリンタアダプタの状態が表示されます。

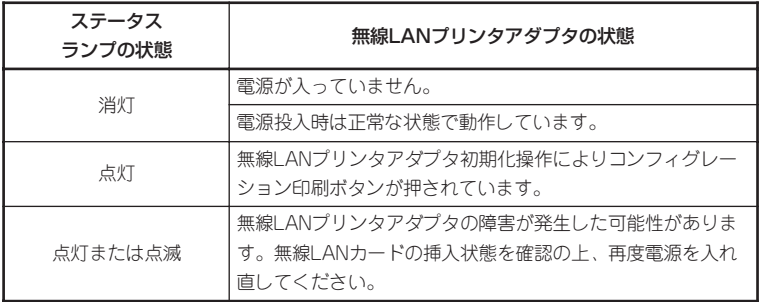

 $-\mathcal{V}_{\pm}$ <sub>tw</sub> $\alpha$ 

ステータスランプ(赤色)が点灯し、電源ランプ(緑色:下側)が点灯していない場合、 無線LANカードが正しく取り付けられていないか本製品添付以外のPCカードが取り 付けられていることが考えられます。無線LANカードを正しく取り付けてください。 ステータスランプ(赤色)が消灯し、電源ランプ(緑色:下側)と送受信ランプ(緑色:上 側)が両方とも10秒程度の間隔で点滅する場合、無線LANプリンタアダプタとしては 正常に動作していますが無線接続が確立していない状態です。PrintAgentプリンタ 管理ユーティリティで無線設定を確認し、電源を入れ直してください。

## DIPスイッチの設定

無線LANプリンタアダプタの背面にある4極のDIPスイッチの設定について説明します。

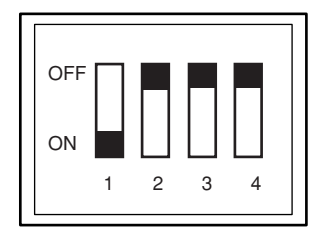

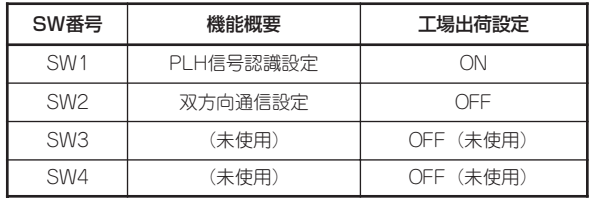

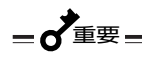

DIPスイッチの設定を変更した場合は、無線LANプリンタアダプタの電源コー ドを壁付きACコンセントから抜き、再び差し込んで電源を入れ直してくださ い。

### DIP SW1:PLH信号認識設定

プリンターの電源が投入されているかどうかを監視するための設定です。

#### OFF:プリンターの電源を監視しない

プリンターの電源が投入されているかされていないかにかかわらず、無線LANプリン タアダプタに電源が供給されているだけでネットワーク接続が可能となります。

 $-\blacktriangledown_{\mathfrak{F}_{\mathbf{T}} \vee \mathfrak{H}}$ 

プリンターに接続しない状態でIPアドレス等の設定を行う場合に、設定を[OFF] にしてください。

### ON:プリンターの電源を監視する

IEEE1284 Peripheral Logic High(PLH)信号を検知し、プリンターの電源が投入さ れているかいないかを監視します。プリンターの電源がOFFの間は、ネットワーク接 続が行われません。通常「ON」の状態で使用してください。

### DIP SW2:双方向通信設定

プリンターとの双方向通信を許可するかしないかを設定します。

### OFF:双方向通信OFF

プリンターとは片方向通信のみとなります。プリンターの状態は、IEEE1284のハー ドウェア制御信号で判断されます。

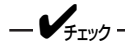

- インクジェットプリンタPICTYシリーズまたはColor MultiWriter 9500Cに接続して使用する場合は、双方向通信設定を[OFF]で使用してく ださい。
- 他社のプリンターにLANアダプタを接続する場合は双方向通信設定を「OFF] で使用してください。

ON:双方向通信ON

プリンターと双方向で通信を行います。

 $-\mathcal{V}_{\pm}$ <sub>tw</sub>a

PrintAgentに対応したプリンターと接続する場合は双方向通信設定を[ON]で 使用してください。(39ページ参照)

DIP SW3:未使用 DIP SW4:未使用 (空白ページ)

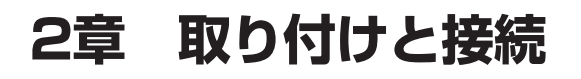

無線LANプリンタアダプタのプリンターへの取り付けからコンフィグレーションページの 印刷までを説明します。

## プリンターへの接続

無線LANプリンタアダプタをプリンターに接続するには次のものが必要です。

- 無線LANプリンタアダプタ
- 無線LANカード(無線LANプリンタアダプタの添付品)
- プリンタケーブル(無線LANプリンタアダプタの添付品)
- 本書
- プリンターのユーザーズマニュアル

まず本製品添付の無線LANカードを無線 LANプリンタアダプタに取り付けます。無 線LANカード裏面に記載されているMAC アドレスをメモし、MACアドレスの記載 されたシールを左にして無線プリンタアダ プタに差し込んでください。

次にプリンターのユーザーズマニュアルの 「プリンタの設置」の章にある「ネットワー クに接続する」または「オプション」の章に ある「LANアダプター」を参照してLANアダ プタを取り付けてください。

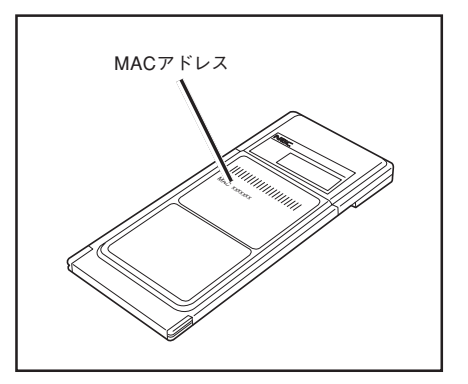

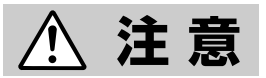

無線LANプリンタアダプタに無線LAN カードを挿入する場合、指や手をはさま ないようゆっくり作業してください。

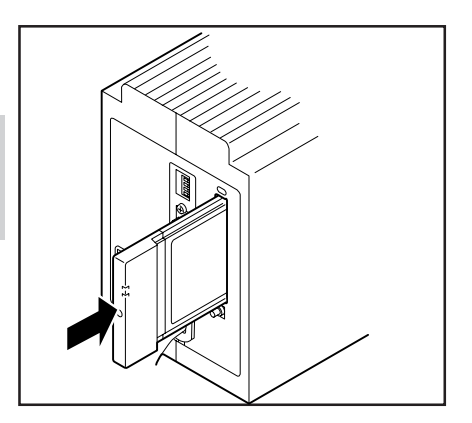

無線LANプリンタアダプタとプリンターを添付のセントロニクス・インターフェースケー ブル(プリンターケーブル)で接続します。

- 1 プリンターの電源スイッチをOFFにし、プリンターの電源コードをACコンセン トから抜いてください。
- 2 プリンターケーブルのコネクターの 小さい方を無線LANプリンタアダプ タ背面のインターフェース用ソケッ トに差し込みます。
- $\boldsymbol{3}$  プリンターケーブルのもう一方のコ ネクターをプリンターのインター フェース用ソケットに差し込み、両 端のロックスプリングで固定しま す。プリンターは、機種によってソ ケットの位置が異なります。詳しく は使用するプリンターのマニュアル をご覧ください。

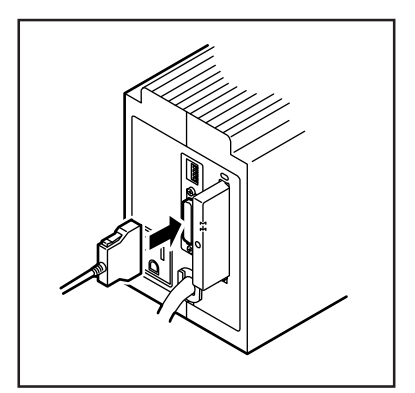

## 電源コードの接続

プリンターの電源コードのプラグを無線LANプ リンタアダプタ背面のACコンセントに差し込み ます。

無線LANプリンタアダプタのACコンセント(AC 出力)のON/OFFは切り替えることができませ ん。無線LANプリンタアダプタの電源コードを 壁付きACコンセントに差し込みますと、無線 LANプリンタアダプタとともに無線LANプリン タアダプタのACコンセントの電源もONとなり ます。

プリンターのON/OFF操作はプリンターの電源 スイッチで行ってください。

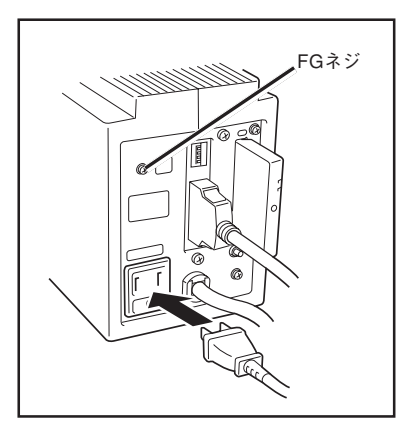

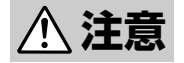

**注意�** 無線LANプリンタアダプタのAC電源コネクターに接続できるプリン ターは、最大消費電力が1500W以下のものに限られます。また、 プリンター以外の機器の接続およびタコ足配線はしないでください。 火災の原因になることがあります。

> 電源プラグが2極でアースリード線がついているものは安全のため、 必ずアース線をFGネジに接続してください。

## 電源のON

1 無線LANプリンタアダプタの電源コードのプラグを壁付きACコンセント (AC100V、電源容量15A以上)に差し込みます。

 $2$  プリンターの電源スイッチをONにします。

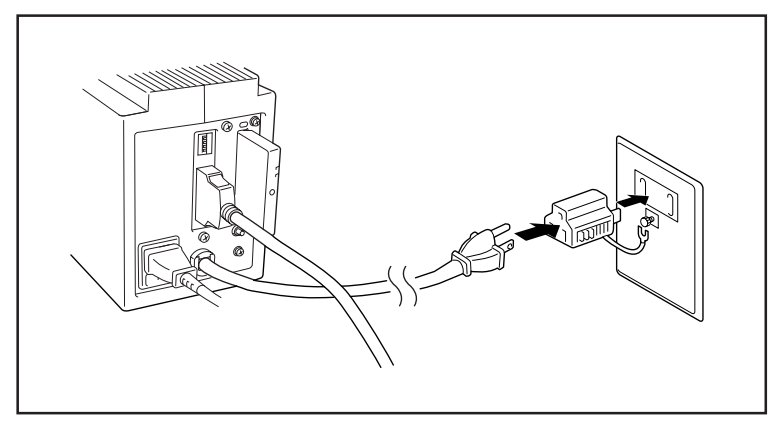

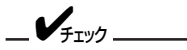

- 壁付きACコンセントに近接し、容易にアクセス可能な位置に無線 LANプリンタアダプタを設置してください。
- 雷源コードが引っ張られて無線LANプリンタアダプタが倒れそう な場合は、添付の電源コード固定部品を使って机上に電源コードを 固定してください。
- 長期間使用しない場合は雷源コードのプラグをACコンヤントから 抜いてください。

無線LANプリンタアダプタには電源スイッチがありません。無線LANプリンタアダプタの 電源コードを壁付きACコンセントに差し込むことで電源ONになります。

 $-\boldsymbol{V}_{f_1\vee f}$ セットアップはプリンターとプリンターケーブルで接続されている状態でプリン ターの電源をONにして行ってください。 詳細は「DIPスイッチの設定」のSW1の説明(8ページ)を参照してください。

## 3極/2極変換プラグについて

無線LANプリンタアダプタの雷源 コードは3極プラグです。

2 極の壁付きA C コンセント (AC100V、電源容量15A以上) に差し込む場合は付属の3極/2極 変換プラグをご使用ください。

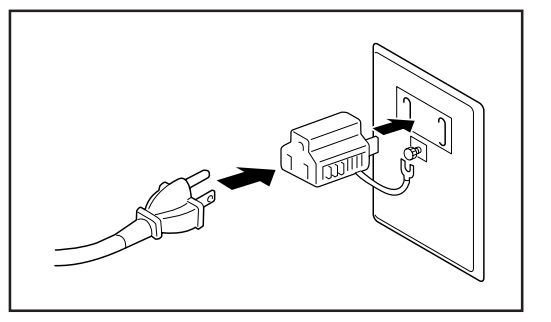

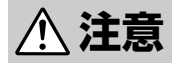

**注意�** 3極/2極変換プラグのアースリード線で必ず接地をしてください。接 地を行わない場合、無線LANプリンタアダプタの特製に悪影響を及 ぼしたり、漏電があった場合に感電するおそれがあります。

## 無線LANプリンタアダプタの初期化(工場出荷状態)

無線LANプリンタアダプタの設定を工場出荷時の状態に戻します。

 $-\mathcal{V}_{\pm}$ <sub>Tック</sub>

- IPアドレスおよび無線設定が工場出荷時の設定状態に戻ります。
- すでに使用している無線LANプリンタアダプタを初期化する場合はコンフィ グレーションページ印刷をしておくことをお勧めします。 なお、一部の設定に関してはコンフィグレーションページに印刷されません。 詳しくは「コンフィグレーションページの印刷」(15ページ)をご覧ください。
- 1 無線LANプリンタアダプタの電源コードを壁付きACコンセントから抜く。
- $\mathcal{P}$  無線LANプリンタアダプタのコンフィグレーションページ印刷ボタンを押した まま無線LANプリンタアダプタの電源コードを壁付きACコンセントに差し込 む。
- 3 無線LANプリンタアダプタステータスランプ(赤色)が点灯したらボタンから手 を放す。

無線LANプリンタアダプタステータスランプは電源を入れてから約5秒後に点灯 します。ランプが確認できない場合は5秒から10秒を目安にボタンから手を放 してください。

無線LANプリンタアダプタの初期化が始まります。無線LANプリンタアダプタ の初期化が完了するとコンフィグレーションページが印刷されます。

- 
- 4 印刷されたコンフィグレーションページにより無線LANプリンタアダプタの設 定が初期化されていることを確認する。

 $-\mathcal{V}_{\pm}$ <sub>+w</sub>

- 無線LANプリンタアダプタの初期化に失敗すると何も印刷されないか初期化 の失敗を通知するメッセージが印刷されます。 無線LANプリンタアダプタのステータスランプ(赤色)の状態を確認し、再度 初期化の操作を行ってください。
- コンフィグレーションページ印刷ボタンを押している時間が短い場合は通常 の起動と同じ状態で動作します。
- 無線LANプリンタアダプタには雷源スイッチがありません。雷源コードを壁 付きACコンセントに接続することで無線LANプリンタアダプタに電源が入 ります。

## コンフィグレーションページの印刷

コンフィグレーションページは無線LANプリンタアダプタの設定情報を印刷する機能です。 無線LANプリンタアダプタをプリンターに取り付け後に利用できます。

プリンターの電源ON後、プリンターが印刷可能な状態(印刷可ランプ点灯)になったら、コ ンフィグレーションページ印刷ボタンを押して、コンフィグレーションページを印刷しま す。

 $-\mathcal{V}_{\pm}$ <sub>エック</sub>

コンフィグレーションページを印刷する前に用紙がプリンターにセットされてい ることを確認してください。用紙がセットされていない場合は、プリンターの ユーザーズマニュアルを参照してセットしてください。

しばらくすると、ネットワークに関する無線LANプリンタアダプタの設定情報が印刷され ます。このコンフィグレーションページを参照して各OSへのセットアップをしてくださ  $\left( \cdot \right)$ 

また、ネットワークへのセットアップ後やプリンターの設定を変更した後は必ずコンフィグ レーションページを印刷して大切に保管しておいてください。

次にコンフィグレーションページの印刷例を示します。次ページの印刷例は工場出荷時にお ける無線LANプリンタアダプタの設定情報です。この例では、無線LANプリンタアダプタ がネットワークに接続されていない状態を示しています。

コンフィグレーションページ表記項目は18ページに記載しています。

ID Number、 Printer NameおよびMAC Addressは無線LANプリンタアダプタ個々 の情報を示します。

NEC NIC Configuration Page [200-03]

<LAN Card information>

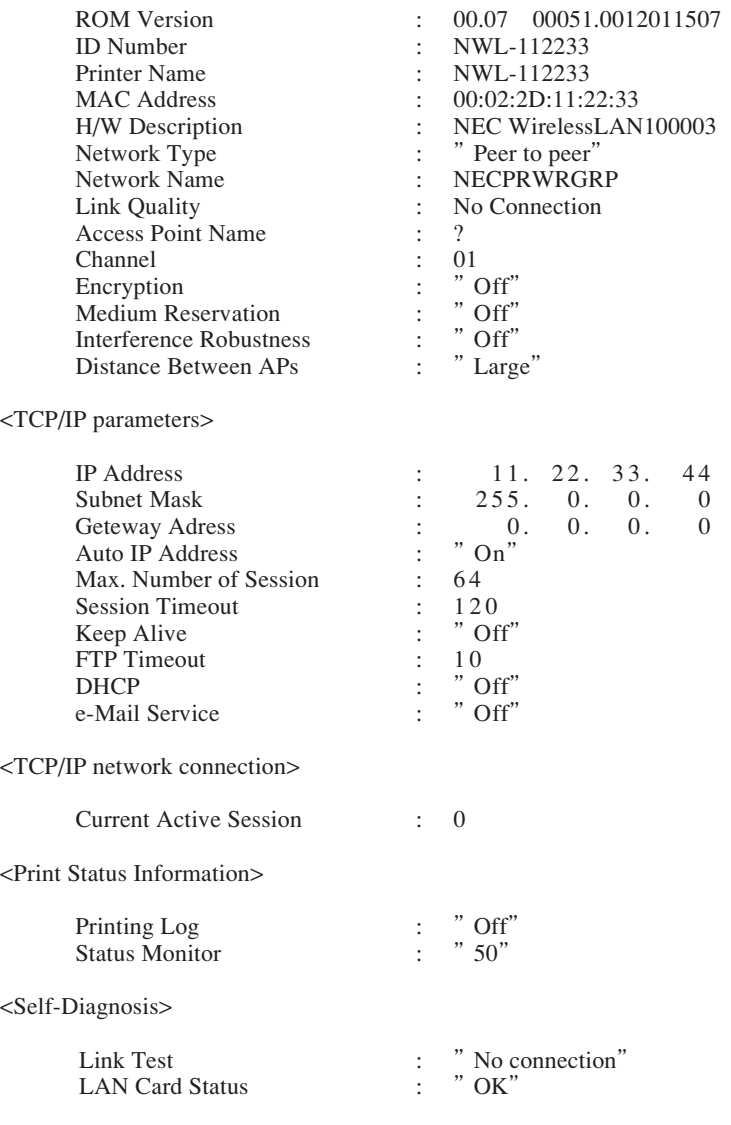

## コンフィグレーションページ表記項目

### LAN Card information

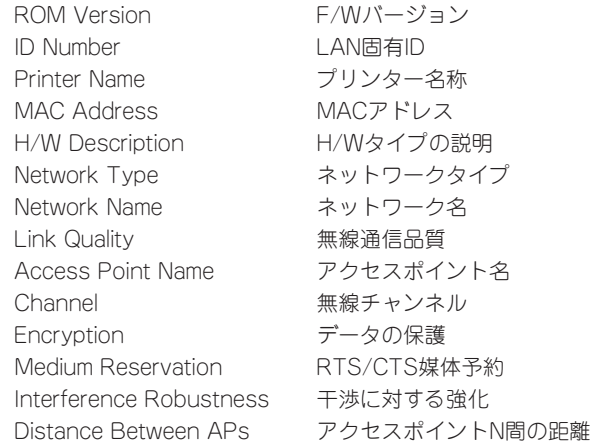

### • TCP/IP parameters

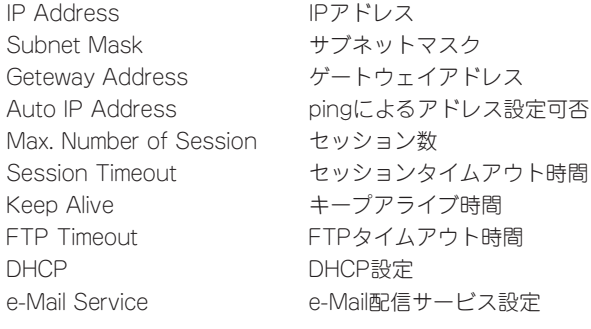

### • TCP/IP network connection

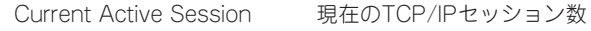

### • Print Status Information

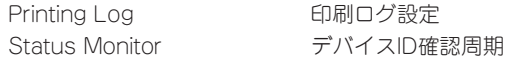

### • Self-Diagnosis

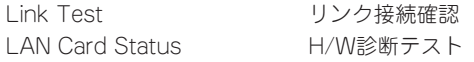

# **3章 セットアップ ~共通項目~**

無線LANプリンタアダプタをネットワーク環境で利用する前に、無線LANプリンタアダプ タに無線設定およびIPアドレスを設定する必要があります。

無線LANプリンタアダプタは工場出荷状態では、ネットワークタイプが「ピア・ツー・ピア グループ」となっています。ここではNEC 無線LANカード(11Mbps)PK-WL001が装着さ れたPCから工場出荷状態の無線LANプリンタアダプタに接続し、初期設定を行うまでを説 明します。

その他のNEC無線LANカードから設定する場合は、 無線LANカード添付のユーザーズマ ニュアルを参照してネットワークタイプは「ピア・ツー・ピアグループ」に、ネットワーク 名は「NECPRWRGRP」に設定してから、無線LANプリンタアダプタの設定を行ってくださ  $\mathcal{L}$ 

設定する共通項目は以下のとおりです。

● ピア・ツー・ピアグループ設定 無線LANプリンタアダプタをセットアップするために使用するPCのネットワークタイプ を「ピア・ツー・ピアグループ」に設定します。→ 20ページ

#### ● 「EASY設定」ユーティリティ

添付のCD-ROMに入っている「EASY設定」ユーティリティを使ってIPアドレスとサブ ネットマスクの設定および無線設定を行います。→ 22ページ

#### ● PrintAgentプリンタ管理ユーティリティ

添付のCD-ROMに入っている「PrintAgentプリンタ管理ユーティリティ」を使用した設定 方法です。主に企業向けネットワークに使用されるNEC 無線LANアクセスポイントN (PK-WL003)、無線LANアクセスポイントE(PK-WL005)、無線LANアクセスポイント S(PK-WL007)を経由してネットワークに接続する場合はEASY設定ユーティリティで は設定できない項目があります。「PrintAgentプリンタ管理ユーティリティ」を使用して 設定を行います。→ 25ページ

#### ● DHCPによる設定

DHCPサーバーからIPアドレス、サブネットマスク、およびゲートウェイアドレスを自 動的に取得するネットワーク環境になっている場合の設定方法です。→ 28ページ

 $-\mathcal{V}_{\v{\psilon_Y y} y}$ 

DHCPを使用して設定する場合はネットワーク環境にDHCPサーバーが必要で す。

## ピア・ツー・ピアグループ設定

ここではNEC無線LANカード(11Mbps)PK-WL001をピア・ツー・ピアグループ設定にす るための代表的な手順を説明します。

1 タスクバーにある次のアイコンをクリックして「ClientManager」の設定画面を起動 する。

タスクバーにこのアイコンがない場合は[スタート]ボタンをクリックし、続いて[プログラ ム]、[Wireless]、[ClientManager]をクリックしてClientManagerを起動してください。

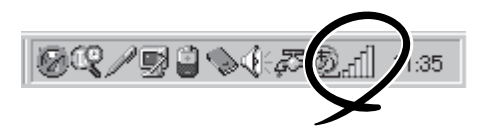

2 [動作]メニューの[コンフィグレーションプロファイルの追加/編集]を選択す る。

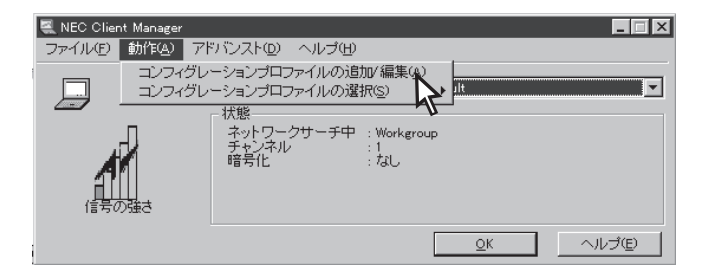

3 有効になっている欄のモードを「ピア・ツー・ピアグループ」に設定する。

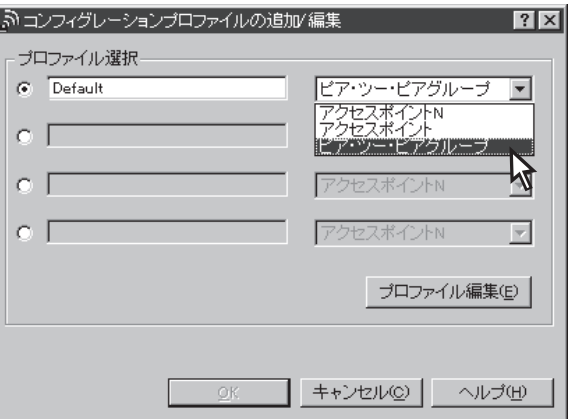
$-\mathcal{V}_{\mp_{\text{TV}}/2}$ 

コンフィグレーションのプロファイルは最大4種類保存することができますが、 有効となる設定は画面左側のチェックで選択した1つが有効になります。

- 4 [プロファイル編集]をクリックする。
- 5 ネットワーク名を入力し、[データ保護を有効]のチェックを外してから[OK]をク リックする。

ネットワーク名は「NECPRWRGRP」と入力してください。

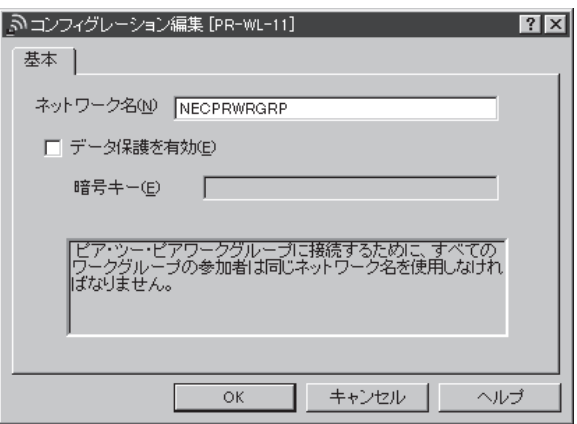

- 6 [コンフィグレーションプロファイルの追加/編集]の画面になったら[OK]をク リックする。
- 7 「ClientManager」のメイン画面で[OK]をクリックする。

これでピア・ツー・ピアグループ設定は終了です。次にEASY設定ユーティリティを使用し たセットアップ(ネットワーク設定)に進んでください。

# EASY設定ユーティリティ

「EASY設定」ユーティリティはNEC製のLANプリンター(ネットワークに接続したプリン ター)のネットワーク関係の設定を行います。ここでは無線LANプリンターの設定について 説明します。詳しくは[NICSET.EXE]と同一フォルダーにあるREADME.TXTを参照してく ださい。

- $1$  OSを起動する。
- 2CD-ROMをCD-ROMドライブにセットする。

3 CD-ROM内の[EASY]フォルダを開き、[NICSET.EXE]を実行する。

プリンターリストのウィンドウが開き、ネットワーク上に接続されているプリンタ一覧が 表示されます。

[リフレッシュ]ボタンをクリックすると、EASY設定ユーティリティは、ネットワーク上 のLANプリンターを再検索し、検索結果をプリンターリストに表示します。

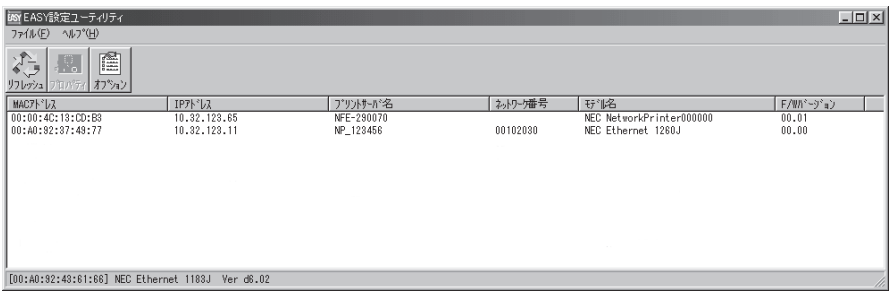

- MACアドレス LANプリンターのMACアドレスを表示します。
- IPアドレス LANプリンターのIPアドレスを表示します。
- プリントサーバ名 ネットワーク上から見たプリンターの名前を表示します。
- モデル名 NECのプリンターにおけるLANのタイプを示します。
- F/Wバージョン LANプリンター内のLAN関連ファームウェアのバージョンを示します。

### 4 無線環境に合わせた設定を行う。

プリンターリストで設定したい無線LANプリンターのMACアドレスを選択し、[プロパ ティ]ボタンをクリックし、設定を行うためのシートを開きます。

[TCP/IP]シート

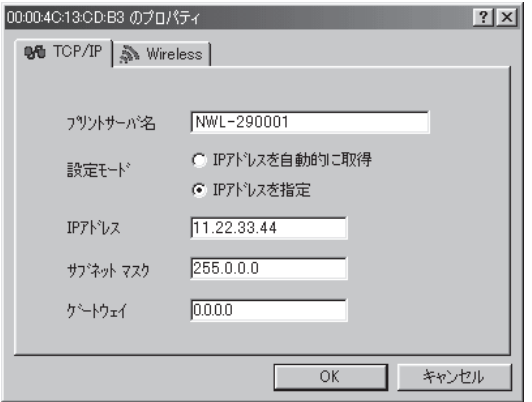

- プリントサーバ名 ネットワーク上から見たプリンターの名前で、プリンターリストに表示されます。
- IPアドレスを自動的に取得 無線LANプリンターが、IPアドレスをDHCPサーバーから取得します。
- IPアドレスを指定

無線LANプリンターのIPアドレス、サブネットマスク、ゲートウェイのIPアドレスを設 定します。ゲートウェイのIPアドレスは、無線LANプリンターが接続されているネッ トワークアドレス以外のネットワークに、LANプリンターが通信する必要のある場合 に設定します。

[Wireless]シート

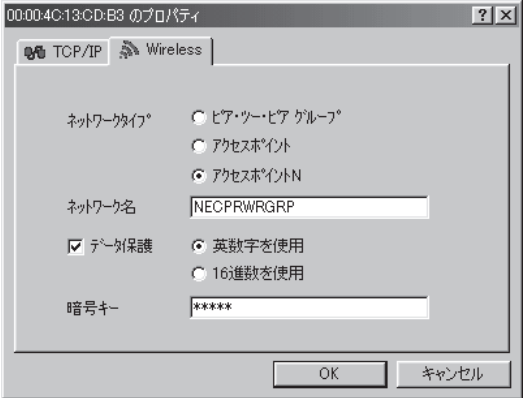

- ピア・ツー・ピアグループ NEC無線LANカードを取り付けたPCとLANプリンターを直接、無線接続します。
- アクセスポイント NEC無線LANアクセスポイント(PK-WL002H 主にSOHO向けネットワークに使用)経 由でネットワークに無線接続します。
- アクヤスポイントN

NEC無線LANアクセスポイントN(PK-WL003 主に企業向けネットワークに使用)経由 でネットワークに無線接続します。

無線LANアクセスポイントE(PK-WL005)、無線LANアクセスポイントS(PK-WL007)経由でネットワークに無線接続する場合も、[アクセスポイントN]をチェック します。

● ネットワーク名

接続したいアクセスポイントやネットワークに付けられているネットワーク名と同じ 名前を設定します。[アクセスポイントN]を選択時にネットワーク名を、空白、また は、ANYとした場合、LANプリンター周辺の任意のアクセスポイントに接続します。

● データ保護

チェックを付けることで、WEP(Wired Equivalent Privacy)データ暗号化方式により、 無線LANで転送されるデータを暗号化します。暗号キーは、次のように使用します。

- 無線LANプリンターが受信する無線メッセージを復号します。
- 無線LANプリンターが送信する無線メッセージを暗号化します。

暗号キーは、アクセスポイントやコンピューターの無線端末が、無線LANプリンター にデータを送信する時に使用する暗号キーと同じものを設定します。

使用できる文字は、[英数字を使用する]を選択時は、半角英数字 "a~z"、"A~Z"、" 0~9"です。また、[16進数を使用する]を選択時は、"0~9"、"A~F"です。

暗号キーの文字数は5文字(16進数で10桁)または13文字(16進数で26桁)のどちらか の文字数のみで設定することができます。

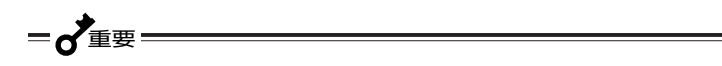

暗号キーを変更する場合は無線LANプリンタアダプタを先に変更 し、その後にアクセスポイントNやPCの設定を変更してください。

「ネットワークタイプ」、「ネットワーク名」、「暗号キー」を間違って設 定した場合は、いったん工場出荷状態に戻し再度設定を行ってくださ い。

 $5$  すべての設定が完了したら[OK]をクリックして終了し、無線LANプリンターの電 源コードを壁付きACコンセントから抜き、再度差し込む。

ネットワークタイプとして「ピア・ツー・ピアグループ」、「アクセスポイント」を設定した 場合、ネットワーク設定は終了です。ネットワーク設定に使用したPCをピア・ツー・ピア グループ設定にする以前の設定に戻し、ご使用のOSごとのセットアップに進んでくださ い。

ネットワークタイプとして「アクセスポイントN」を設定した場合は、EASY設定ユーティリ ティでは設定できない無線設定(26ページ)をご確認いただき、設定が必要な場合は PrintAgentプリンタ管理ユーティリティを使用したセットアップに進んでください。

設定の必要がない場合、ネットワーク設定に使用したPCをピア・ツー・ピアグループ設定 以前の設定に戻し、ご使用のOSごとのセットアップに進んでください。

# PrintAgentプリンタ管理ユ

「PrintAgentプリンタ管理ユーティリティ」はIPアドレス設定や無線設定以外にネットワー クに接続されたプリンターの状態を監視したり、ネットワーク接続、監視に必要な各種パラ メーターを設定するためのソフトウエアです。

操作方法など詳しくは「PrintAgentプリンタ管理ユーティリティ取扱説明書」をご覧くださ い。

ここではアクセスポイントN(またはアクセスポイントE、アクセスポイントS)を使用する ネットワーク環境に無線LANプリンターを接続する場合に「EASY設定ユーティリティ」では 設定できない無線設定について説明します。

- 1 プリンタ管理ユーティリティを起動する。
- $\mathcal{P}$ ウィンドウの左側ボックスから[NECプリントサーバ]を選択する。

プリンターがまだ登録されていないときは、メニュー[プリンタ]より[プリンタの登録]を クリックします。

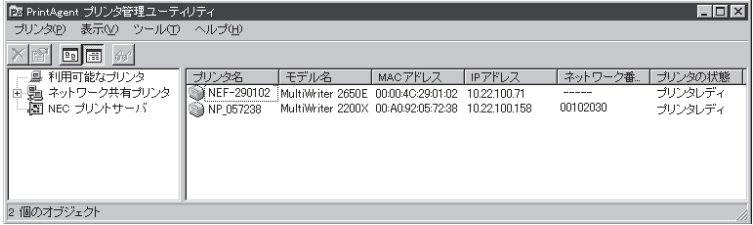

3 ウィンドウの右側ボックスで無線設定したいプリンターを選択し、[プリンタ] メニューの[プロパティ]をクリックする。

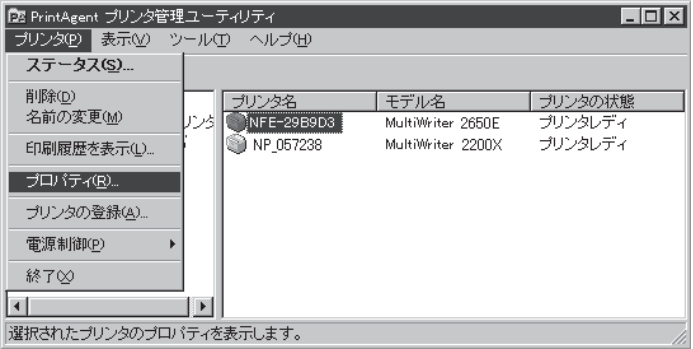

△ [通信設定]タブをクリックし、ネットワークタイプの項目を設定します。

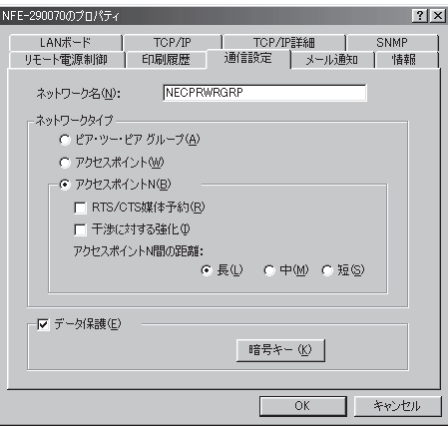

#### アクセスポイントN

NEC無線LANアクセスポイントN(PK-WL003)または無線LANアクセスポイントE(PK-WL005)、無線LANアクセスポイントS(PK-WL007)経由でネットワークに無線接続しま す。以下はアクセスポイントNを使用する場合に設定する内容です。

● RTS/CTS媒体予約

チェックを付けることでRTS/CTS媒体予約を使用します。

- 使用しない: CSMA/CA機構で無線メッセージの衝突検出と再送を行う。
- 使用する : 送信メッセージが長い場合、アクセスポイントがRTSを受信すると CTSを無線端末に送信し、RTSを送信した無線LANプリンタアダプ タ/アダプターが転送を完了するまで、他の無線端末を待たせます。

● 干渉に対する強化

無線ネットワークエリアの内側で使用している電子レンジとの干渉により無線ネット ワークの性能が落ちている場合にチェックします。

● アクセスポイントN間の距離 無線LANプリンタアダプタ/アダプターのローミング感度を設定します。[長]から[短] になるほどローミングしやすくなります。無線ネットワーク環境では、通常、複数のア クセスポイントNの設置が密集してくると[長]から[短]の設定になります。

 $-\mathcal{V}_{\pm}$ <sub>T</sub><sub>v</sub> $\sigma$  -

- 通信設定の各項目が、ご使用の無線ネットワーク環境に正しく設定されていな い場合、無線通信性能が著しく低下することがあります。
- IPアドレス等、その他の設定項目については「PrintAgentプリンタ管理 ユーティリティ取扱説明書」の項を参照してください。
	- $\,5\,$  [OK]をクリックして終了し、無線LANプリンターの電源コードを壁付きACコンセ ントから抜き、再度差し込む。

ネットワーク設定に使用したPCをピア・ツー・ピアグループ設定にする以前の設定に戻 し、ご使用のOSごとのセットアップに進んでください。

# DHCPによる設定

DHCPを使用するとDHCPサーバー(Windows 2000 Server、Windows NT Serverまたは UNIX Server)からIPアドレスとサブネットマスク、およびゲートウェイアドレスを自動的 に取得することができます。これによりDHCPサーバーにIPアドレスの登録を行うだけで 個々の無線LANプリンタアダプタに対するIPアドレスの設定が不要となります。

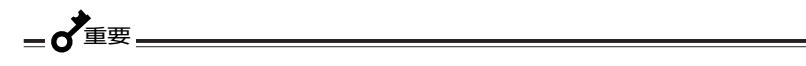

- 工場出荷時の設定では、[DHCPを使用しない]設定になっています。次に説 明する方法で設定を変更してから使用してください。
- 無線LANプリンタアダプタに割り当てるIPアドレスは固定してください。毎 回、IPアドレスが変わると印刷データの送信先が不明となり、プリンターに 印刷データが送信されなくなります。これを避けるために必ず、DHCPサー バーでIPアドレスの予約をしてください。(22、29ページの「DHCPサー バーの設定」参照)

無線LANプリンタアダプタのDHCP設定には以下の4つの方法があります。

#### PrintAgentプリンタ管理ユーティリティ

添付のCD-ROMに入っている「Print-Agentプリンタ管理ユーティリティ」を 使用した設定方法です。プリンタ管理 ユーティリティの無線LANプリンタアダ プタの[プロパティ]ダイアログボックス の[TCP/IP]シートの中でDHCPの設定 を[有効](チェックボックスをチェック) にしてください。

詳しくは別冊の「PrintAgentプリンタ管 理ユーティリティ取扱説明書」を参照し てください。

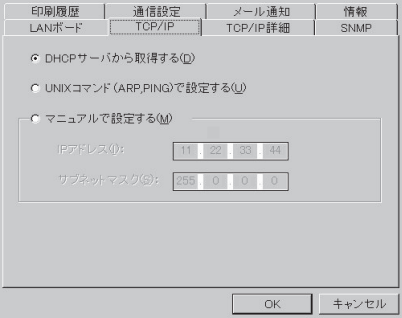

#### ● EASY設定ユーティティ

設定方法は、「EASY設定ユーティティ」(22ページ)をご覧ください。

#### WWWブラウザー

WWWブラウザーによる設定方法は、「TCP/IP設定」(70ページ)をご覧ください。

#### Telnet

Telnetによる設定方法は「IPアドレスの設定」(78ページ)をご覧ください。

#### Windows 2000によるDHCPサーバーの設定

DHCPサーバーの設定を行うためには、Windows 2000に「DHCPサーバー」がインストー ルされている必要があります。「DHCPサーバー」のインストールについては、Windows 2000のヘルプを参照してください。

1 [スタート]-[プログラム]-[管理ツール]の順番でポイントし、[DHCP]をク リックする。

DHCPが起動します。

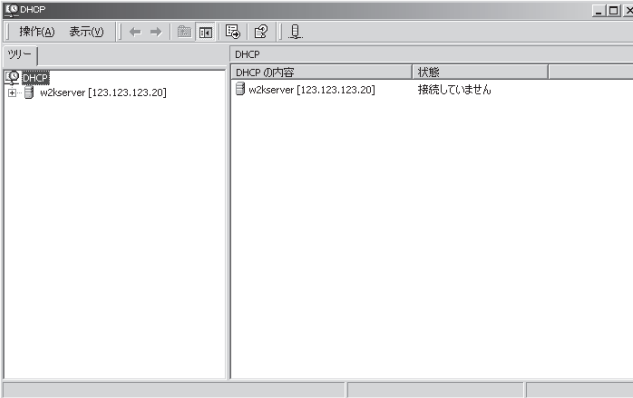

- $\mathcal{P}$
- DHCPサーバーを選択(ここでは「w2kserver」をクリック)し、[操作]-[新しい スコープ]をクリックする。

新しいスコープウィザードが起動します。

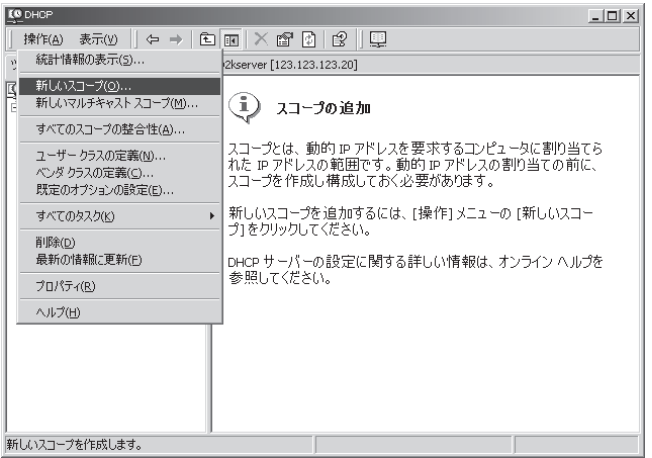

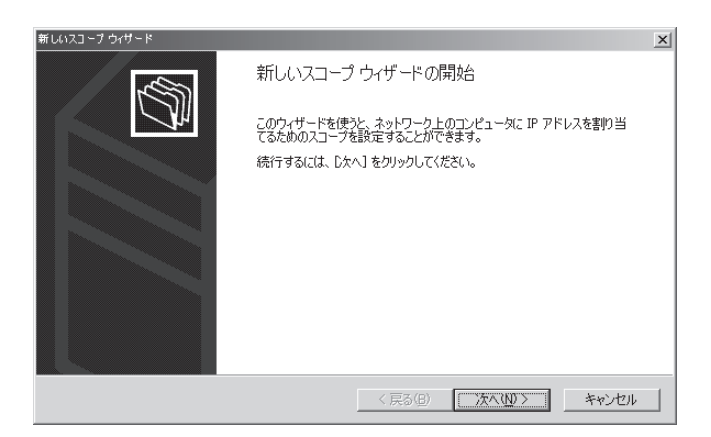

- 
- ▲ 任意のスコープ名を入力し、[次へ]をクリックする。

ここでは、例として「IPSCOPE」とします。

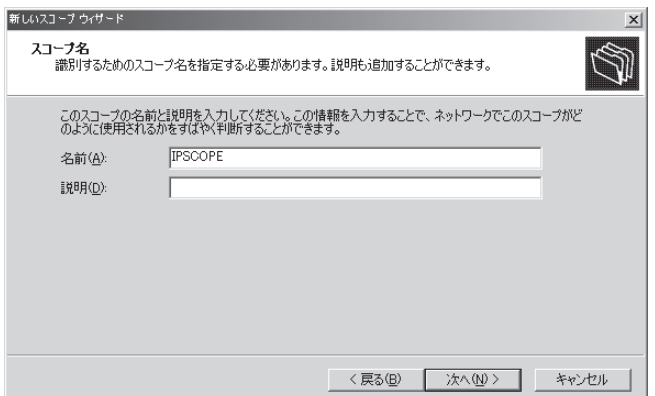

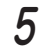

 $5$  DHCPサーバーが割り当てるIPアドレスの範囲とサブネットマスクを入力し、 [次へ]をクリックする。

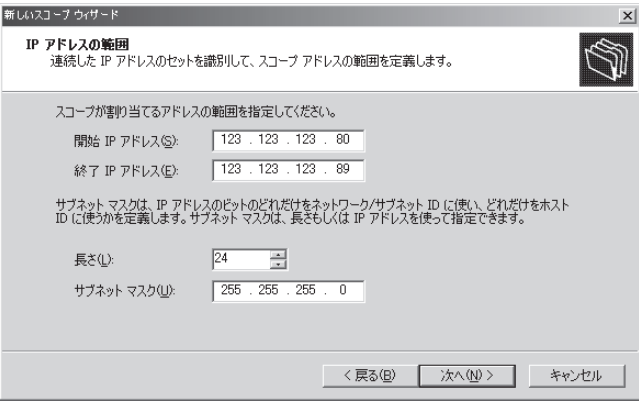

6 手順5で入力したIPアドレスの範囲で、割り当てに使用したくないIPアドレスが あれば入力し、[次へ]をクリックする。

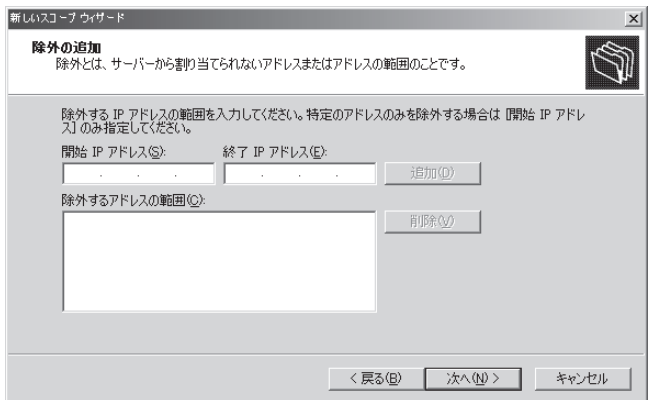

7 LANプリンターが割り当てられたIPアドレスが使用できる期間を設定し、[次 へ]をクリックする。

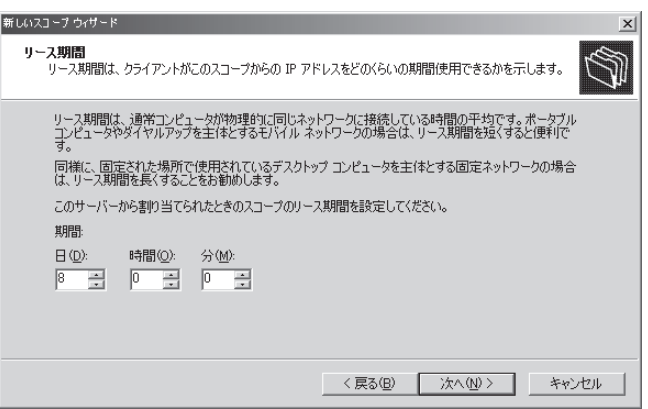

8 [後でオプションを構成する]を選択し、[次へ]をクリックする。

今、オプション設定を行う場合は、[今すぐオプションを設定する]を選択し、ウィザード の指示に従ってください。

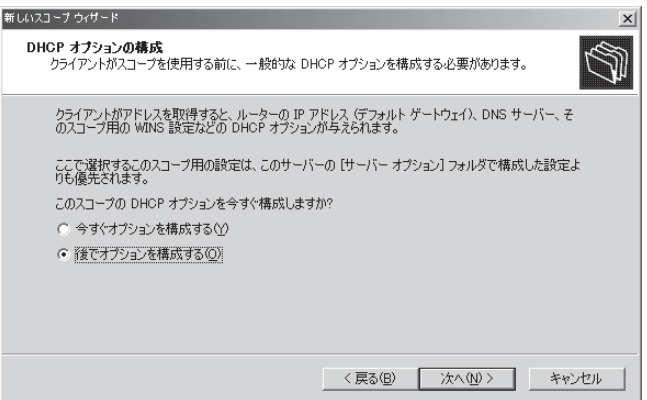

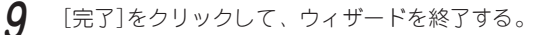

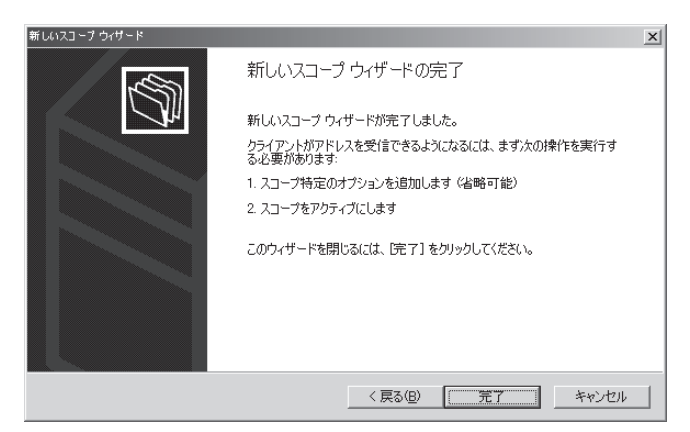

**10** [スコープ](ここでは「スコープ[123.123.123.0]IPSCOPE)上で右クリック し、[アクティブ化]をクリックする。

手順9までの手順で作成したスコープ「IPSCOPE」をアクティブにするためです。

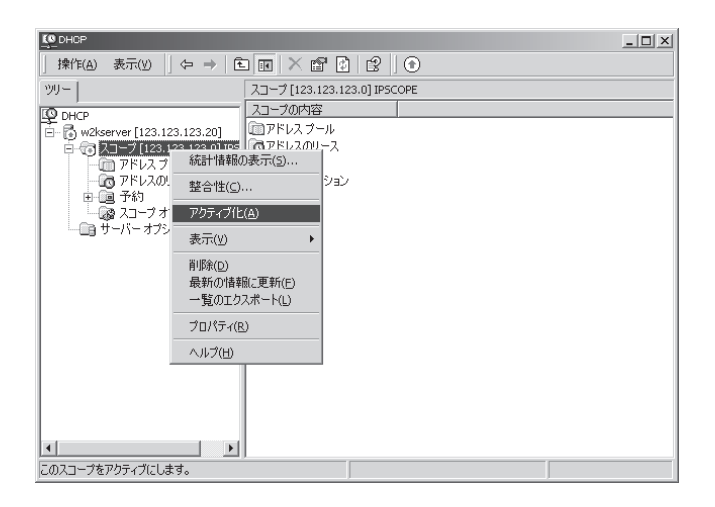

11 手順9までの手順で作成したスコープ「IPSCOPE」の[スコープ]ー[予約]を選択 し、[操作]-[新しい予約]をクリックする。

LANプリンターに常時、同じIPアドレスが割り当てられるようにします。

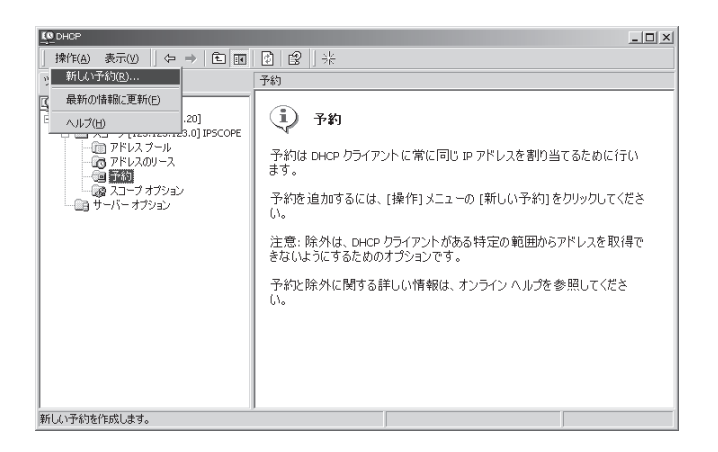

12 LANプリンターに割り当てたいIPアドレスを入力し、[予約名]に任意の名前を 入力する。

ここでは、例として「PRINTER」とします。[サポートされている種類]は、必ず、[DHCP のみ]を選択してください。

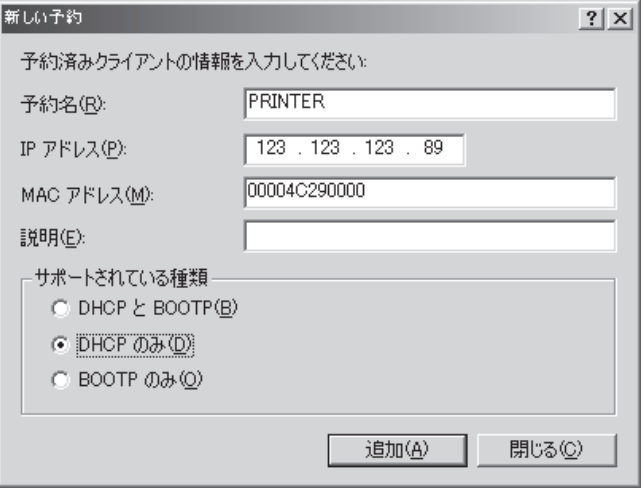

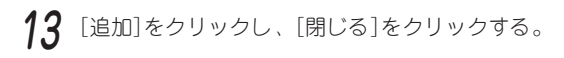

以上で設定は完了です。以下のような画面が表示されます。

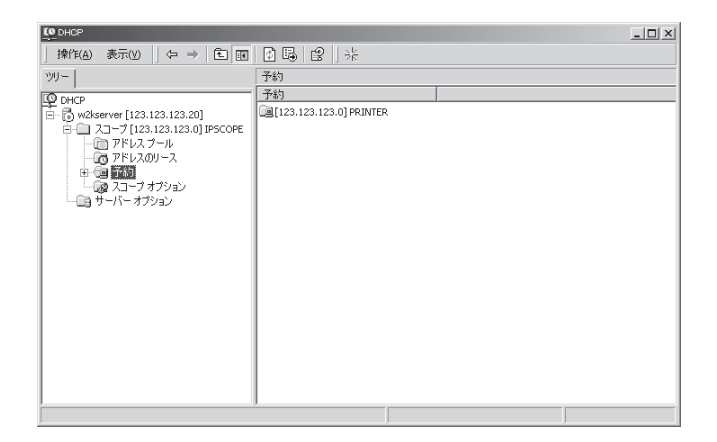

### Windows NT 4.0によるDHCPサーバーの設定

Windows NT WorkstationはDHCPサーバー機能をサポートしていません。

DHCPサーバーの設定を行うためには、Windows NT 4.0 Serverに「DHCPサーバー」がイ ンストールされている必要があります。「DHCPサーバー」のインストールについては、 Windows NT 4.0 Serverのヘルプを参照してください。

- 1 [ネットワーク管理]グループのDHCPマネージャを起動する。
- 2 メニューバーの[スコープ]メニューから[作成]を選択し、スコープを作成す る。

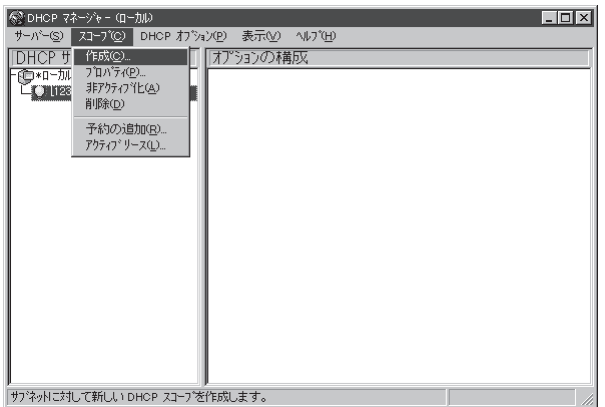

 $3$  [スコープのプロパティ]ダイアログボックスで以下の設定を入力する。

- IPアドレスプールの開始アドレス(必須)
- IPアドレスプールの終了アドレス(必須)
- サブネットマスク(必須)
- 除外範囲の開始アドレス(必要時)
- 除外範囲の終了アドレス(必要時)

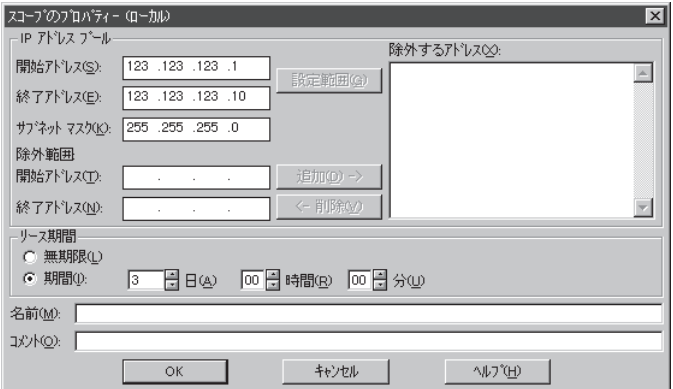

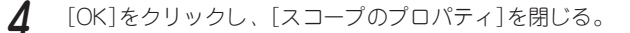

- 
- 5 [DHCPマネージャ]ダイアログボックスのメニューバーの[スコープ]メニュー から[予約の追加]を選択する。

[クライアントプロパティ]ダイアログボックスが開きます。

### $-\mathcal{V}_{\pm}$ <sub>エック</sub>

DHCPによるIPアドレス自動取得で無線LANプリンタアダプタには毎回同じIP アドレスが割り当てられなければなりません。この[予約の追加]では、無線LAN プリンタアダプタの固有情報であるMACアドレスをIPアドレスと関連付けるこ とで毎回同じIPアドレスを無線LANプリンタアダプタに割り当てることができ るようになります。

 $6$  以下の情報を入力する。

- IPアドレス: 無線LANプリンタアダプタのIPアドレス(必須)
- 
- 
- クライアントコメント: 任意のコメント(必要時)
- 一意のID: 無線LANプリンタアダプタのMACアドレス(必須) ● クライアント名: 任意の名前(必須)

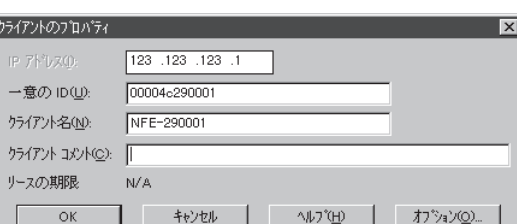

 $-\mathcal{V}_{\mathfrak{f}_{\mathtt{IV7}}}$ 

IPアドレスはスコープ作成時に設定したIPアドレスプールの範囲内の値を入力し てください。

**7** [OK]をクリックし、[クライアントのプロパティ]を閉じる。

以上で設定は完了です。

### DHCPの動作について

無線LANプリンタアダプタのDHCP設定を有効にした場合の動作について説明します。 DHCP機能を使用するためには、ネットワークトにDHCPサーバーが必要です。無線LANプ リンタアダプタに電源が供給されるとDHCPサーバーを自動的に検索します。ネットワーク 上に複数のDHCPサーバーが存在する場合は、最初に応答を受け取ったDHCPサーバーと通 信し、IPアドレスのリース(貸し出し)を受けます。無線LANプリンタアダプタ用にIPアドレ スの予約を行ったDHCPサーバーのみのネットワーク環境で使用してください。

重要�

- IPアドレスの予約を行っていないDHCPサーバーからIPアドレスがリース されると無線LANプリンタアダプタは誤って登録されたIPアドレスで動作し ます。一度受信したIPアドレスを解放するには以下の処置のいずれかを行っ てください。
	- DHCP設定を1度無効にする。
	- 無線LANプリンタアダプタを初期化する(14ページ参照)。
- DHCPはルーターを越えたネットワーク上のDHCPサーバーと通信するこ とができます。ルーターを使用している場合はルーターのリレーエージェン トの設定を確認してください。

無線LANプリンタアダプタのDHCP機能を有効にし、起動時にDHCPサーバーが検索されな かった場合、無線LANプリンタアダプタは1分周期でDHCPサーバーの検索を継続します。

# $-\mathcal{V}_{\pm}$ <sub>エック</sub>

一度DHCP機能を[有効]にした無線LANプリンタアダプタの設定を[無効]にす る場合、無線LANプリンタアダプタの初期化が必要となります(14ページ参 照)。

# **4章 セットアップ ~Windows 2000/NT編~**

この章では、Windows 2000/NT 4.0環境に合わせてプリンターを設定する方法について説 明します。

# 使用環境に合わせたセットアップを選ぶ

この無線LANプリンタアダプタは日本語版のWindows 2000とWindows NT 4.0に対応し ています。Windows 2000とWindows NT 4.0ではPrintAgentを使用するかしないかに よってセットアップの方法が異なります。

PrintAgentを使用しない印刷とは「LPR(TCP/IP)プロトコル」を使用した印刷のことです。

# PrintAgent対応プリンターでの印刷

PrintAgentを使用し、ネットワークプリンターとして利用する前にWindows 2000、Windows NT 4.0にTCP/IPプロトコルがインストールされており、設定が完了している必要 があります。

TCP/IPプロトコルのインストールについては、Windows 2000のヘルプ「TCP/IPをインス トールするには」、またはWindows NT 4.0のヘルプ「ネットワークプロトコルをインストー ルするには」を参照してください。

無線LANプリンタアダプタのIPアドレス設定については「セットアップ ~共通項目~1(19 ページ)を参照してください。PrintAgentによる印刷設定の詳細はPrintAgent対応プリン ターのユーザーズマニュアルを参照してください。

# Windows 2000へのセットアップ

LPRにはUNIX用印刷サービスによる印刷方法とStandard TCP/IP Portによる印刷方法の 2種類あります。はじめにUNIX用印刷サービス(LPR)を使用した印刷を行う方法を説明し ます。

### UNIX用印刷サービス(LPR)

UNIX用印刷サービス(LPR)を使用した印刷を行うための方法を次に示します。

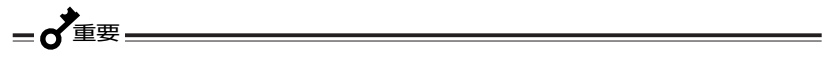

- UNIX用印刷サービス(LPR)を使用した印刷を行うためには、プリンターに 印刷データを送るWindows 2000にLPR(OS添付のUNIX用印刷サービ ス)をインストールする必要があります。
- LPRで印刷する場合、プリンタードライバーの双方向サポートを無効にする 必要があります。[プリンタのプロパティ]ダイアログボックスの[ポート] シートで[双方向サポートを有効にする]のチェックを外して、無効にしてく ださい。

まず使用するコンピューターにUNIX用印刷サービスをインストールします。インストール されている方は「プリンターの追加」へ進んでください。

### UNIX用印刷サービスのインストール

UNIX用印刷サービスを使用するには、TCP/IPプロトコルがインストールされており、設定 が完了している必要があります。TCP/IPプロトコルのインストールについては、Windows 2000のヘルプ「TCP/IPプロトコルをインストールするには」を参照してください。

- 1 コントロールパネルの[ネットワークとダイアルアップ接続]ダイアログボック スを開く。
- $\mathcal P$  [詳細設定]メニューの[オプション ネットワーク コンポーネント]をクリック する。
- 3 [そのほかのネットワーク ファイルと印刷サービス]を選択し、[詳細]をクリッ クする。

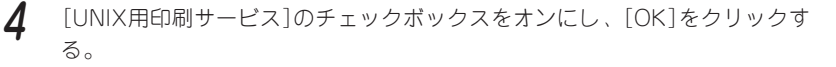

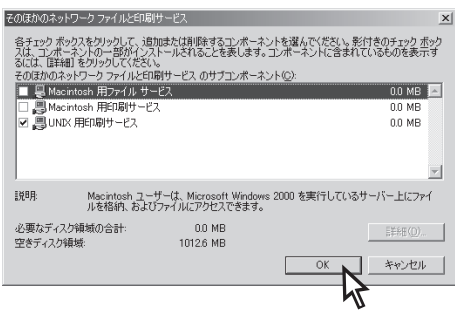

次に「プリンターの追加」を行ってください。

### プリンターの追加

- 1 [プリンタ]フォルダーを開く。
- 2[プリンタの追加]アイコンをダブルクリックし、[次へ]をクリックする。
- $3$  [ローカル プリンタ]を選択し、[プラグ アンド プレイ プリンタを自動的に検 出してインストールする]チェックを外して[次へ]をクリックする。

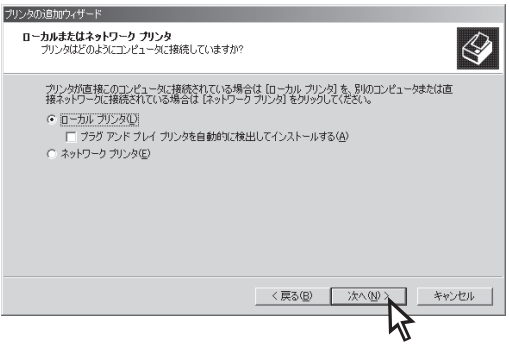

4 [新しいポートの作成]をクリックし、[LPR Port]を選択して[次へ]をクリック する。

[LPR Port]が表示されない場合は、[UNIX用印刷サービス]をインストールしてくださ い。

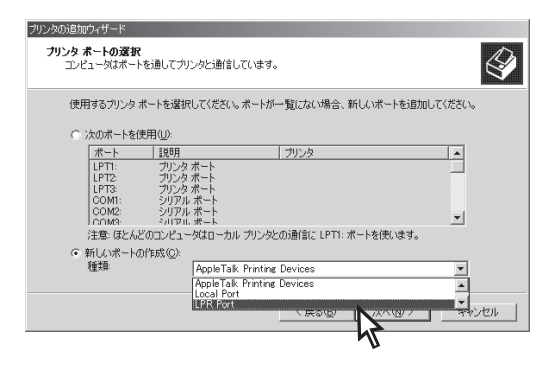

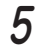

5 [LPDを提供しているサーバの名前またはアドレス]ボックスに、追加するプリ ンターのIPアドレスまたはドメインネームを入力し[OK]をクリックする。

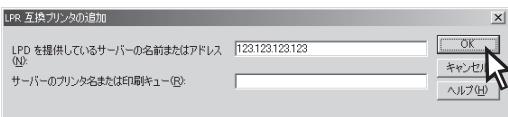

6 画面に表示される指示に従って、プリンターのインストールを完了する。

以上で設定は完了です。

# Standard TCP/IP Port (LPR)

Standard TCP/IP Port(LPR)を使用して印刷するまでの設定方法について説明します。

=♂重要

Standard TCP/IP Port(LPR)を使用する場合、[プリンタのプロパティ]ダ イアログボックスの[ポート]シートで[双方向サポートを有効にする]のチェック を外して、無効にしてください。

プリンターの追加

- 1 [プリンタ]フォルダーを開く。
- $\mathcal{P}$ [プリンタの追加]アイコンをダブルクリックする。
- 3 [ローカルプリンタ]を選択し、[プラグ アンド プレイ プリンタを自動的に検 出してインストールする]のチェックを外して、[次へ]をクリックする。

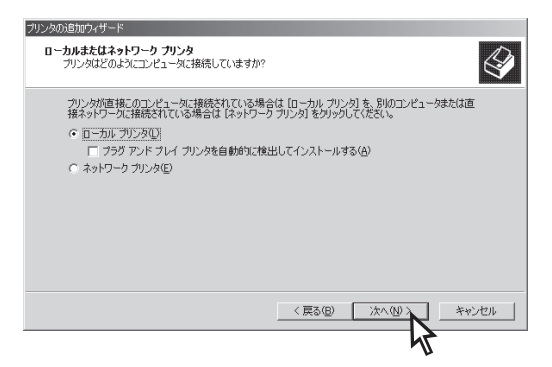

**△ [新しいポートの作成]、[Standard TCP/IP Port]を選び、[次へ]をクリック** する。

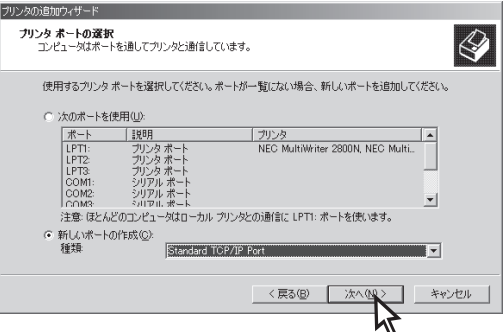

5 [プリンタ名またはIPアドレス]ボックスに追加するプリンターのIPアドレスを 入力し、[次へ]をクリックする。

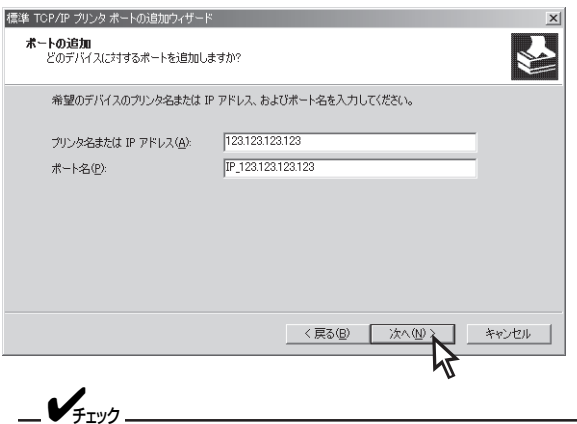

DNSサーバーが存在し、プリンターが登録されている場合には、 DNS名を指定することもできます。

ネットワーク上にネットワークプリンターが存在する場合は、ネットワークプリンターが 検出され、自動的に設定が完了します。手順6へ進んでください。

ネットワーク上にネットワークプリンターが存在しない場合は、手順7へ進んでください。

6 内容を確認し、[完了]をクリックする。

画面に表示される指示に従って、プリンターのインストールを完了してください。次に 「LPRバイトカウント機能」へ進んでください。

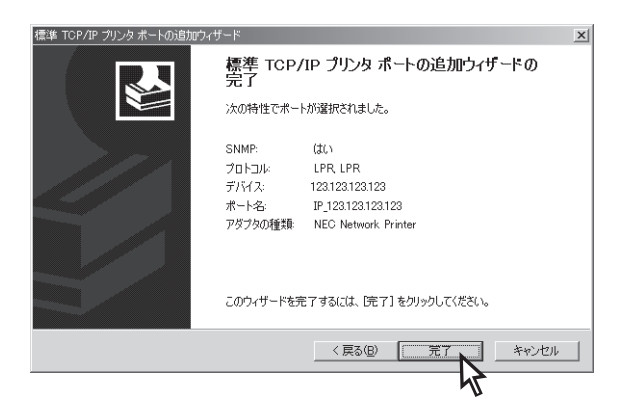

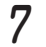

7 [デバイスの種類]の[標準]をクリックし、[NEC Network Printer]を選び、[次 へ]をクリックする。

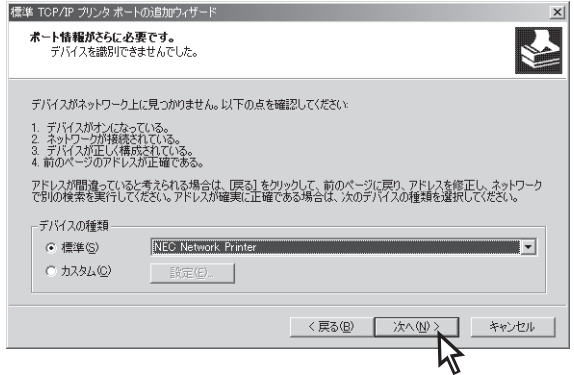

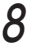

8 画面に表示される指示に従って、プリンターのインストールを完了する。

プリンターのドライバー選択画面では、対応するプリンターを選択して、ドライバーのイ ンストールを完了してください。

次に「LPRバイトカウント機能」へ進んでください。

### LPRバイトカウント機能

LPRプロトコルには、印刷データを送信する前に印刷データの容量を測定し、プリンター に送信する機能があります。これを「LPRバイトカウント機能」といいます。

この「LPRバイトカウント機能」を有効にすると、印刷が中断されたときに、プリンターは 処理されずに残っている印刷データを消去します。この機能を使用することで次の印刷デー タが送られてきたときにプリンター内に残っているデータと混在することを防ぐことができ ます。LPRバイトカウント機能を有効にするには、次の手順で設定してください。

- 1 [プリンタ]フォルダー内に作成されたプリンターの[プリンタのプロパティ]ダ イアログボックスを表示させる。
- 2[ポート]タブをクリックする。
- 

3 [ポートの構成]をクリックする。

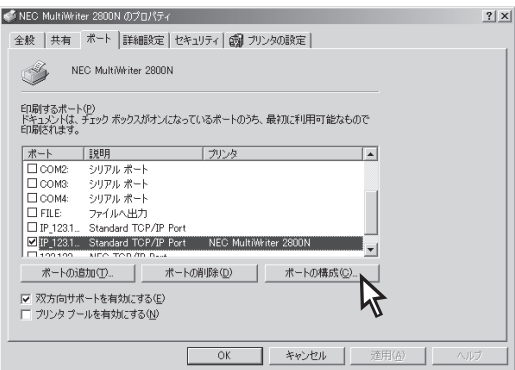

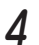

4 [LPRバイトカウントを有効にする]をチェックして、[OK]をクリックする。

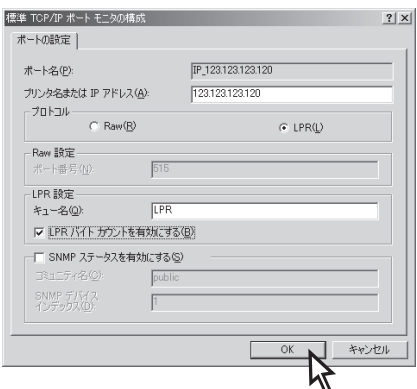

5 [双方向サポートを有効にする]のチェックを外して、[OK]をクリックする。

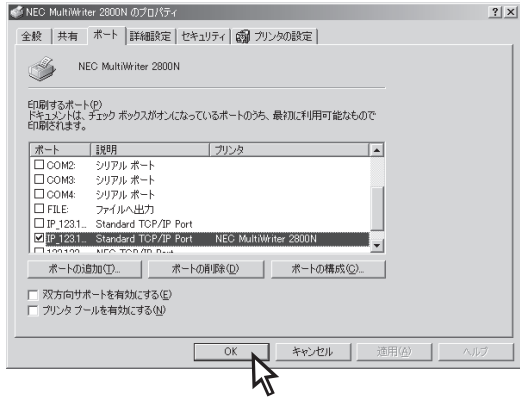

以上で設定は完了です。

# Windows NT 4.0へのセットアップ

Microsoft TCP/IP印刷(LPR)を使用した印刷を行うための方法を説明します。

重要�

- Microsoft TCP/IP印刷(LPR)を使用した印刷を行うためには、プリン ターに印刷データを送る Windows NT 4.0にLPR(OS添付の Microsoft TCP/IP印刷サービス)をインストールする必要があります。
- IPRで印刷する場合、プリンタードライバーの双方向サポートを無効にする 必要があります。[プリンタのプロパティ]ダイアログボックスの[ポート] シートで[双方向サポートを有効にする]のチェックを外して、無効にしてく ださい。

まず使用するコンピューターに「Microsoft TCP/IP印刷」をインストールします。インス トールされている方は「プリンターの追加」へ進んでください。

### Microsoft TCP/IP印刷サービスのインストール

Microsoft TCP/IP印刷を使用するには、TCP/IPプロトコルがインストールされており、 設定が完了している必要があります。TCP/IPプロトコルのインストールについては、Windows NTのヘルプ「ネットワークプロトコルをインストールするには」を参照してくださ い。Microsoft TCP/IP印刷サービスのインストール方法について説明します。

- 1 コントロールパネルの[ネットワーク]ダイアログボックスを開く。
- 2
	- サービスを選択し、[追加]をクリックする。
- $3$  [ネットワークサービス]の一覧から[Microsoft TCP/IP 印刷]をクリックし、 [OK]をクリックする。

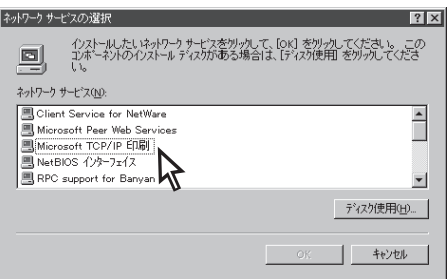

4 画面に表示される指示に従って、インストールを完了する。

次に「プリンターの追加」へ進んでください。

# プリンターの追加

- 1 [プリンタ]フォルダーを開く。
- $\mathcal P$ [プリンタの追加]アイコンをダブルクリックする。
- 3 [このコンピュータ]をクリックし、[次へ]をクリックする。

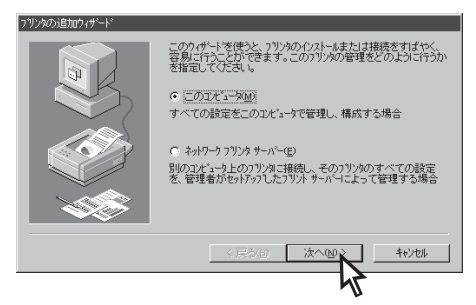

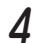

4 [ポートの追加]をクリックする。

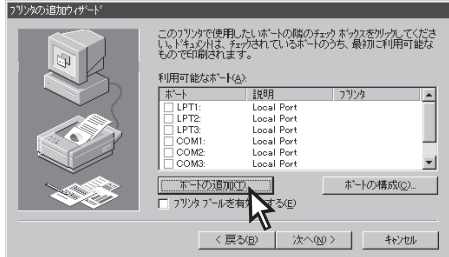

 $\sqrt{5}$  [LPR Port]をクリックし、[新しいポート]をクリックする。

[LPR Port]が表示されない場合は、[Microsoft TCP/IP 印刷]サービスをインストール してください。

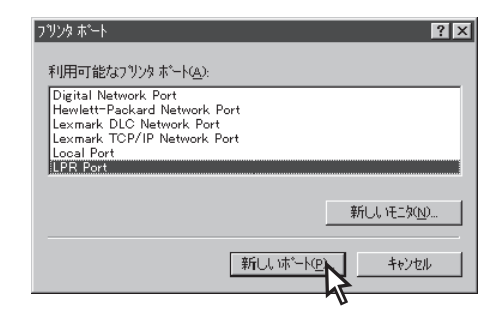

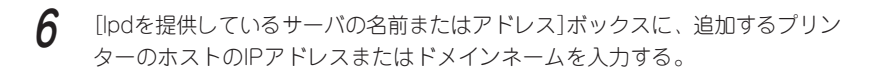

7 画面に表示される指示に従ってプリンターのインストールを完了する。

以上で設定は完了です。

# **5章 セットアップ ~Windows Me/98/95編~**

この章では、Windows Me/98/95からネットワークプリンターへのサーバーを使用せず、 直接印刷するための設定について説明します。

Windows Me/98/95から印刷するためにはNEC TCP/IP Printing Systemを使用します。 これらソフトウエアで印刷する前に、あらかじめ無線LANプリンタアダプタにIPアドレスを 設定する必要があります。

はじめに無線LANプリンタアダプタにIPアドレスを設定後、各ソフトウエアをインストール してください。(19ページ参照)

# TCP/IP Printing Systemのインフ

Windows Me/98/95をインストールしたコンピューターを使って添付のCD-ROM内のディ レクトリー[Win9x]のsetup.exeを実行します。

その後のインストール操作は、画面に表示されるメッセージに従って行います。インストー ルについての詳細については、ディレクトリー[Win9x]内のreadme.txtを参照してくださ い。

### インストールの方法

NEC TCP/IP Printing Systemのインストール作業を始めます。次の手順に従って、イン ストールを行なってください。

- 1 OSを起動する。
- $\mathcal P$ CD-ROMをCD-ROMドライブにセットする。
- $3$  CD-ROM内の[Win 9x]フォルダーを開き、インストールプログラム [setup. exe]を起動する。
- <u></u> △ [NEC TCP/IP Printing Systemインストーラ]が起動する。
- 5 インストーラ起動後は、ウィザード画面に従って設定する。

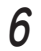

6 IPアドレス登録画面で、[プリンタの作成]で必要となるプリンターポートを作 成し、登録する。

既にプリンターにIPアドレスが割り付けられている場合にインストーラの中でプリンター ポートとして使用されるIPアドレスまたはドメイン名を事前に登録することができます。 ドメイン名の説明は「ドメイン名について」(55ページ)を参照してください。

IPアドレスまたはドメイン名の登録はインストール完了後も[プリンタプロパティ]画面で 行なえます。

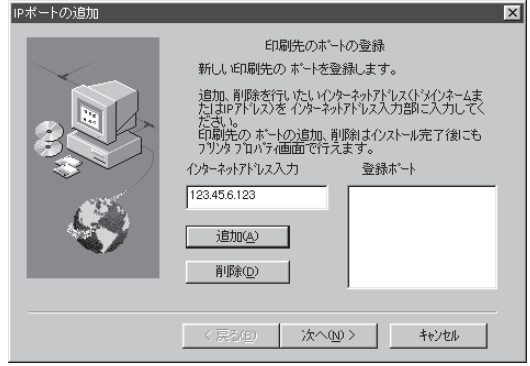

- (1) [インターネットアドレス入力]部にプリンターに割り付けたIPアドレスまたはドメ イン名を入力します。
- (2) 正しく入力が完了したら、[追加]をクリックしてください。

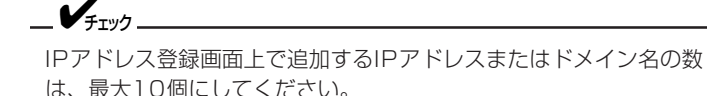

- (3) 登録を間違えた場合は、IPアドレス一覧より削除するIPアドレスまたはドメイン名 を選択し[削除]をクリックしてください。
- 7 コンピューターを再起動させる。

インストール完了後、 NEC TCP/IP Printing Systemを動作させるためにはコンピュー ターの再起動が必要です。

「プリンタの作成」を行う前に、必ずコンピューターの再起動を行ってください。

## プリンターの作成 ~ドライバーのインストール~

NEC TCP/IP Printing Systemを使用するためのプリンターをWindows Me/98/95上に 作成します。

インストールはWindows Me/98/95のプリンターウィザードの画面に従って行います。

- 1 [スタート]ボタンの[設定] または[マイコンピュータ]アイコンより[プリンタ] フォルダーを開く。
- $\mathcal P$ [プリンタの追加]をクリックする。

プリンターウィザードが表示されますので、次の手順で設定を行ってください。

- (1)[接続されるプリンター設定]画面で[ローカルプリンタ]を選択します。
- (2) [プリンタ製造元とモデル選択]画面で適切なプリンターの選択を行います。
- (3)[利用できるポート選択]画面でプリンターポートを選択します。
	- NEC TCP/IP Printing Systemインストール時にIPアドレスまたはドメイン名 が登録されている場合

選択画面上に "IPアドレス(TCP/IP port)"または"ドメイン名"が表示されます。

例)"123.45.6.123 (TCP/IP port)"

希望するIPアドレスまたはドメイン名のプリンターポートを選択してくださ い。

- IPアドレスまたはドメイン名が未登録の場合 [LPT1:]を選択し、次のプリンターポートの追加手順に従って[プリンタープ ロパティ]画面でプリンターポートを作成してください。
- (4) プリンターウィザードの画面に従ってプリンターを作成します。[プリンタ]フォル ダーにプリンターのアイコンが追加されます。

### プリンターポートの追加方法

IPアドレス登録画面でプリンターポートを作成しなかった場合、または追加でプリンター ポートを作成する場合の方法を示します。この操作は、プリンターのプロパティ画面で行い ます。

- 1 プリンターのプロパティ画面を開く。
- $\mathcal{P}$ [詳細]タブをクリックする。
- 

3 [詳細]シートの[ポートの追加]をクリックする。

**△** [ポートの追加]ダイアログボックスで下のように[その他] - [NEC TCP/IP Printing System]を選択し、[OK]をクリックする。

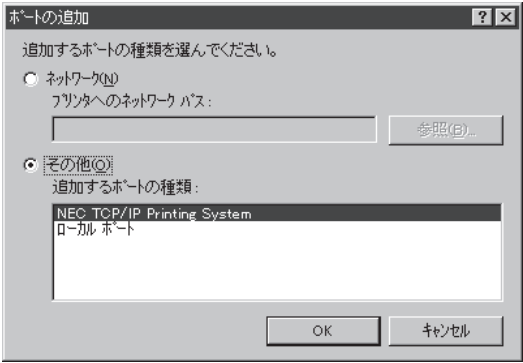

5 ネットワーク対応プリンターに割り付けたIPアドレスまたはドメイン名を入力 する。

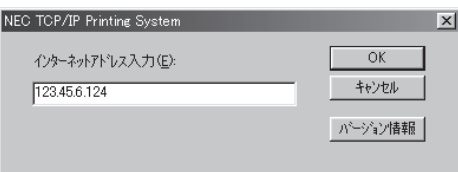

ネットワーク対応プリンターへのIPアドレスまたはドメイン名の設定が行われていない場 合は、[セットアップ~共通項目~](19ページ)を参照してください。[OK]をクリックす ると新しいポートが作成されます。

以上で設定は完了です。

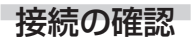

プロパティの[情報]シートで[印字テスト]をクリックし、設定が正しく行われたことを確 認してください。

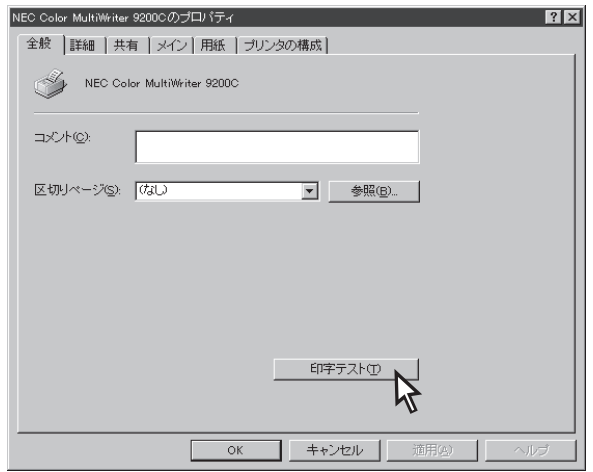

# ドメイン名について

NEC TCP/IP Printing SystemではIPアドレスの代わりにドメイン名を使用することがで きます。

ドメイン名を使用する場合はネットワーク上にDNSサーバーが存在し、プリンターのドメ イン名が登録されていなければなりません。また、NEC TCP/IP Printing Systemをイン ストールしたクライアントPCの[TCP/IPのプロパティ]設定画面でホスト名、ドメイン名、 DNSサーバーのIPアドレスを設定する必要があります。

# ドメイン名の入力

ドメイン名は階層構造により"."(ドット)で区切られた名前を指します。たとえば "sample.nec.co.jp"と呼ばれるドメインの"printer1"と呼ばれるプリンターを指定する場合 のドメイン名は「printer1.sample.nec.co.jp」と入力します。

ただし、クライアントPCが「printer1.sample.nec.co.jp」の同じドメインに存在する場合 は、「printer1」のみで構いません。

 $-\mathcal{V}_{\mathfrak{F}_{\mathfrak{I}} \mathfrak{Y} \mathfrak{I}}$  .

ドメイン名として入力可能な文字の長さは最大127文字(127バイト)です。 DNSサーバーとクライアントPCの詳しい設定に関してはホストコンピューター のマニュアルを参照してください。
# **6章 セットアップ ~WWWブラウザー編~**

この章では、無線LANプリンタアダプタをネットワーク環境で利用するための設定を汎用 のWWWブラウザーで実行する方法について説明します。

WWWブラウザーでは以下の情報を設定または参照することができます。

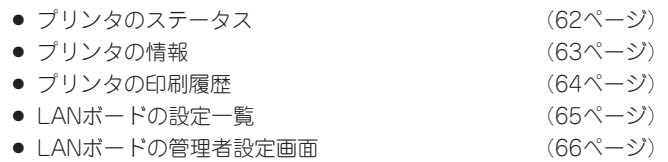

無線LANプリンタアダプタの管理者設定画面ではフレーム表示対応のWWWブ ラウザーを使用する必要があります。Microsoft<sup>®</sup> Internet Explorer 3.02以降または、Netscape® Navigator 3.0以降等のフレーム対応ブラ ウザーをご使用ください。

次にそれぞれの画面表示を説明します。

 $-\mathcal{V}_{\mp_{\sf TV7}}$ 

# 画面の構成

起動画面 60ページ

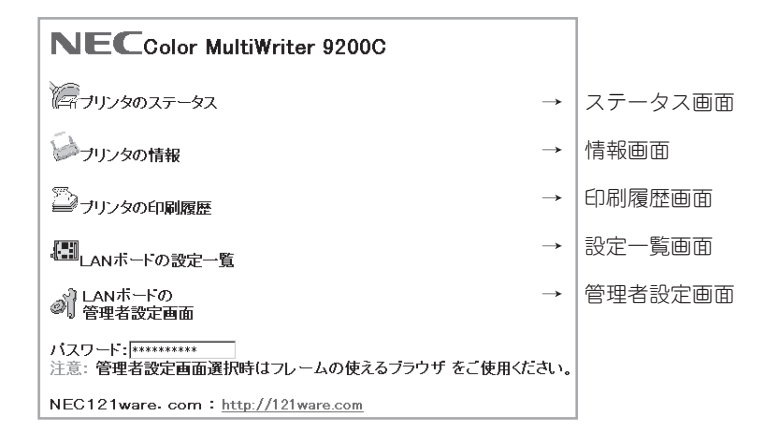

ステータス画面 62ページ 情報画面 63ページ

NECColor MultiWriter 9200C ブリンタ名: NWL-089974 ステータス: ステータス:<br>メ<sup>ル</sup>と <mark>ホッパ1に用紙がありません</mark><br>う<sub>。</sub>

もどる

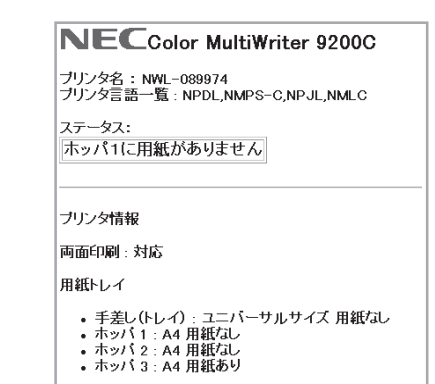

印刷履歴画面 64ページ

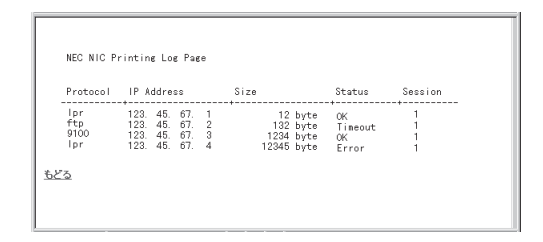

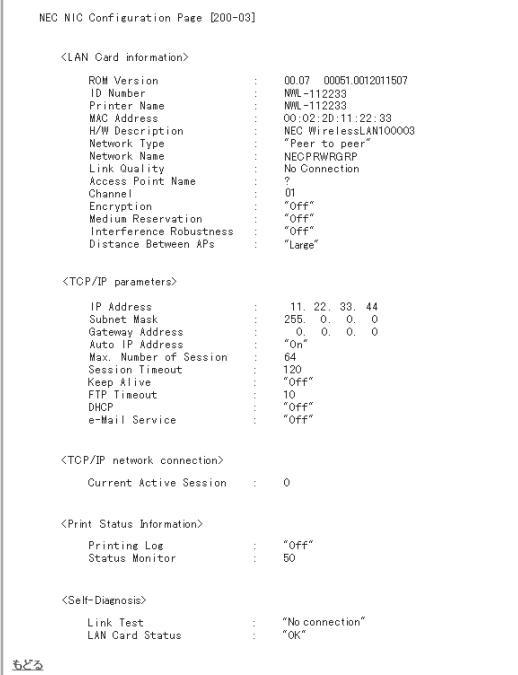

### 管理者設定画面 66ページ

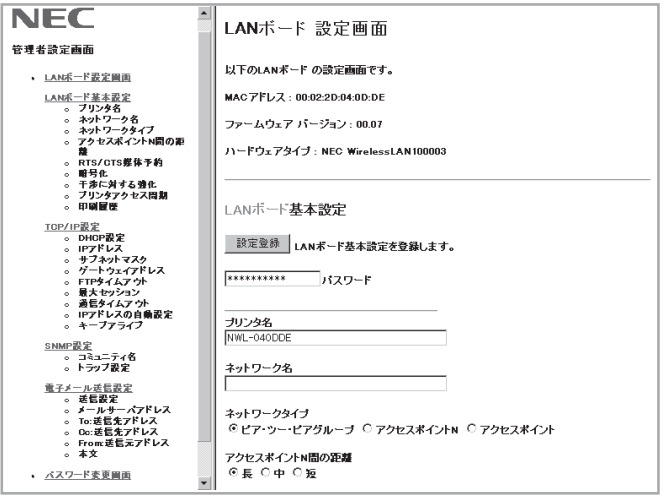

画面表示は一部製品と異なる場合があります。

### WWWブラウザー起動画面

無線LANプリンタアダプタに設定されたIPアドレスをWWWブラウザーのURL入力欄に入力 することで無線LANプリンタアダプタのページを開くことができます。

### http://ddd.ddd.ddd.ddd/

"ddd.ddd.ddd.ddd"は無線LANプリンタアダプタのIPアドレスです。

(実行例)

http://11.22.33.44/

=α ■

工場出荷状態または、異なるネットワークアドレスのIPアドレスを設定する場合 は以下のことにご注意ください。

- ホストコンピューターのルーティングテーブルにルートパスを一時的に設定 する必要があります。
- 接続時はプロキシサーバーを使用しない設定にしてください。
- プリンターとホストコンピューターがルーター等を介さないで接続された環 境(同じサブネットワーク)で行ってください。

ホストコンピューターの設定に関してはホストコンピューターのマニュアルを参照してくだ さい。

無線LANプリンタアダプタとの接続に成功すると次の画面が開きます。

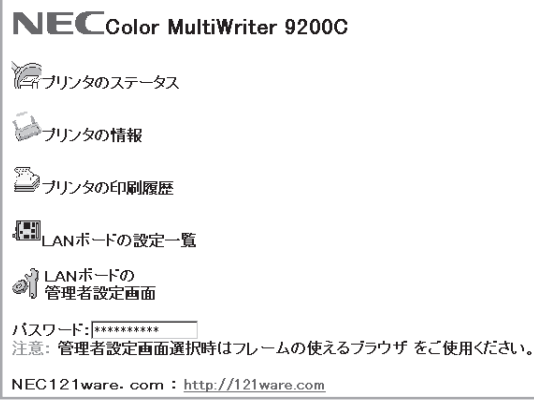

- プリンタのステータス →(62ページ) プリンターのステータス画面を別画面(新規ブラウザー画面)として開きます。プリン ターのステータス画面では、30秒周期でプリンターの状態を監視し、自動的に表示が更 新されます。
- プリンタの情報 →(63ページ) プリンターの情報画面を開きます。プリンターの状態、プリンターの給紙ユニット情 報、および用紙情報を参照することができます。
- プリンタの印刷履歴 →(64ページ) プリンターの印刷履歴画面を開きます。無線LANプリンタアダプタ経由で印刷した印刷 履歴を画面上で見ることができます。
- LANボードの設定一覧 →(65ページ) 無線LANプリンタアダプタの設定一覧画面を開きます。無線LANプリンタアダプタ背面 のコンフィグレーションページ印刷ボタンを押すと得られる情報を画面上で参照するこ とができます。
- LANボードの管理者設定画面 → (66ページ) 管理者設定画面を開きます。無線LANプリンタアダプタの設定確認および変更を行う画 面です。この画面に入るためにはパスワードの入力が必要です。

 $-\mathcal{V}_{\pm}$ <sub>エック</sub> -

無線LANプリンタアダプタの管理者設定画面ではフレーム表示対応のWWWブ ラウザーを使用する必要があります。Internet Explorer 3.02以降または、 Netscape Navigator 3.0以降等のフレーム対応ブラウザーをご使用くださ い。

## プリンタのステータス

プリンターのステータス画面では、プリンターの状態が表示されます。 この画面は起動画面とは別の新規ブラウザーとして起動されます。

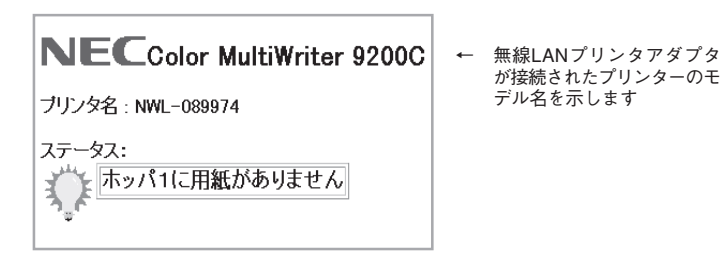

- プリンタ名 無線LANプリンタアダプタに登録されたプリンター名を示します。
- ステータス 30秒周期でプリンターの状態を監視し、状態が自動的に更新されます。

 $-\mathcal{V}_{\tau_{\text{TV2}}}.$ 

- 状態表示の周期は変更できません。
- プリンター名はLANボードの管理者設定画面で変更することができます。

# プリンタの情報

プリンターの情報画面では、プリンターの状態および構成情報が表示されます。

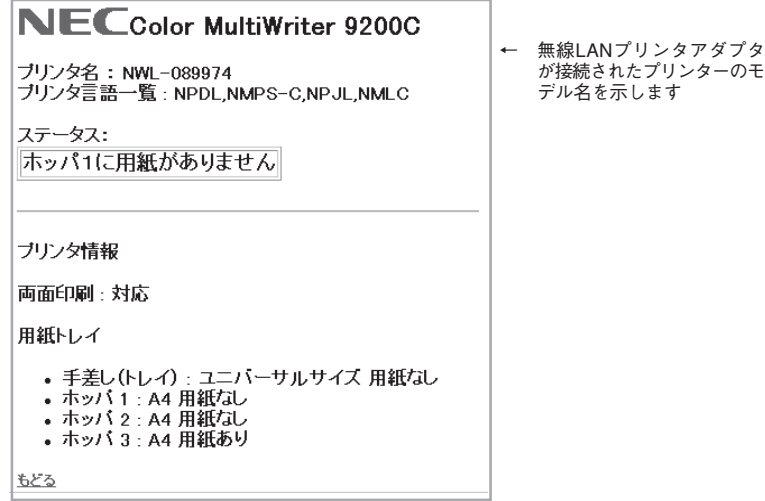

- プリンタ名 無線LANプリンタアダプタに登録されたプリンター名を示します。
- プリンタ言語一覧 プリンターがサポートしている処理言語を一覧表示します。
- ステータス プリンタの情報画面を開いたときのプリンターの状態が表示されます。

 $-\mathcal{V}_{\mp_{\sf TV} \mathcal{I}}$ 

ステータスはWWWブラウザー表示の更新が行われるまで変わりません。

● プリンタの情報 プリンターの給紙ユニット情報、用紙サイズおよび用紙有無が表示されます。

## プリンタの印刷履歴

プリンターの印刷履歴画面では、無線LANプリンタアダプタ経由で印刷した印刷履歴が表 示されます。

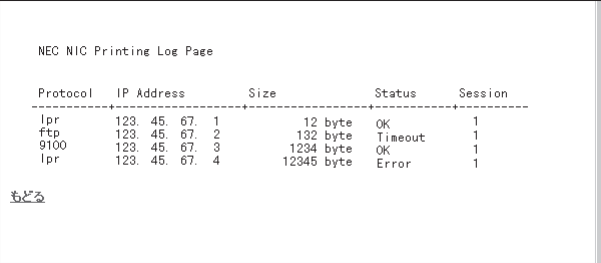

- Protocol 印刷アプリケーションプロトコルを示します。
- IP Address 受信したホストコンピューターのIPアドレスです。
- Size 無線LANプリンタアダプタがプリンターに転送したデータサイズを示しま す。
- Status TCP/IP接続状態を示します。
- Session 印刷時に受信した印刷ジョブの待ち行列を示します。

 $-\mathcal{V}_{\mp_{\sf TV} \gamma}$ 

- プリンターの印刷履歴を表示する場合は、印刷履歴を記録するための設定変 更が必要です。工場出荷時設定では[記録しない]設定になっています。
- 印刷履歴を記録するための設定変更は[LANボードの管理者設定]画面で行い ます。

## LANボードの設定一覧

LANボードの設定一覧では、無線LANプリンタアダプタに設定されている登録情報一覧を 参照することができます。

この画面は無線LANプリンタアダプタ背面のコンフィグレーションページ印刷ボタンを押 すことにより得られる印刷出力情報を画面に表示したものです。

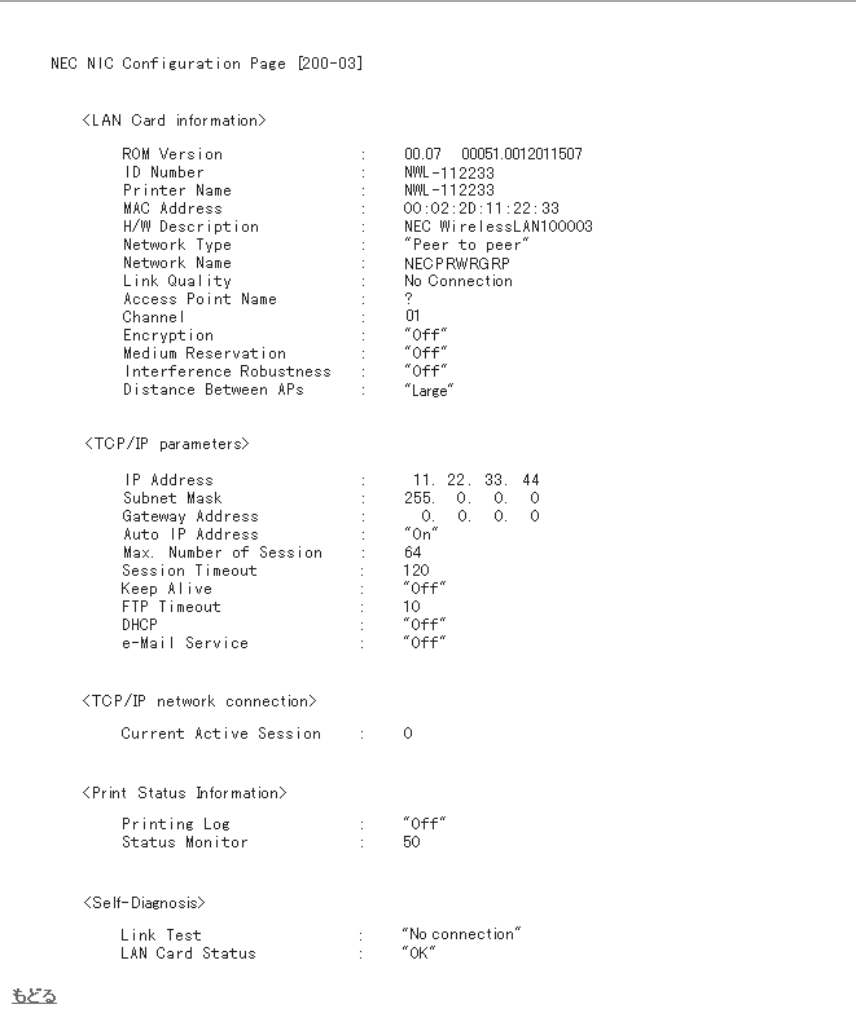

### LANボードの管理者設定画面

LANボードの管理者設定画面では、無線LANプリンタアダプタの設定確認および設定変更 を行うことができます。

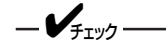

- LANボードの管理者設定画面を表示する場合はパスワードの入力が必要で す。ただし出荷時の状態では初期値が登録済みのためパスワード再入力の必 要はありません。
- パスワードの変更に関しては「パスワードの変更」(84ページ)を参照してくだ さい。
- 無線LANプリンタアダプタ出荷時のパスワードはNECPRADMINです。
- 管理者設定画面より「IPアドレス」を工場出荷時から変更した場合は、必ず「IP アドレスの自動設定」で[設定しない]を選択するようにしてください。

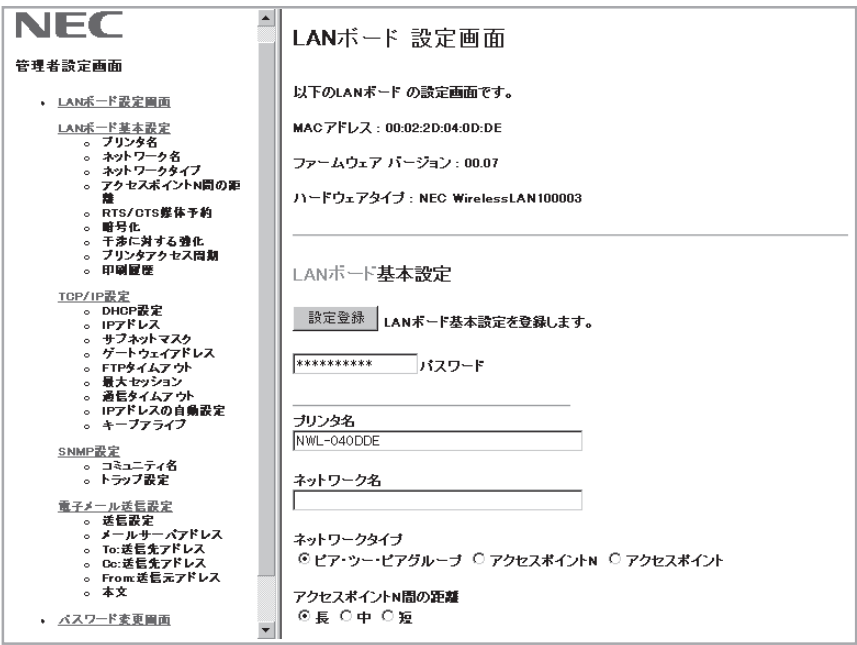

- 無線LANプリンタアダプタ基本設定 無線LANプリンタアダプタ固有の基本設定を行います。
- TCP/IP設定 IPアドレス設定等、ネットワーク接続に必要な設定を行います。
- SNMP設定 SNMP管理プロトコルを使用する場合に、必要な設定を行います。
- 雷子メール送信設定 レーザープリンターのトナー残量が少なくなった場合に電子メールを送信する設定 を行います。
- パスワードの変更 管理者設定画面に入るときと、設定変更をするときに入力するパスワードの変更が 行えます。

 $-\mathcal{V}_{\pm}$ <sub>twa</sub>

- 設定の登録は大きく分かれた個々のブロック単位で行います。 設定変更後に[設定登録]ボタンを押して登録を行ってください。
- 各々のブロックの設定登録前にパスワード入力欄にパスワードを入力する必 要があります。

### 無線LANプリンタアダプタの基本設定

プリンタ名

無線LANプリンタアダプタ固有の名前を登録することができます。 登録可能な文字列は半角大文字の英字および数字"-"(ハイフン)、"」"(アンダーバー) です。

### プリンタへのアクセス周期

プリンターの情報を更新する周期を設定します。

- 設定範囲 : 0または20~255(単位: 1/10秒)
- 初期値 :50

### 印刷履歴の出力設定

無線LANプリンタアダプタ経由の印刷履歴を記録するための設定を行います。

● 記録しない 印刷履歴は記録されません。

- 記録(自動排出) 印刷履歴を記録するとともに、最大登録ジョブ数を超えて印刷すると、自動的に印 刷履歴を印刷出力します。 最大登録ジョブ数:50
- 記録(上書き) 印刷履歴を記録するとともに最大登録ジョブ数を超えて印刷すると最も古いジョブ から削除(上書き)されます。

 $-\mathcal{V}_{\pm}$ <sub>twa</sub>

- 印刷履歴は無線LANプリンタアダプタの雷源切断時またはリセット時にすべ てクリアされ、内部に保持されません。
- IPアドレス等の設定を変更した場合もクリアされます。
- 設定を[記録]から[記録しない]に変更した場合、無線LANプリンタアダプタ が保持している印刷履歴を印刷してから設定が変更されます。

#### ネットワーク名

接続したいアクセスポイントやネットワークに付けられているネットワーク名と同じ 名前を設定します。

アクセスポイントNを選択時ネットワーク名を、空白、または、ANYとした場合、無 線LANプリンタ周辺の任意のアクセスポイントに接続します。半角英数文字が使用可 能です。

#### ネットワークタイプ

- ピア・ツー・ピアグループ NEC無線LANカードを取り付けたコンピューターとLANプリンターを無線接続し ます。
- アクセスポイントN NEC無線LANアクセスポイントN(PK-WL003 主に企業向けネットワークに使用) 経由でネットワークに無線接続します。 無線LANアクセスポイントE(PK-WL005)と無線LANアクセスポイントS(PK-WL007)経由でネットワークに無線接続する場合も[アクセスポイントN]をチェッ クします。
- アクヤスポイント NEC無線LANアクセスポイント(PK-WL002H 主にSOHO向けネットワークに使 用)経由でネットワークに無線接続します。

#### アクセスポイントN間の距離

無線LANプリンタアダプタ/アダプタのローミング感度を設定します。[長]から[短] になるほどローミングしやすくなります。無線ネットワーク環境では、通常、複数の アクセスポイントNの設置が密集してくると[長]から[短]の設定になります。

### RTS/CTS媒体予約

チェックを付けることでRTS/CTS媒体予約を使用します。

使用しない: CSMA/CA機構で無線メッセージの衝突検出と再送を行う。

使用する : 送信メッセージが長い場合、アクセスポイントがRTSを受信すると CTSを無線端末に送信し、RTSを送信した無線LANプリンタアダプタ が転送を完了するまで、他の無線端末を待たせます。

=ヘン≡≡

無線ネットワーク環境で通信設定の各項目を使用環境に合わせないと無線通信性 能に著しく影響するおそれがあります。

### 暗号化

WEP(Wired Equivalent Privacy)データ暗号化方式により、無線LANで転送される データを暗号化します。最大4つまで設定できる暗号キーは、LANプリンターが受信 する無線メッセージを復号するために使用されます。

また、この中の1つをマーク(キー1~4の左側ラジオボタン)することで、LANプリン タが送信する無線メッセージを暗号化するためのキーを選択します。マークを付けた キーは必ず設定する必要があります。

使用できる文字は、[英数字を使用する]を選択時は、半角英数字 "a~z"、"A~Z"、" 0~9"です。[16進数を使用する]を選択時は、"0~9"、"A~F"です。暗号キーの文 字数は5文字(16進数で10桁)または13文字(16進数で26桁)のどちらかの文字数での み設定することができます。

暗号キーは、アクセスポイントやコンピューターの無線端末が、無線LANプリンター にデータを送信する時に使用する暗号キーと同じものを設定します。

=~重要=

暗号キーを変更する場合は無線LANプリンタアダプタを先に変更し、その後にア クセスポイントNやPCの設定を変更してください。

「ネットワークタイプ」、「ネットワーク名」、「暗号キー」を間違って設定した場合 は、いったん工場出荷状態に戻してから再度設定を行ってください。

### 干渉に対する強化

無線ネットワークエリアの内側で使用している電子レンジとの干渉により無線ネット ワークの性能が落ちている場合にチェックします。

### TCP/IP設定

### DHCPの設定

無線LANプリンタアダプタのIPアドレスをDHCPサーバーから自動的に取得する機能 を使用するかしないかを設定します。[使用する]選択時にDHCPが有効となります。 DHCPの詳細については「DHCPによる設定」(28ページ)を参照してください。

### IPアドレス

無線LANプリンタアダプタのIPアドレスを設定します。

一个重要一

工場出荷状態または異なるネットワークアドレスのIPアドレスを設定する場合 は、次のことに注意してください。

- ホストコンピューターのルーティングテーブルにルートパスを一時的に設定 する必要があります。
- 接続時はプロキシサーバーを使用しない設定にしてください。
- プリンターとホストコンピューターがルーター等を介さないで接続された環 境(同じサブネットワーク)で行ってください。
- 異なるIPアドレスを設定すると応答が返らなくなります。一度WWWブラウ ザーを閉じて正しいIPアドレスをURLに指定してください。

### サブネットマスク

無線LANプリンタアダプタのサブネットマスクを設定します。

### ゲートウェイアドレス

ゲートウェイアドレスを設定します。

 $-\mathcal{V}_{\pm}$ <sub>エック</sub>

- ゲートウェイアドレスの設定はSNMPのTrap機能および電子メール配信機 能を使用する場合に必要です。
- 使用しないときは「0.0.0.0」を登録してください。

### FTPタイムアウト

FTPログイン時のタイムアウト時間を設定します。 設定範囲 : 5~60(分) 初期値 :10(分)

### 最大セッション数

TCP/IPの最大接続数を設定します。 この設定はすべてのTCP/IPアプリケーション層プロトコルが対象となります。 設定範囲 : 1~64 初期値 :64

### 通信タイムアウト

TCP/IP接続時にホストコンピューターから応答がない場合のタイムアウト時間を設定 します。 設定範囲 : 30~7200(秒)

初期値 : 120(秒)

### IPアドレスの自動設定

UNIXコマンドによるIPアドレス設定時にPINGによるIPアドレス設定を許可するかし ないかを設定します。

「設定する」選択時にPINGによる設定変更が可能です。

### キープアライブ

[通信タイムアウト]で設定した時間が経過した場合に、ホストコンピューターにキー プアライブパケットを送信するかしないかを設定します。 キープアライブパケット送信時にホストコンピューターから対応がある場合は、TCP/ IP接続が維持されます。 [使用する]選択時にキープアライブパケットが送信されます。

### SNMP設定

### コミュニティ名

Get Request、Set Requestコマンド通信に必要なコミュニティ名を設定します。 コミュニティ名には異なる名称を最大4つまで登録できます。

### トラップの設定

Trap送信先のTrapマネージャの登録を最大4つまで行うことができます。 それぞれのTrapマネージャに対し、以下の設定が必要です。 [使用する]を選択時に有効となります。

- IPアドレス Trap送信するホストコンピューターのIPアドレスを設定します。
- コミュニティ名 ホストコンピューターがTrapを受け付けるコミュニティ名を設定します。

$$
-\boldsymbol{\mathcal{U}}_{\text{fry}0} -
$$

Trap送信先ホストコンピューターのIPアドレスのネットワークアドレスが無線 LANプリンタアダプタのネットワークアドレスと異なる場合はゲートウェイアド レスの設定が必要です。 TCP/IP設定の[ゲートウェイアドレス]欄でゲートウェイアドレスを設定してく ださい。

### 電子メール送信設定

### トナー残量が少ない場合の電子メール送信

レーザープリンターのトナーの残量が少ない場合に電子メールを送信するかしないか を設定します。 [送信する]選択時に有効となります。

### メールサーバーのIPアドレス

メールサーバーのIPアドレスを設定します。

 $-\mathcal{V}_{\pm}$ <sub>エック</sub>

メールサーバーのIPアドレスのネットワークアドレスが無線LANプリンタアダ プタのネットワークアドレスと異なる場合は、ゲートウェイアドレスの設定が必 要です。 TCP/IP設定の[ゲートウェイアドレス]欄でゲートウェイアドレスを設定してく ださい。

- TO:送信先アドレス 電子メール送信先のメールアドレスを入力します。
- Cc:送信先アドレス 電子メール送信先の写しが必要な場合にメールアドレスを入力します。
- From:送信元アドレス 電子メール送信元のメールアドレスを変更します。 初期値として"PRN@domain-name"が設定されています。必要に応じ、送信元ア ドレスの変更を行ってください。

# $\mathcal{U}_{\pm_{\tau\cdot\cdot\cdot/2}}$

From:送信元アドレスを入力する場合 「ユーザー名@ドメイン名」の形式で必ず入力してください。 「@」が無かったり、「@」の前後に文字列が無い場合は入力エラーとなり設定変 更されません。

 本文 電子メールの本文に記載するコメントを入力します。 3行まで入力できます。各行ともに最大80文字(80バイト)、計240文字の入力が可 能です。

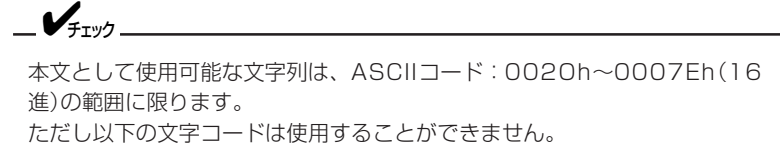

- " (0022h)
- & (0026h)
- ; (003Bh)
- $\langle$  (003Ch)
- > (003Eh)

### パスワードの変更

管理者設定画面に入るときと設定変更するときに入力するパスワードの変更方法を説明しま す。

画面の指示に従って以下の3つのパスワードをすべて入力して新しいパスワードの登録を 行ってください。

- 現在のパスワード入力
- 新しいパスワード入力
- 新しいパスワード再入力

無線LANプリンタアダプタ出荷時のパスワードはNECPRADMINです。

# $-\mathcal{V}_{\pm}$ <sub>エック</sub>

- パスワードとして使用可能な文字列は半角英字、数字、"-"(ハイフン)、お よび"\_"(アンダーバー)です。
- 英字の大文字と小文字は区別されます。
- WWWブラウザーからのパスワード変更によりTelnetのログインに必要な パスワードも同時に変更されます。 Telnetによるパスワード設定に関しては「セットアップ ~Telnet編~」 (次ページ)を参照してください。
- 新しいパスワードは次回のログイン時から有効になります。
- パスワードを忘れた場合は、無線LANプリンタアダプタを初期化し、工場出 荷時の設定に戻してください。その場合は、他の設定も工場出荷設定値に戻 るので、再設定が必要です。
- 無線LANプリンタアダプタの初期化に関しては「無線LANプリンタアダプタ の初期化」(14ページ)を参照してください。

# **7章 セットアップ ~Telnet 編~**

この章では、ネットワーク環境で利用するための設定をTelnetで変更する方法について説明 します。

Telnetで接続(ログイン)すると以下の情報を設定または参照することができます。

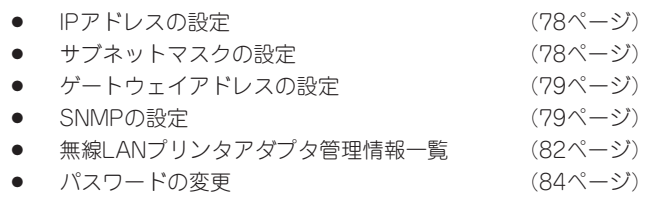

 $-\nu_{\tau}$ 

- Telnetでログインする際はパスワードの入力が必要です。
- パスワードの設定に関しては「パスワードの変更」(84ページ)を参照してくだ さい。
- Telnetでログインできるユーザーは1人です。2人以上で同時にログインす ると最初にログインしたユーザーのみ受け付けます。

# 設定を変更する

1 ログインを希望する無線LANプリンタアダプタのIPアドレスを指定する。

Telnet ddd.ddd.ddd.ddd

"ddd.ddd.ddd.ddd"は無線LANプリンタアダプタのIPアドレスです。

(実行例)

Telnet 11.22.33.44 (2)

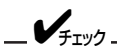

無線LANプリンタアダプタのIPアドレスがホストコンピューターと 異なるネットワークアドレスの場合、ホストコンピューターのルー ティングテーブルにルート・パスを一時的に設定する必要がありま す。 設定に関しては、ホストコンピューターのマニュアルを参照してくだ さい。

- $\mathcal{P}$ 
	- パスワードを入力する。

Connected to:11.22.33.44

Password:

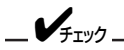

- パスワードに関しては「パスワードの変更」(84ページ)を参照して ください。
- パスワード入力を間違うと、Telnetからログアウトされます。
- 無線 LANプ リ ン タ ア ダ プ タ 出 荷 時 の パ ス ワ ー ド は NECPRADMINです。

セットアップのメインメニューが表示されます。

Main Menu --------- 1. IP Address 2. Subnet Mask 3. Gateway Address --------- 4. SNMP setting --------- 5. Password 6. Management --------- S. Save (Disconnect and Save parameters) Q. Quit Type Any No.>

3 各メニューにはサブメニューがあります。設定変更を行いたい項目の番号を [Type Any No.>]の後に入力する。

すべての内容の変更または、内容の確認が終わりましたら、Telnetをログアウトします。

4 [Type Any No.>]の後に「S」か「Q」を入力し、ログアウトする。

- 「S」入力: 設定変更した内容を無線LANプリンタアダプタに登録してTelnetをログア ウトします。
- 「Q」入力: 設定変更した内容を無線LANプリンタアダプタに登録せずにTelnetをログ アウトします。この場合Telnetログイン前の設定が保持されます。

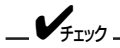

- 印刷データ受信中に「S」入力により設定変更を行うと、受信済みの すべての印刷処理終了後に設定変更が行われます。
- 設定変更時は無線LANプリンタアダプタのリヤットが実行されま す。リセット処理中はTelnetによるログインはできません。

## IPアドレスの設定

無線LANプリンタアダプタのIPアドレスを設定します。

1 メインメニューで[1] 、[Enter]キーを押す。

Current IP Address: 11.22.33.44 DHCP: OFF

- 1. Change IP Address
- 2. DHCP On/Off
- 3. Exit

Type Any No.>

2 次にDHCP設定を変更する場合は、[2]を、直接IPアドレスを設定変更する場合 は[1] を選択し[Enter]を押す。 DHCPの詳細については「DHCPによる設定」(28ページ)を参照してください。

3 設定内容を保存してログアウトする。

# サブネットマスクの設定

無線LANプリンタアダプタのサブネットマスクを設定します。

 $\uparrow$  メインメニューで[2]、[Enter]を押す。

Current Subnet Mask: 255.0.0.0

- 1. Change
- 2. Exit

Type Any No.>

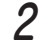

[1]、[Enter]を押して変更するサブネットマスクを入力する。

3 設定内容を保存してログアウトする。

# ゲートウェイアドレスの設定

ゲートウェイアドレスを設定します。

$$
1 × 1 > 1 = 2 - 1 = 1
$$

Current Gateway Address: 0.0.0.0

- 1. Change
- 2. Exit

Type Any No.>

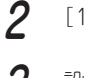

[1]、[Enter]を押して変更するゲートウェイアドレスを入力する。

3 設定内容を保存してログアウトする。

 $-\checkmark_{\mp_{\text{TVZ}}}.$ 

ゲートウェイアドレスの設定はSNMPのTrap機能および電子メール配信機能を 使用する場合に必要です。 使用しないときは「0.0.0.0」を登録してください。

### SNMPの設定

SNMPの通信に必要なSNMP Trapやコミュニティ名を設定します。

- SNMP Trapの設定 SNMP Trapマネージャの登録を最大4つまで行えます。
- コミュニティ名の設定 GetRequest、SetRequestコマンド通信に必要なコミュニティ名を設定します。コ ミュニティ名には最大4つまで異なる名称を登録できます。
- 
- $\uparrow$  メインメニューで[4]、[Enter]を押す。

SNMP Setting

- 1. 1st SNMP Trap Manager
- 2. 2nd SNMP Trap Manager
- 3. 3rd SNMP Trap Manager
- 4. 4th SNMP Trap Manager
- 5. Authentic Community
- 6. Exit

Type Any No.>

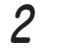

 SNMP Trap設定の場合は、[1~4 SNMP Trap Manager]を、コミュニティ 名の場合は[5. Autherntic Community]を選択し設定する。

```
それぞれ以下のページを参照してください。
SNMP Trapの設定の方法 →80ページ
コミュニティ名の設定 →81ページ
```
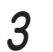

3 設定内容を保存してログアウトする。

### SNMP Trapの設定

(例) [1. 1st SNMP Trap Manager]を選択した場合

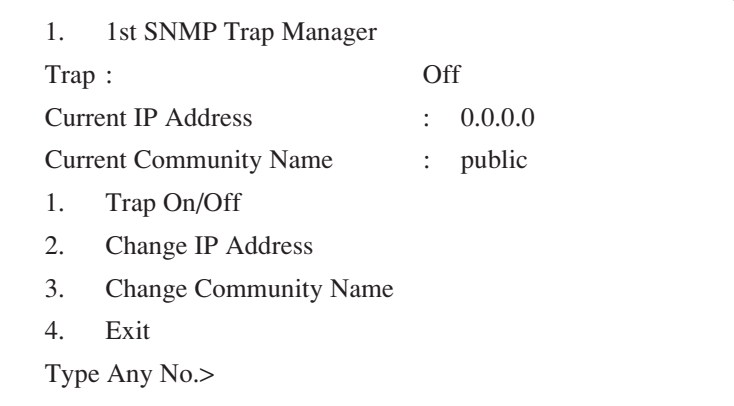

上段に現在の設定が表示されます。

1 SNMP Trapを使用する場合、[1. Trap On/Off]の設定を[On]にする。

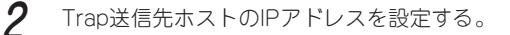

[2. Change IP Address]を選択して、IPアドレスを入力してください。

 $3$  Trap送信のコミュニティ名を設定する。

[3. Change Community Name]を選択して、コミュニティ名を入力してください。

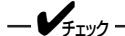

- Trap送信先ホストのIPアドレスのネットワークアドレスが無線LANプリン タアダプタのネットワークアドレスと異なる場合は、ゲートウェイアドレス の設定が必要です。
- ●「ゲートウェイアドレスの設定」(79ページ)を参照してゲートウェイアドレス を設定してください。

### コミュニティ名の設定

- (例) [5. Authentic Community]選択した場合
	- 5. Authentic Community
	- 1. Authentic Community1: public
	- 2. Authentic Community2: public
	- 3. Authentic Community3: public
	- 4. Authentic Community4: public
	- 5. Exit
	- Type Any No.>

現在登録されているコミュニティ名が右側に表示されます。

変更したいコミュニティ名の番号を選択して新しいコミュニティ名を入力して ください。

### 管理情報の確認

Telnetにより、無線LANプリンタアダプタが管理する次の情報を参照することができます。

- 無線LANプリンタアダプタ設定情報一覧 無線LANプリンタアダプタ背面のコンフィグレーションページ印刷ボタンを押すこ とによって得られる情報の一部を画面上で参照することができます。
- 印刷履歴の確認 無線LANプリンタアダプタ経由で印刷した印刷履歴を画面上で参照することができ ます。

 $\blacktriangledown$  +  $\blacktriangledown$  +  $\blacktriangledown$ 

- 印刷履歴の確認を行う場合は、印刷履歴を記録するための設定変更が必要で す。工場出荷時は「記録しない」に設定されています。
- 印刷履歴の設定変更はWWWブラウザーまたは付属のPrintAgentプリンタ 管理ユーティリティから行います。詳細は各設定の説明を参照してくださ  $\left\{ \cdot \right\}$

メインメニューで[6]、[Enter]を押すと以下の画面が現れます。

Management Menu

- 1. Display Configuration Data
- 2. Display Printing Log Data
- 3. Change Display Line Number
- 4. Exit

Type Any No.>

それぞれ、次のページを参照してください。

- 1 無線LANプリンタアダプタ設定情報一覧を参照する場合 →83ページ
- 2 印刷履歴を参照する場合 →83ページ →83ページ
- 3 Telnet画面表示ライン数を変更する場合 →84ページ

### 無線LANプリンタアダプタ設定情報一覧

[1. Display Configuration Data]選択により、コンフィグレーションページの情報の一部 が画面に表示されます。表示内容は「コンフィグレーションページの印刷」(15ページ)を参 照してください。

### 印刷履歴の確認

[2. Display Printing Log Data]選択により、無線LANプリンタアダプタ経由で印刷した 印刷履歴を画面に表示します。

印刷履歴がない、または印刷履歴の記録設定がされていない場合

There is no log data.

### 印刷履歴が存在する場合

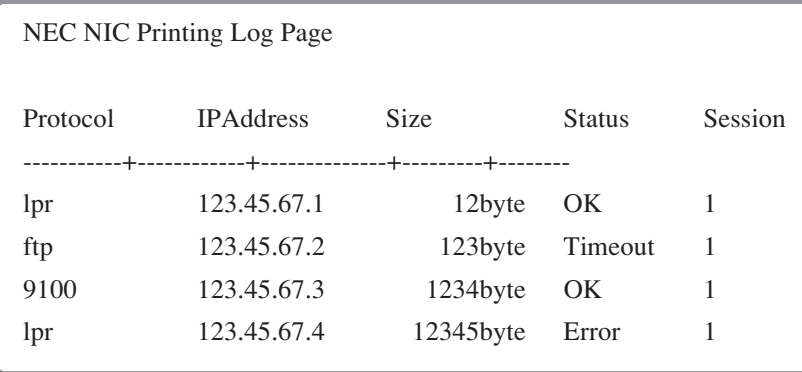

- Protocol 印刷アプリケーションプロトコルを示します。
- IP Address 受信したホストコンピューターのIPアドレスを示します。
- Size 無線LANプリンタアダプタがプリンターに転送したデータサイズで す。
- Status TCP/IP接続状態を示します。
- Session 印刷時に受信した印刷ジョブの待ち行列を示します。

 $-V_{\text{fryy}}$ 

- 印刷履歴は無線LANプリンタアダプタの雷源切断時またはリヤット時にすべ てクリアされ内部に保持されません。
- IPアドレス等の設定を変更した場合もクリアされます。

### 画面表示ライン数の変更

無線LANプリンタアダプタ設定情報一覧および印刷履歴を参照する場合の画面表示ライン 数を変更することができます。

画面表示ライン数変更時は[3. Change Display Line Number]を選択します。 工場出荷時の表示ライン数は[20]です。画面に現在の表示ライン数が表示されますので、 新しい表示ライン数を入力してください。

### パスワードの変更

Telnetでログインする際に入力するパスワードの変更方法について説明します。 無線LANプリンタアダプタ出荷時のパスワードはNECPRADMINです。

 $-\mathcal{V}_{\mp\tau\psi\gamma}$ 

- パスワードとして使用可能な文字列は、半角英字、数字、"-"(ハイフン)、 および"\_"(アンダーバー)です。
- 英語の大文字と小文字は区別されます。
- Telnetのパスワードを変更すると、WWWブラウザーから設定する場合に 必要なパスワードも同時に変更されます。WWWブラウザーからの設定に関 しては、「セットアップ ~WWWブラウザー編~」(57ページ)を参照して ください。
	- 1 メインメニューで[5]、[Enter]を押す。
	- 2パスワードを入力する。

パスワードの変更時は入力ミスを防ぐために2回同じパスワードを入力します。画面の指 示に従い、新しいパスワードを入力してください。

# $-\mathcal{V}_{\pm}$ <sub>T</sub>wh $-\mathcal{V}_{\pm}$

- 新しいパスワードは次回のログイン時から有効になります。
- パスワードを忘れた場合は、無線LANプリンタアダプタを初期化し、工場出 荷時の設定に戻してください。その場合は、他の設定も工場出荷設定値に戻 るため、再設定が必要です。
- 無線LANプリンタアダプタの初期化に関しては「無線LANプリンタアダプタ の初期化」(14ページ)を参照してください。

# **8章 消耗品交換の電子メール送信**

この章では、電子メール送信機能ついて説明します。

電子メール送信機能は無線LANプリンタアダプタがレーザープリンターに接続され、プリ ンターのトナー残量が少なくなった場合に指定された送信先に電子メールを送信する機能で す。

# 電子メール送信設定

電子メールの送信機能を有効にするためには無線LANプリンタアダプタに以下の設定が必 要です。

- 電子メール送信の使用設定
- メールサーバーのIPアドレス
- 送信先アドレス(To:またはCc:のいずれか)

設定は以下の方法で行います。

- WWWブラウザー 電子メール送信設定(72ページ)
- PrintAgentプリンタ管理ユーティリティ 添付のCD-ROMに入っている「PrintAgentプリンタ管理ユーティリティ」を使用しま す。詳しくは別冊のPrintAgentプリンタ管理ユーティリティ取扱説明書をご覧くだ さい。

# 電子メールの送信

プリンターのトナー残量が少なくなったことを無線LANプリンタアダプタが確認すると設 定された送信先メールアドレスに向けて電子メールを送信します。

 $-\mathcal{V}_{\pm}$ <sub>エック</sub> メールのSubjectは以下で固定です。 Subject: [NECNIC report] Printer low-toner

プリンターのトナー残量が少なくなったことを確認すると電子メールが1回送信されます。 電子メール送信情報はトナーの補給またはカートリッジの交換が行われるまで無線LANプ リンタアダプタに保持されるので、重複して電子メールが送信されることはありません。

 $-\mathcal{U}_{\pm}$ <sub>+</sub> $\nu$ 

- トナーの残量が少なくなった初期の状態においてプリンター側のセンサーの 状況により数回電子メールが送信される可能性があります。
- 雷子メール送信後、トナーの補給またはカートリッジの交換が行われる前に 送信先メールアドレス等のパラメーターが変更されると、再度電子メールが 送信されます。

# **9章 SNMP**

この章ではSNMPによる無線LANプリンタアダプタの管理について説明します。

# Get Request、Set Requestによる管理

SNMPのGet Requestコマンド、Set Requestコマンドにより無線LANプリンタアダプタ の情報を参照または設定変更することができます。 通信に必要なコミュニティ名を4つまで登録できます。コミュニティ名の変更は以下の手段 により行うことができます。

● PrintAgentプリンタ管理ユーティリティ Windows Me/98/95、Windows 2000、Windows NT 4.0 OS用のユーティリティソ フトウェアから設定変更できます。

設定に関する詳細は別冊の「PrintAgentプリンタ管理ユーティリティ取扱説明書」を参照 してください。

- WWWブラウザー WWWブラウザーにより設定変更できます。 設定に関する詳細は「SNMP設定」(71ページ)を参照してください。
- Telnet Telnetにより設定変更できます。 設定に関する詳細は「SNMPの設定」(79ページ)を参照してください。

 $-\mathcal{V}_{\pm}$ <sub>+w</sub>

工場出荷時のコミュニティ名にはすべて"public"が登録されています。 必要に応じて設定変更を行ってください。

無線LANプリンタアダプタはMIB-II (RFC1213)、ホストリソースMIB (RFC1514)および プリンターMIB(RFC1759)に対応しています。サポートしているMIBオブジェクトの一覧 は次の通りです。

### SNMP MIB-II(RFC1213) オブジェクト一覧

 $[s$ vstem] グループ  $[io]$  グループ  $[ic$ mp] グループ

sysObjectID ipDefaultTTL<br>sysUpTime inInReceives

if Index ipReasmOKs if the icmpinAddrMasks<br>if Descrees in the internal of the internal of the internal of the internal of the internal of the internal of<br>internal of the internal of the internal of the internal of the inte ifType ipFragFails in information in the low-<br>information infragCreates in the low-coutDestL<br>information in the low-care in the low-care in the low-care in the low-care in the low-care in the low-care in ifOperStatus ipAdEntBcastAddr<br>
ifLastChange inRouteDest ifLastChange ipRouteDest in impOutEchos<br>ifInOctets inRouteIfIndex icmpOutEchoR ifInOctets ipRouteIfIndex icmpOutEchoReps<br>ifInLIcastPkts inRouteMetric1 icmpOutTimestamr ifInErrors ipRouteMetric4 icmpOutAddrMaskReps<br>ifInUnknownProtos inRouteNextHop ifInUnknownProtos ipRouteNextHop<br>ifOutOctets inRouteMask ifOutOctets ipRouteMask<br>ifOutUcastPkts inRouteMetric ifOutNUcastPkts ifOutDiscards ifOutErrors ifOutQLen ifSpecific

sysDescr ipForwarding icmpInMsgs<br>sysObiectID ipDefaultTTL icmpInErrors sysContact ipInHdrErrors icmpInTimeExcds sysName ipForwDatagrams icmpInParmProbs<br>sysLocation ipInDiscards icmpInSrcQuench ipOutRequests icmpInEchos<br>ipOutDiscards icmpInEchoReps [interface] グループ ipOutDiscards<br>ipReasmTimeout ipRouteMetric5

sysUpTime ipInReceives icmpInDestUnreachs<br>sysContact initial intervents in the implinTimeExcds sysLocation ipInDiscards in information in the sysServices of the sysServices in the sysServices in the sysServices icmpInRedirects<br>icmpInEchos ipReasmTimeout icmpInTimestamps ifNumber ipReasmReqds icmpInTimestampReps ifDescr ipFragOKs icmpInAddrMaskReps ifMtu ipFragCreates icmpOutDestUnreachs<br>ifSpeed ipAdEntAddr icmpOutTimeExcds ifSpeed ipAdEntAddr icmpOutTimeExcds<br>ifPhysAddress inAdEntIfIndex icmpOutParmProbs ifPhysAddress ipAdEntIfIndex icmpOutParmProbs<br>ifAdminStatus inAdEntNetMask icmpOutSrcQuench ifAdminStatus ipAdEntNetMask icmpOutSrcQuenchs<br>ifOperStatus inAdEntBcastAddr icmpOutRedirects ifInUcastPkts ipRouteMetric1 icmpOutTimestamps<br>ifInNUcastPkts inRouteMetric2 icmpOutTimestampR ifInNUcastPkts ipRouteMetric2 icmpOutTimestampReps<br>ifInDiscards inRouteMetric3 icmpOutAddrMasks ifInDiscards inDiscards in the product of the product of the control of the intervalse if in the intervalse in<br>inDiscards if the intervalse in the intervalse in the intervalse in the intervalse in the intervalse in the in

[tcp] グループ [snmp] グループ

tcpRtoAlgorithm snmpInPkts<br>tcpRtoMin snmpOutPkt tcpRtoMax snmpInBadVersions<br>tcpMaxConn snmpInBadCommun tcpInSegs snmpInASNParseErrs<br>tcpOutSegs snmpInTotalReqVars tcpOutSegs snmpInTotalReqVars<br>tcpRetransSegs snmpInTotalSetVars tcpRetransSegs snmpInTotalSetVars<br>tcpConnState snmpInGetRequests tcpConnLocalAddress snmpInGetNexts<br>tcpConnLocalPort snmpInSetReque tcpConnLocalPort snmpInSetRequests<br>tcpConnRemAddress snmpInGetResponse tcpConnRemPort snmpInTraps<br>udpOutDatagrams snmpOutTooBigs udpOutDatagrams<br>tcpInErrs

udpOutDatagrams<br>udpLocalAddress udpLocalPort

snmpOutPkts tcpMaxConn snmpInBadCommunityNames<br>tcpCurrEstab snmpInBadCommunityUses tcpCurrEstab snmpInBadCommunityUses<br>tcpInSegs snmpInASNParseErrs snmpInGetRequests snmpInGetResponses<br>snmpInTraps snmpOutNoSuchNames snmpOutBadValues [udp] グループ snmpOutGenErrs snmpOutGetRequests udpInDatagrams snmpOutGetNexts<br>udpNoPorts snmpOutSetReque udpNoPorts snmpOutSetRequests<br>udpInErrors snmpOutGetResponse snmpOutGetResponses<br>snmpOutTraps snmpEnableAuthenTraps

### SNMP ホストリソースMIB(RFC1514) オブジェクト一覧

[Device] グループ

hrDeviceIndex hrDeviceType hrDeviceDescr hrDeviceStatus **hrPrinterStatus** hrPrinterDetectedErrorState

# プリンターMIB(RFC1759) オブジェクト

プリンターMIB対応のオブジェクトは、無線LANプリンタアダプタが接続されるプリンター により異なります。

# Trapによる管理

プリンターのエラーまたは状態変化が発生した場合に指定されたホストコンピューターに Trapを発信することができます。

Trap送信に必要なホストコンピューターの各種設定を4台まで登録できます。

### Trapの設定

Trapによる管理を行うためには以下の設定が必要です。

- Trap使用の要否設定
- 送信先ホストコンピューターのIPアドレス
- Trap通信のコミュニティ名
- ゲートウェイアドレスの設定

Trapの設定は以下の手段により行うことができます。

● PrintAgentプリンタ管理ユーティリティ Windows Me/98/95/Windows 2000/Windows NT 4.0 OS用のユーティリティ ソフトウェアから設定できます。設定に関する詳細は別冊の「PrintAgentプリンタ 管理ユーティリティ取扱説明書」を参照してください。

#### WWWブラウザー

WWWブラウザーにより設定できます。 設定に関する詳細は「セットアップ ~WWWブラウザー編~」の「LANボードの管理 者設定画面」(66ページ)を参照してください。

Telnet

Telnetにより設定できます。 設定に関する詳細は「セットアップ ~Telnet編~」の「SNMPの設定」(79ページ)を 参照してください。

 $-\mathcal{V}_{\pm}$ <sub>エック</sub> $-$ 

ゲートウェイアドレスの設定について

- 4つのホストコンピューターのIPアドレス設定の中で、無線LANプリンタア ダプタのネットワークアドレスと異なるものが含まれている場合は、ゲート ウェイアドレスの設定が必要です。
- 同じネットワークアドレスのホストコンピューターにTrap送信する場合は、 ゲートウェイアドレスの設定は不要ですので、「0.0.0.0」(工場出荷設定)の ままでご使用ください。

# $-\mathcal{V}_{\pm_{\tau\vee/\gamma}}$

- SNMP MIB-IIの[SNMP]グループで 'snmpEnableAuthenTraps'の 設定がDisabled(2)になっている場合、すべてのTrap設定が無効となりま す。Trapをご使用の場合は、[Enabled(1)]に設定してください。なお工 場出荷時は[Enabled(1)]に設定されています。
- 'SnmpEnableAuthenTraps'の設定にかかわらず、無線LANプリンタ アダプタに登録されたIPアドレス等の情報は保持されます。

### Trapの送信

プリンターのエラーまたは状態変化が発生すると登録されたすべてのホストコンピューター にTrapが送信されます。 Trapはプリンターのエラーが取り除かれるまで10分おきに送信されます。 Trap-PDUで通知される情報は次のとおりです。

### ● プリンターMIB未対応プリンター

- プリンターエラー発生情報 Variable-bindings hrPrinter Detected Error State

### ● プリンターMIB対応プリンター

- プリンターCold Start発生情報
- ー プリンターWarm Start発生情報
- プリンターエラー発生情報
- Variable-bindings hrPrinter Detected Error State prtAlert Index prtAlert Severity Level prtAlert Group prtAlert Group Index prtAlert Location prtAlert Code

情報の詳細はRFC1213、RFC1514およびRFC1759を参照してください。

(空白ページ)
# **10章 故障かな?と思ったら**

ネットワーク接続上の疑問およびネットワークを介しての印刷がうまくできないときは、プ リンターの故障を疑う前にこの章を参照してください。

### すべてのOS共通

プリンターがネットワーク上のホストコンピューターから見えない ユーティリティに無線LANプリンタアダプタが表示されない アクセスポイントに接続されない

- → 無線ネットワーク環境に合った無線設定がされていますか? コンフィグレーションページを印刷し、「Link Test」の結果が「OK」であることを 確認してください。この時に「No Connection」の場合は「Network Type」、 「Network Name」、「Access Point Name」、「Channel」、「Encryption」の結果を 確認してください。無線ネットワーク環境に合った無線設定がされていないとき は、いったん工場出荷状態に戻し、EASY設定ユーティリティを使って再度設定す ることをお勧めします。
- → 無線LANプリンタアダプタのステータスランプが消灯し、電源ランプが点灯して いますか? 本製品添付の無線LANカード以外のPCカードが取り付けられている、無線LAN カードの挿入が不十分であることが考えられます。「プリンターへの接続」(11ペー ジ)を参照し正しく取り付けてください。
- → 工場出荷状態に戻したりIPアドレスの変更を行いましたか? 工場出荷状態または異なるネットワークアドレスのIPアドレスを設定した場合は 次のことを実施してください。
	- ホストコンピューターのルーティングテーブルにルートパスを一時的に設定す る。
	- 接続時はプロキシーサーバーを使用しない設定にする。
	- プリンターとホストコンピューターがルーター等を介さないローカルな環境で 設定し直す。
	- 異なるIPアドレスを設定すると応答が返らなくなります。一度WWWブラウ ザーを閉じて正しいIPアドレスをURLに指定してください。
	- 初期設定時に使用するPCの無線LANカードの設定をネットワークタイプは「ピ ア・ツー・ピアグループ」に、ネットワーク名は「NECPRWRGRP」に設定して から、無線LANプリンタアダプタの初期設定を行ってください。詳しくは「ピ ア・ツー・ピアグループ設定」(20ページ)を参照してください。

93

- コンフィグレーションページを印刷し、「Network Type」、「Fncryption」を確 認し、間違っていた場合は再度工場出荷状態に戻し、無線LANプリンタアダプ タの初期設定を行ってください。「IP Address」が違う場合はEASY設定ユー ティリティ、PrintAgent管理ユーティリティを使って変更してください。
- → 暗号キーやネットワーク名は間違っていませんか? 暗号キーやネットワーク名が正しく設定されていないと、無線通信のセキュリ ティ機能により無線接続されません。この場合は工場出荷状態に戻し、無線LAN プリンタアダプタの初期設定を行ってください。 暗号キーを変更する場合は無線LANプリンタアダプタを先に変更し、その後にア クセスポイントやPCの設定を変更してください。

#### 印刷速度が遅い

- → 無線通信に影響を与えるものがLANプリンターの周辺にありませんか? 無線LANプリンタアダプタは最大11Mbpsの無線通信速度に対応していますが、 次のような周囲の環境によっては通信速度が低下する場合があります。
	- 近くに電子レンジなど同じ周波数帯の電波を放射する機器がある。
	- アクセスポイント等の通信相手との距離が離れていたり間に障害物がある。
	- LANプリンターが壁やパーティションに囲まれている。

コンフィグレーションページを印刷し、「Link Quality」の結果が「Good」以外の場 合は設置場所の変更をお勧めします。

#### コンフィグレーションページが印刷されない

→ 無線LANプリンタアダプタは動作していますか? 無線LANプリンタアダプタステータスランプが点灯または点滅している場合は、 再度無線LANプリンタアダプタの電源コードを壁付きACコンセントから抜き、再 度差し込んでください。 無線LANプリンタアダプタステータスランプが点灯し電源ランプが消灯している 場合は、無線LANカードの挿入状態を確認し、再度プリンターの電源コードを壁 付きACコンセントから抜き、再度差し込んでください。

#### SNMP Trapがホストコンピューターに送信されない

→ ルーターを越えた環境にSNMPマネージャーのコンピューターが存在する場合 は、ゲートウェイアドレスの設定が必要になります。

#### SNMPに応答がない

→ ホストコンピューターに設定されたコミュニティ名と同じコミュニティ名を無線 LANプリンタアダプタに設定してください。

# Windows 2000/NTをご使用の方へ

#### lprでプリントできない

→ IPアドレスが正しく設定されていることを確認してください。確認の方法とし て、pingコマンドを送信してください。

### プリントを実行するとしばらくしてプリントマネージャに"プリンタエラー" と表示される

→ 他のジョブをプリントしている場合に起こることがあります。プリンターが使用 中であれば、しばらく待ってからデータを送り直してください。

#### プリント中にキャンセルされる

→ プリントするページを少なくしてもう一度プリントしてみてください。プリント できた場合は、Windows 2000/NTのSystemディレクトリーの空き容量が少な いことが考えられます。十分な空き容量を確保してください。

#### lprで大量の印刷を行うと途中で印刷が止まる場合がある

→ 12ジョブ以上の印刷で止まる場合はWindows NTシステムに問題がある可能性が 考えられます。Microsoftサイト内の技術情報のページから詳細を取得してくださ  $\cup$ 

# **11章 アフターサービスについて**

NECはPR-WL-01無線LANプリンタアダプタの「お客様登録」をされた方にさまざまな ユーザーサービスを用意しています。ユーザーサポートをお受けになる前に、ここで説明し ている保証およびサービスの内容について確認してください。

# 保証について

無線LANプリンタアダプタには「保証書」が付いています。「保証書」は販売店で所定事項を 記入してお渡ししますので、記載内容を確認して大切に保管してください。

## お客様登録申込について

無添付の「お客様登録申込書」に記載されている事柄をよくお読みになり、ご記入の上、投 函してください。

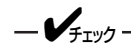

無線LANプリンタアダプタの側面に、製品の型式、SERIAL No.(製造番号)が 明記された管理銘板が貼ってあります。販売店またはサービス窓口にお問い合わ せする際にこの内容をお伝えください。

## 修理に出される前に

「故障かな?」と思ったら、以下の手順を行ってください。

- プリンターの電源ケーブルが正しく接続されているか、無線LANプリンタアダプタの コードが壁付きACコンセントに、プリンターケーブルがプリンターに正しく接続され ているかをチェックします。
- -「故障かな?と思ったら」(93ページ)を参照してください。該当する症状があれば、記 載されている処理を行ってください。

以上の処理を行ってもなお異常があるときは無理な操作をせず、お近くのサービス窓口にご 連絡ください。電話番号、受付時間については「サービス網一覧表」をご覧ください。

なお、保証期間中の修理は、必ず保証書を添えてお申し込みください。

# 寿命について

無線LANプリンタアダプタの製品寿命は、使用年数5年です。継続使用される場合は、販売 店または当社保守部門にご相談ください。

## 補修用部品について

無線LANプリンタアダプタの補修用部品の最低保有期間は、製造打ち切り後7年です。

# 保守サービスについて

保守サービスは純正部品を使用することはもちろん、技術力においてもご安心してご利用い ただける、当社指定の保守サービス会社をご利用ください。保守サービスは以下のような種 類があります。

- 契約保守 ......... 年間一定料金で契約を結び、サービス担当者を派遣するシステムです。
- 出張修理 ......... サービス担当者がお客様のところに伺い、修理をするシステムです。料 金は修理の程度、内容に応じて異なります。
- 持込修理 ......... お客様に修理品をサービス窓口にお持ち込みいただくシステムです。

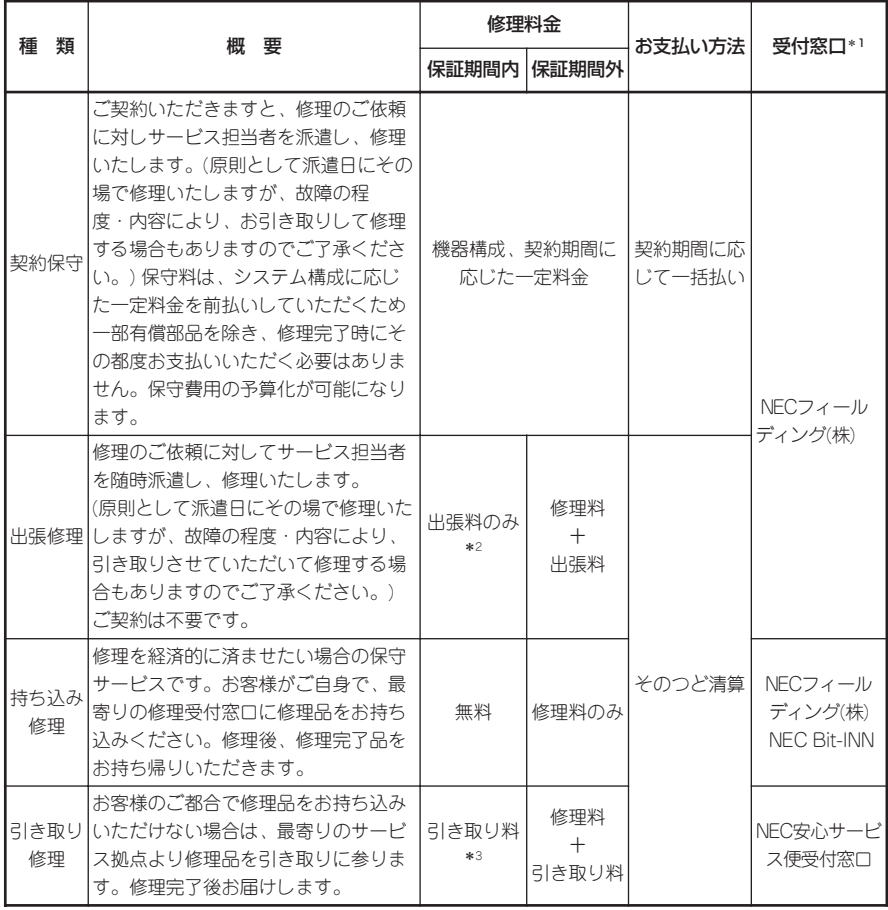

\*1 受付窓口の所在地、連絡先などは添付の「NECサービス網一覧表」もしくは、インターネットのホー ムページアドレス

http://www.fielding.co.jp/per/index.htmをご覧ください。

- \*2 本製品は「持ち込み修理対象品」です。保証期間内でも出張修理を行った場合、出張料が有料となり ます。
- \*3 引き取り料には、お客様への返送料も含まれます。

## 取扱説明書の再購入について

もし取扱説明書を紛失されたときは、下記のPCマニュアルセンターに品名を次のように指 定してお申し込みください。取扱説明書(コピー版)を実費で再度購入することができます。

● 品名 PR-WL-01無線LANプリンタアダプタ 取扱説明書

なお、取扱説明書の紛失に備えて、品名をメモしておくようにしてください。

PCマニュアルセンター

URL:http://www.pcmanual.nedox.co.jp/nedox/

電話:03-5476-1900

受付時間 月曜から金曜 10:00~12:00/13:00~16:00

(土曜、日曜、祭日は、ご利用になれません)

FAX:03-5476-1967

受付時間 24時間(いただいたFAXに対するご回答は翌営業日以降となります。)

# 情報サービスについて

無線LANプリンタアダプタおよびプリンター製品に関する最新情報を下記で提供していま す。

インターネット NECホームページ 「121ware.com」 アドレス http://121ware.com

無線LANプリンタアダプタおよびプリンターに関する技術的なご質問、ご相談は下記で電 話にて承ります。

NECパソコンインフォメーションセンター

(電話番号、受付時間などについては、「NECサービス網一覧表」をご覧ください。)

## 無線LANプリンタアダプタを廃棄するときは

装置の廃棄については各自治体の廃棄ルールに従ってください。詳しくは、各自治体へお問 い合わせください。

# **12章 ハードウエア仕様**

#### 無線インターフェース

- データ転送方式 11/5.5/2/1Mbps(自動切り替え)
- 準拠規格 <br>● 準拠規格 インストル ARIB STD-T66 (高度化小電力データ通信システム規格) IEEE802.11b(無線LAN標準プロトコル)
- 伝送方式 DS-SS方式(IEEE802.11準拠)
- 伝送距離\* 屋内50m/屋外115m(最大) [見通し] 屋内25m/屋外50m(11Mbps時)[見通し]

\* 伝送距離は周囲条件によって異なります。

- 使用無線チャンネル 1~11ch(自動設定)
- R-F周波数帯域 2.4GHz(2400~2483.5MHz)

#### プリンターインターフェース

● 通信方式 IEEE1284 (ECP/Nibble/Compatibleモード)

#### 環境条件

- 動作温度 6~38℃ (推奨範囲15~35℃) ● 動作湿度 10~85%(結露なきこと)
- 
- 保管温度 -25~60℃
- 保管湿度 0~90%(結露なきこと)
- 塵埃量 インクランス 一般事務所程度
- ガス成分 - 一般事務所程度

#### 電源

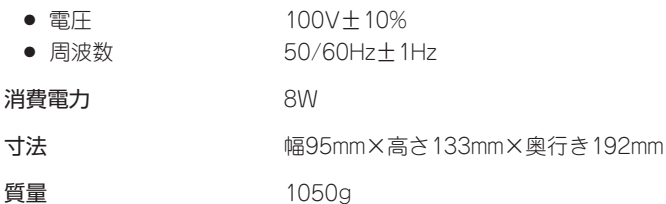

製品寿命 5年

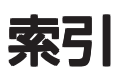

# 英数字

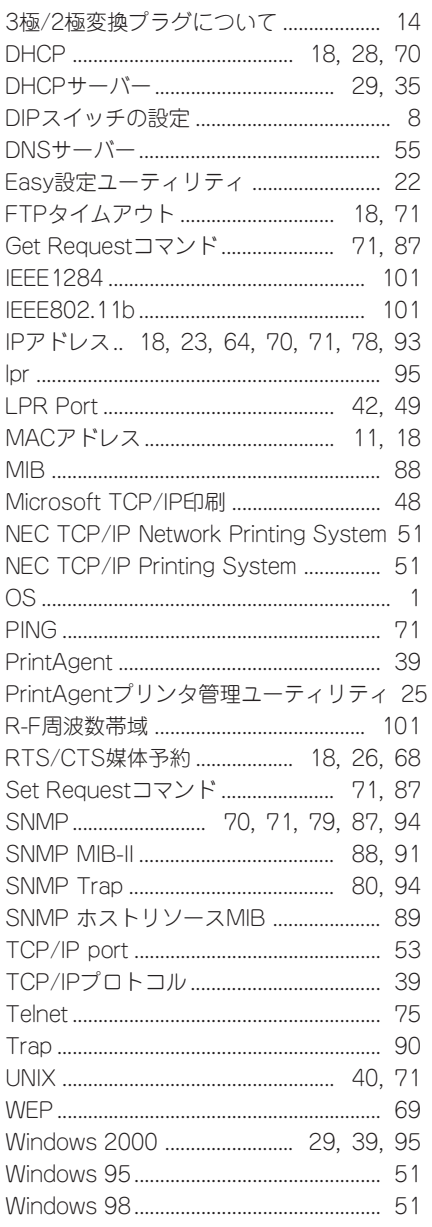

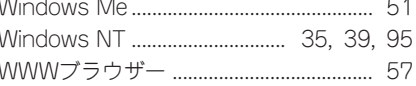

### ア

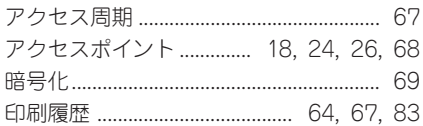

# カ

п

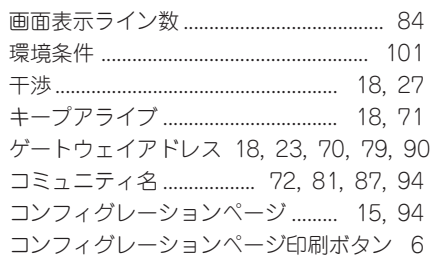

## サ

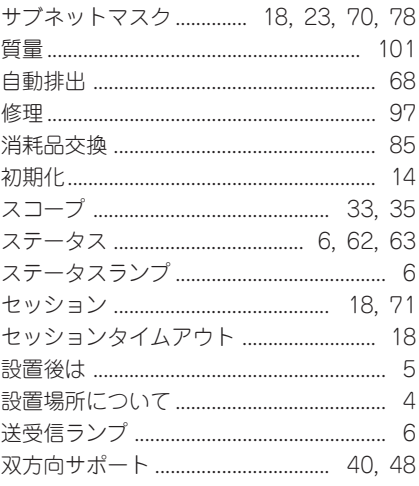

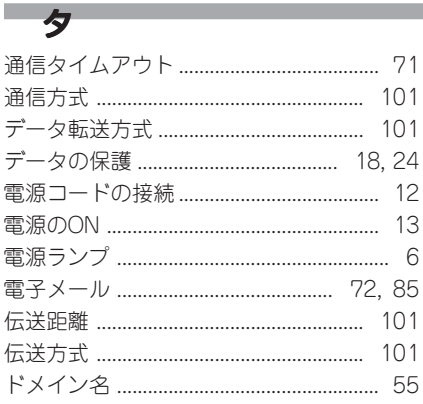

# $\rightarrow$

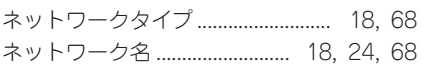

and the control of the control of the control of

# $\begin{array}{c|c|c|c|c|c} \hline \quad \quad & \quad \quad & \quad \quad & \quad \quad \\ \hline \end{array}$

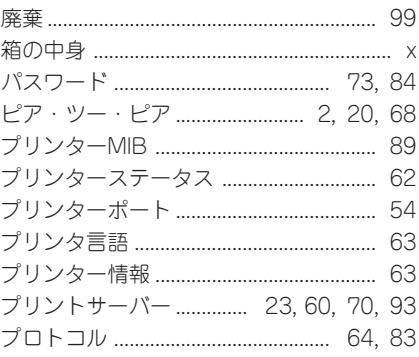

# $\overline{\mathbf{z}}$

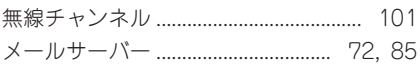

# ーラー

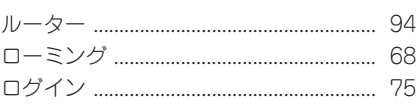

#### 電波に関する注意

本製品には、2.4GHz帯高度化小電力データ通信システムが内蔵されています。

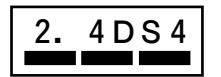

本製品は、2.4GHz全帯域を使用する無線設備であり、移動体識別装置の帯 域が回避可能です。変調方式としてDS-SS方式を採用しており、与干渉距離 は40mです。

● 本製品は、日本国における電波法施行規則第6条第4項第4号「小電力データ通信システムの無線局」を満 足した無線設備であり、日本国における端末設備等規則第36条「電波を使用する自営業電気通信端末設 備」を満足した端末設備です。

分解や改造などを行っての運用は違法であり、処罰の対象となりますので、絶対に行わないでください。 また本装置は日本国以外ではご使用になれません。

- 本製品の電波出力は、社団法人電波産業会が策定した「電波防護標準規格(RCR STD-38)」に基づく基準 値をはるかに下回っています。 しかしながら、本製品の通常のご使用に際しては、万が一でも人体に影響を及ぼさないよう、人体との 直接的な接触を最小限にした使い方をお勧めします。
- 本製品の使用周波数帯では、電子レンジ等の産業・科学・医療用機器のほか、工場の製造ライン等で使 用されている移動体識別用の構内無線局(免許を要する無線局)および特定小電力無線局(免許を要しない 無線局)が運用されています。
	- 1. 本製品を使用する前に、近くで移動体識別用の構内無線局及び特定小電力無線局が運用されていない ことを確認してください。
	- 2. 万一、本製品から移動体識別用の構内無線局に対して電波干渉の事例が発生した場合には、速やかに 使用周波数帯域を変更するかまたは電波の発射を停止してください。
	- 3. その他、本製品から移動体識別用特定小電力無線局に対して電波干渉の事例が発生した場合など何か お困りのことが起きたときは、NECパソコンインフォメーションセンターまでご相談ください。
- 自動ドアや火災報知機等、自動制御機器の周辺では、本製品は使用しないでください。自動制御機器の 電子回路に影響を与え、誤動作の原因となるおそれがあります。
- 一般の電話機やテレビ、ラジオ、その他無線を使用する機器などをお使いになっている近くで本製品を 使用すると、それらの機器に影響を与えることがあります。(本製品の電源を入/切することで影響の原 因になっているかどうか判別できます)。この場合、次のような方法で電波干渉を取り除くようにしてく ださい。
	- 1. 本製品と影響を受けている装置の距離を離してください。
	- 2. 影響を受けている装置が使用しているコンセントと別の電気系統のコンセントから、本製品の電力を 供給してください。
	- 3. 電話機やテレビ、ラジオなどに関する専門の技術者に相談をしてください。
- トラック無線(CB無線)やアマチュア無線などを違法に改造した無線機から影響を受ける場合には、影響 を受ける場所・時間を特定し、ご使用場所の管轄の電波管理局へ申し入れてください。詳しくは、ご使 用場所管轄の電波管理局へお問い合わせください。
- 他の無線機器から影響を受ける場合には、使用周波数帯域を変更するなど、混信回避のための処置を行 なってください。さらに前記処置を行なっても影響が軽減されない時は、NECパソコンインフォメー ションセンターまでご相談ください。
- 雷子レンジなど、本製品と同じ周波数帯域を使用する産業・科学・医療用機器から影響を受ける場合に は、使用周波数帯域を変更する、干渉オプションをセッティングするなど、混信回避のための処置を行 なってください。さらに前記処置を行なっても影響が軽減されない時は、NECパソコンインフォメー ションセンターまでご相談ください。
- 本製品は、電波の特性上、設置場所によって通信距離や通信容量が異なります。
- 本製品は、ネットワークネーム(SSID)を設定することにより、無線ネットワークでの不正アクセスを防 止することが可能です。
- 本製品は、暗号キーを設定することにより、無線区間での漏洩・傍受を防ぐことが可能です。
- 本製品は、日本国における端末設備等規則第36条「電波を使用する自営電気通信端末設備」を満足した端 末設備です。本製品は、MACアドレスに用いたJATEフィルタリング機能を持ちます。
- 本製品のセキュリティ向上の為、ネットワークネーム(SSID)と暗号キーを定期的に変更されることをお 勧めします。

#### 技術基準等適合認定について

本製品は、電気通信事業法第50条第1項の規定に基づく技術基準等適合認証を受けています。認証番号は以 下のとおりです。

認証番号 D00-1057JP

#### 所有権通告および責任の制限

本書に記載されている設計および関連資料などの情報は、すべてNEC(弊社)および個々のライセンス保有者 の貴重な財産です。弊社およびライセンス保有者は、本書の設計、製造、複写から使用、販売権に至るまで 本書に関するすべての特権、著作権、およびその他の所有権を保有します。ただし、書面により上記の権利 を他社へ譲渡することを認可している場合は、この限りではありません。

各製品の実際の性能は、システム構成、顧客データ、オペレータ制御などの要因によって決定されます。製 品導入環境は顧客によって異なるため、特定製品の構成およびアプリケーションソフトウエアの適性は、弊 社でなくお客様によって決定されることになります。

設計および仕様の改善を可能にするため、通知なしに本書の内容を任意に変更することがあります。弊社の 許可なく本書の一部または全部の複製・転載を禁じます。

#### 電波障害自主規制について

この装置は、情報処理装置等電波障害自主規制協議会(VCCI)の基準に基づくクラスA情報技術装置です。こ の装置を家庭環境で使用すると電波妨害を引き起こすことがあります。この場合には使用者が適切な対策を 講ずるよう要求されることがあります。

なお、この装置をクラスB情報技術装置のプリンタに接続して使用した場合、この装置を含むプリンタ全体 としてはクラスA情報技術装置になります。

#### 輸出する際の注意事項

本製品(ソフトウエアを含む)は、日本国内仕様であり、外国の規格等には準拠しておりません。本製品を日 本国外で使用された場合、弊社は一切責任を負いかねます。また、弊社は本製品に関し海外での保守サービ スおよび技術サポート等は行っておりません。

# PR-WL-01

# 無線LANプリンタアダプタ取扱説明書

2000年 12月 初版

日本電気株式会社 東京都港区芝五丁目7番1号

# NEC